# Dell™ S500/S500wi プロジェクタ 取扱説明書

# メモ、注意、警告

- メモ:「メモ」は、コンピュータの使用に際して役立つ 重要な情報です。
- 注意 : 「注意」は、指示に従わない場合ハードウェアの 損傷やデータ損失の可能性を示しています。

#### 警告 : 「警告」は、物的損害、負傷、もしくは死の可能 性を意味します。

#### 本書の内容は予告なく変更されることがあります。

**© 2010 Dell Inc. All rights reserved.**

\_\_\_\_\_\_\_\_\_\_\_\_\_\_\_\_\_\_\_\_

Dell Inc. 社の書面による許諾を受けることなく、どのような形態で あっても、本書を複製することは固く禁じられています。

本書で使用されている商標 : *Dell*および*DELL*ロゴは Dell Inc. の商標で す。*DLP* および *DLP* ロゴは TEXAS INSTRUMENTS INCORPORATED の商標 です。*Microsoft* および *Windows* は米国およびその他の国における Microsoft Corporation の商標または登録商標です。

本書で使用されているその他の商標および製品名はそれぞれの所有者 に帰属しています。 Dell Inc. は他社の所有する商標や製品名の所有権を すべて放棄します。

モデル S500/S500wi

2010 年 12 月 改訂 A00

# 目次

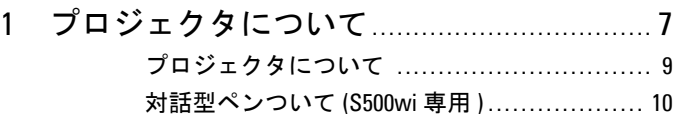

## 2 [プロジェクタの接続](#page-11-0)**. . . . . . . . . . . . . . . . . . . . . . . . . . . . . . . . . . . .** 12

- [オプションのワイヤレスドングルの取り付け](#page-12-0) **. .** 13
- [ケーブルカバーの取り付け](#page-13-0) **. . . . . . . . . . . . . . . . . . . . . . . . .** 14

### [コンピュータへの接続](#page-14-0)**. . . . . . . . . . . . . . . . . . . . . . . . . . . . . . . . . . . . .** 15

VGA [ケーブルを使ったコンピュータの接続](#page-14-1) ..... 15 VGA [ケーブルを使用してループするー接続を](#page-15-0) [モニタしてください](#page-15-0) **. . . . . . . . . . . . . . . . . . . . . . . . . . . . . . . . . .** 16 VGA [ケーブルを使ったコンピュータの接続](#page-16-0) ..... 17 USB [ケーブルでコンピュータに接続する](#page-17-0)........ 18 [ワイヤレスを使ったコンピュータの接続](#page-18-0)**. . . . . . . .** 19

#### DVD [プレーヤーの接続](#page-19-0)**. . . . . . . . . . . . . . . . . . . . . . . . . . . . . . . . . . . . .** 20

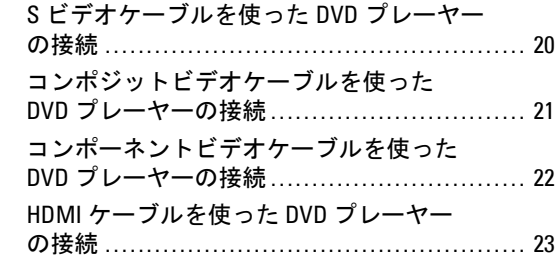

## LAN ([構内通信網](#page-23-0))への接続 ............................... 24

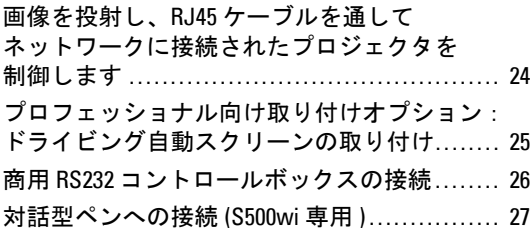

# 3 [プロジェクタの使用方法](#page-28-0)**. . . . . . . . . . . . . . . . . . . . . . . . . . . .** 29

#### [プロジェクタの電源を入れる](#page-28-1) **. . . . . . . . . . . . . . . . . . . . . . . . . . . .** 29

#### [プロジェクタの電源を切る](#page-28-2)**. . . . . . . . . . . . . . . . . . . . . . . . . . . . . . .** 29

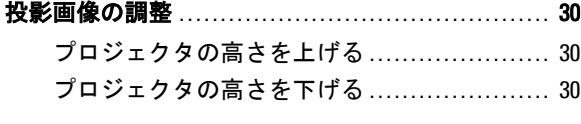

# [プロジェクタのフォーカス調整](#page-30-0) **. . . . . . . . . . . . . . . . . . . . . . . . .** 31

- [プロジェクタのミラープロセスの](#page-30-1) [クリーニング](#page-30-1) **. . . . . . . . . . . . . . . . . . . . . . . . . . . . . . . . . . . . . . . . . .** 31
- [投影画像サイズの調整](#page-31-0)**. . . . . . . . . . . . . . . . . . . . . . . . . . . . . . . . . . . . .** 32
- [コントロールパネルの使用方法](#page-33-0) **. . . . . . . . . . . . . . . . . . . . . . . . .** 34
- [リモコンの使用方法](#page-35-0)**. . . . . . . . . . . . . . . . . . . . . . . . . . . . . . . . . . . . . . . .** 36
- [対話型ペンの使用](#page-38-0) (S500wi 専用 )**. . . . . . . . . . . . . . . . . . . . . . . . .** 39
	- 0SD 警告メッセージ [バッテリ残量残り僅か](#page-39-0)... 40 OSD [警告メッセージ](#page-39-1) - 範囲外 ......................... 40
		- [ボタンの組み合わせ](#page-39-2)**. . . . . . . . . . . . . . . . . . . . . . . . . . . . . . . . . .** 40

#### [リストストラップの使用](#page-41-0) (S500wi 専用 ) **. . . . . . . . . . . . . . . .** 42

#### [リモートコントロールバッテリの取り付け](#page-42-0)**. . . . . . . . . . .** 43

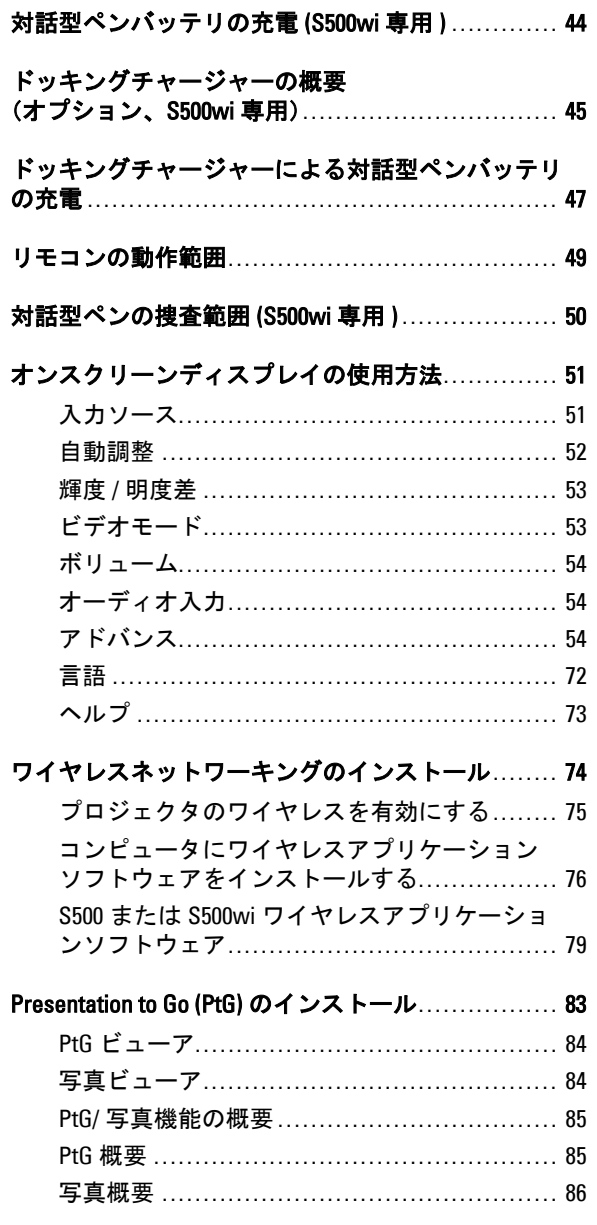

 $\ddotsc$ 

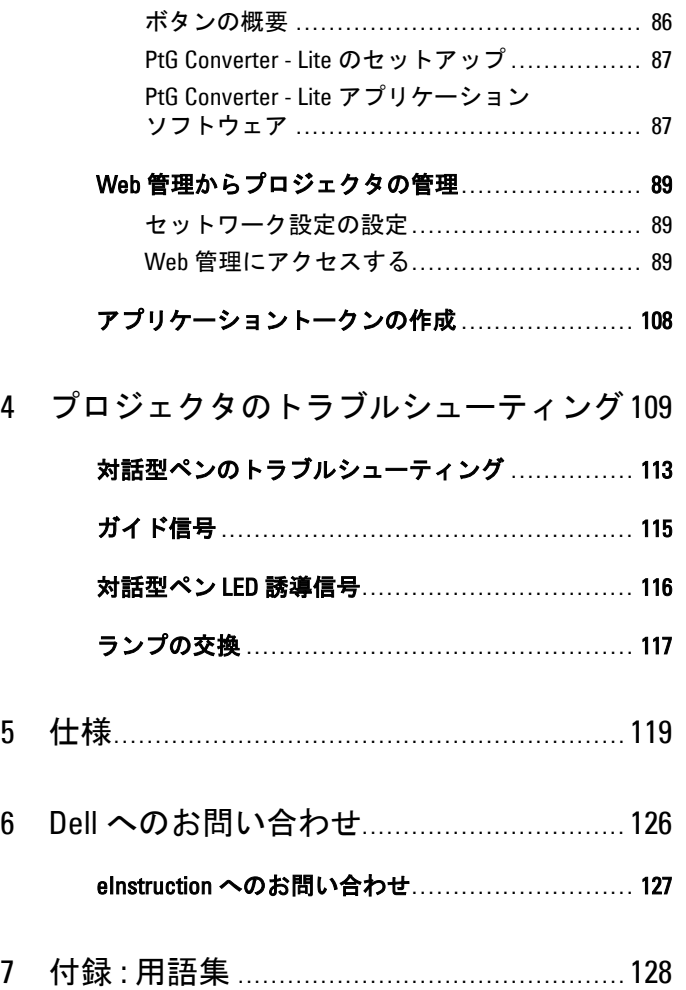

# **6** 目次

# <span id="page-6-0"></span>プロジェクタについて

このプロジェクタには次のものが付属しています。すべての付属品が揃って いることをご確認ください。万一、不足の品がありましたら、 Dell™ までご 連絡ください。

## S500/S500wi 同梱されているもの

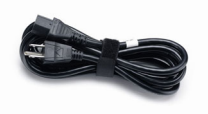

単 4 電池(2) リモコン

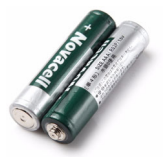

電源ケーブル  $1.8 \text{ m VGA } \mathcal{L}$ ーブル (VGA - VGA)

**1**

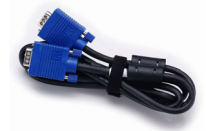

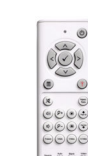

CD ユーザーガイドおよびドキュメント ケーブルカバー

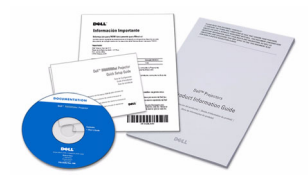

USB ケーブル (USB-A - USB-B)

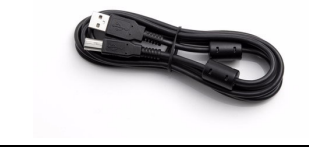

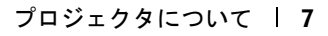

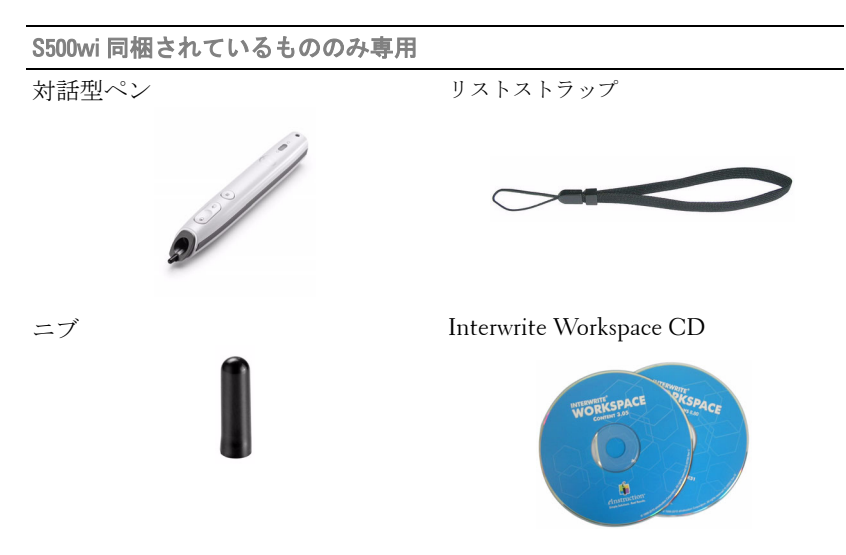

2 m ミニ USB ケーブル (USB-A - ミニ 5 m ミニ USB ケーブル (USB-A - ミ USB-B)  $=$  USB-B)

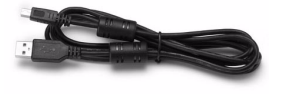

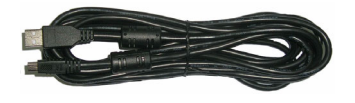

# <span id="page-8-0"></span>プロジェクタについて

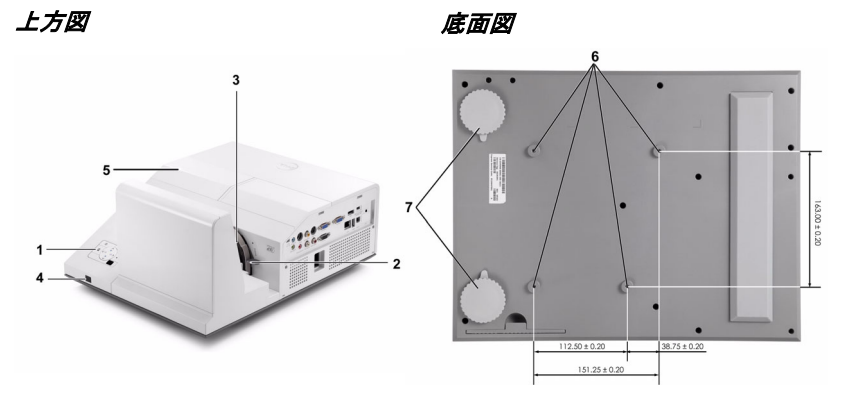

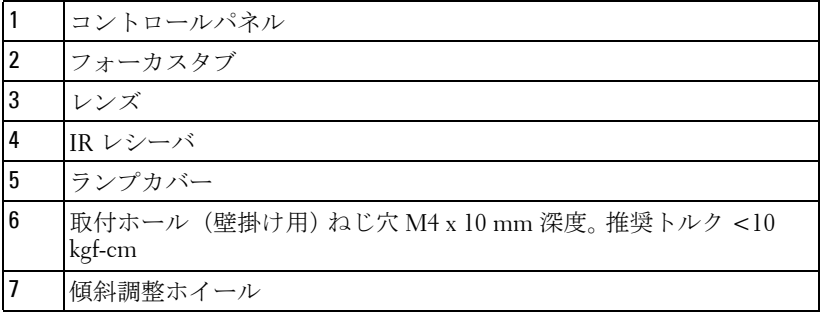

## <span id="page-9-0"></span>対話型ペンついて (S500wi 専用 )

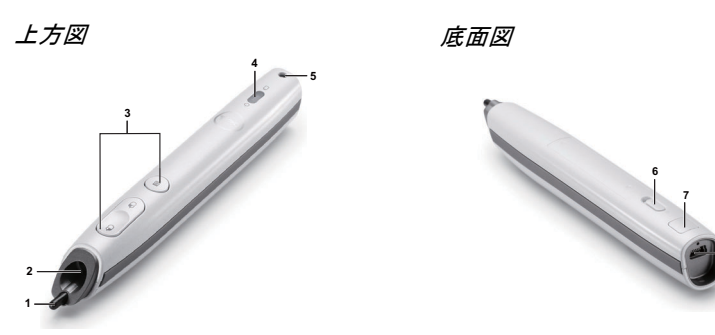

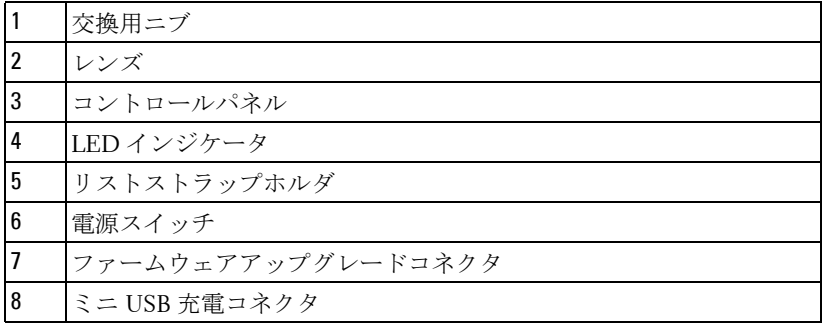

# <span id="page-9-1"></span>注意 : 安全上のご注意

- プロジェクタ機器は熱を発するものの近くでは使用しないでください。
- プロジェクタはほこりの多い場所では使用しないでください。ほこりが原 因でシステムが故障し、プロジェクタが自動的にシャットダウンするこ とがあります。
- プロジェクタはよく換気された場所に設置してください。
- プロジェクタにある通気口や開口部を塞がないでください。
- プロジェクタは 5ºC ~ 35ºC の周囲温度で操作します。
- プロジェクタの電源をオンにした後、またはオフにした直後は、換気口 がきわめて高温になっているため、触れないようにしてください。
- プロジェクタがオンになっている間レンズをのぞき込まないでください。 目を損傷する原因となります。
- プロジェクタがオンになっている間、プロジェクタの前に物体を置かな いでください。熱で物体が溶けたり燃える原因となります。

#### 10 | プロジェクタについて

**9** 心臓ペースメーカーの傍で、ワイヤレスプロジェクタを使用しないでく ださい。

**10** 医療機器の傍で、ワイヤレスプロジェクタを使用しないでください。 **11** 電子レンジの傍で、ワイヤレスプロジェクタを使用しないでください。

### ■ メモ :

- お客様自身でこのプロジェクタの壁掛けを試みないでください。取 り付けは、専門の取り付け業者に依頼してください。
- 推奨されるプロジェクタ壁掛け (P/N: N4MYM). 詳細については、 Dell サポート Web サイト (**support.dell.com**) を参照してください。
- 詳細については、プロジェクタに付属する*安全情報*を参照してくだ さい。
- S500/S500wi プロジェクタは室内専用です。

# **2**

# <span id="page-11-1"></span><span id="page-11-0"></span>プロジェクタの接続

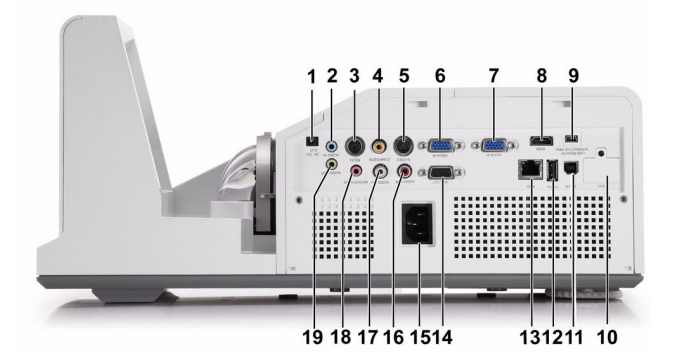

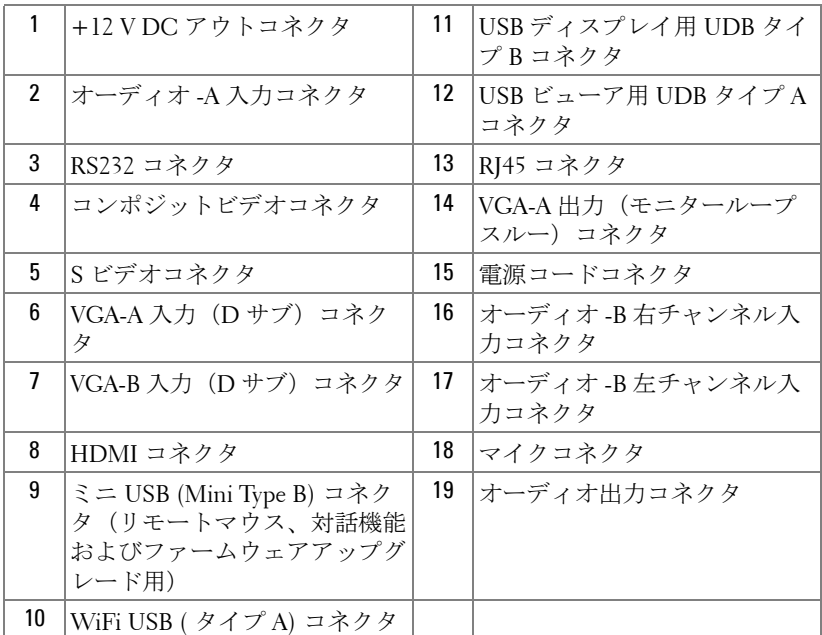

# 12 | プロジェクタの接続

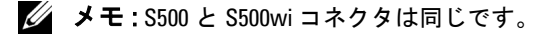

注意 : この章で説明する交換処理の前に[、ページ](#page-9-1) 10 にある「安全上の ご注意」をお読みください。

# <span id="page-12-0"></span>オプションのワイヤレスドングルの取り付け

ワイヤレスネットワークオプションを使用する場合、プロジェクタ にワイヤレスドングルを取り付ける必要があります。 74 [ページの](#page-73-1) [「ワイヤレスネットワーキングのインストール」を](#page-73-1)参照してくださ い。ワイヤレスドングルは **S500** プロジェクタに付属していません。 Dell Web サイト **www.dell.com** でご購入いただけます。

**/ メモ: S500wi に埋め込まれたワイヤレスドングル。** 

1 ワイヤレスカバーのネジを抜いて取り外します。

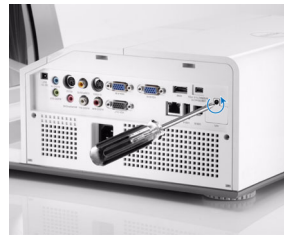

2 ワイヤレスドングルを差し込みます。

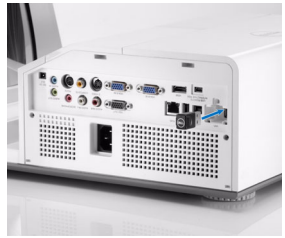

3 ワイヤレスカバーを取り付けます。

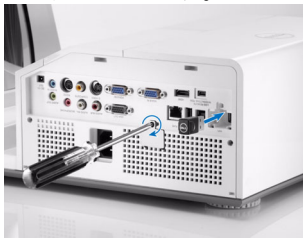

# <span id="page-13-0"></span>ケーブルカバーの取り付け

プロジェクタにはケーブルカバーが付いています。ケーブルカバー はプロジェクタのボックスに入っています。

次のステップに従ってケーブルカバーとプロジェクタを組み立てま す。

1 プロジェクタのボックスでケーブルカバーを探します。

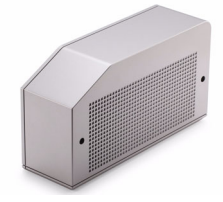

2 ケーブルカバーをプロジェクタの右側に取り付けます。

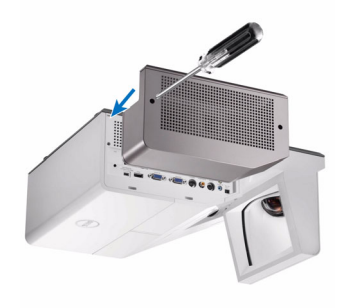

# <span id="page-14-0"></span>コンピュータへの接続

# <span id="page-14-1"></span>VGA ケーブルを使ったコンピュータの接続

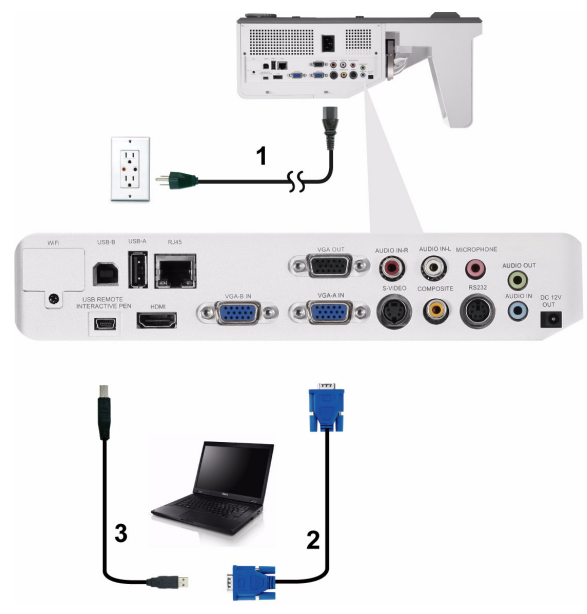

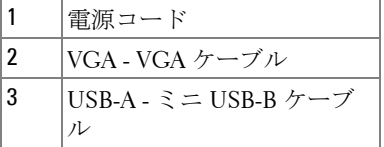

■ メモ:リモコンで「次のページ」機能と「前のページ」機能を使用す る場合は、ミニ USB ケーブルを接続する必要があります。

# <span id="page-15-0"></span>VGA ケーブルを使用してループするー接続をモニタしてくだ さい

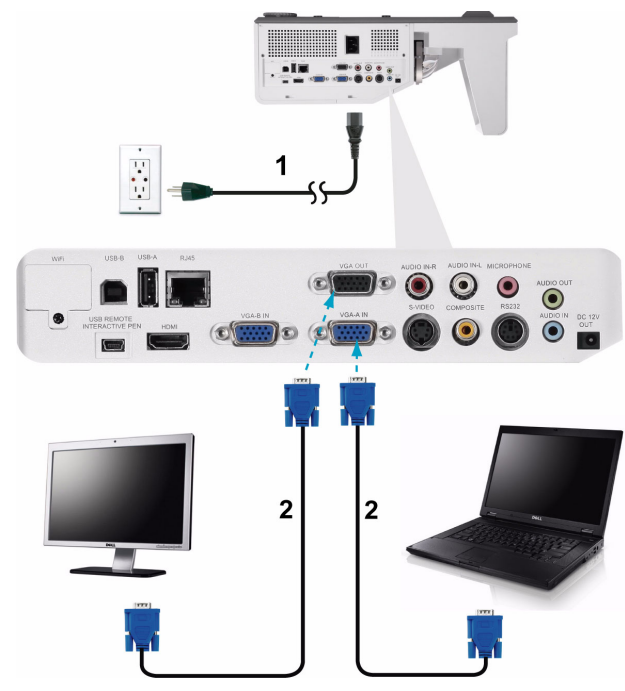

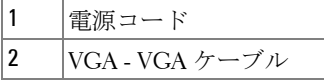

**シンモ: プロジェクタには VGA ケーブル1本のみが付属しています。追** 加の VGA ケーブルは、Dell Web サイト (www.dell.com) でご購入いただ けます。

# <span id="page-16-0"></span>VGA ケーブルを使ったコンピュータの接続

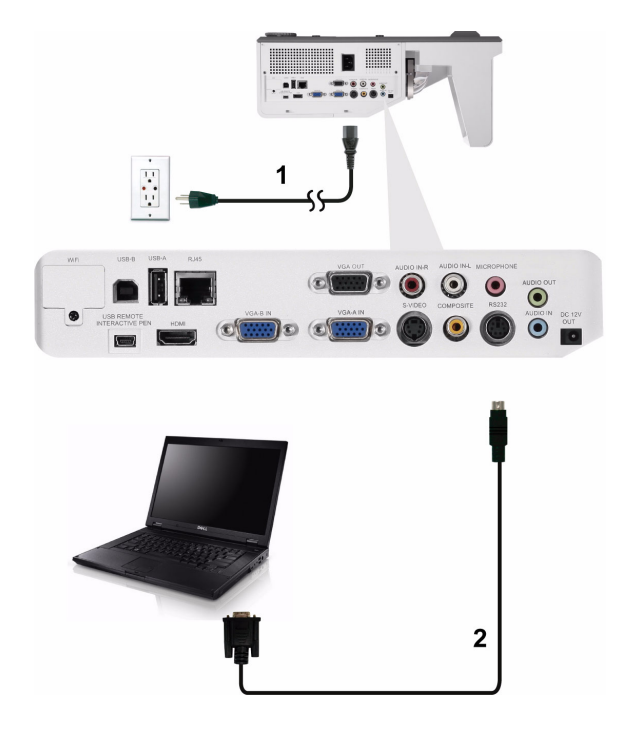

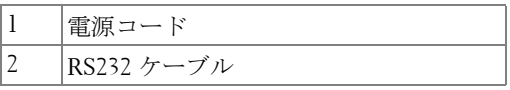

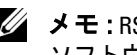

**■ メモ: RS232 ケーブルは付属していません。ケーブルと RS232 リモコン** ソフトウェアについては専門のインストール業者までお問い合わせく ださい。

# <span id="page-17-0"></span>USB ケーブルでコンピュータに接続する

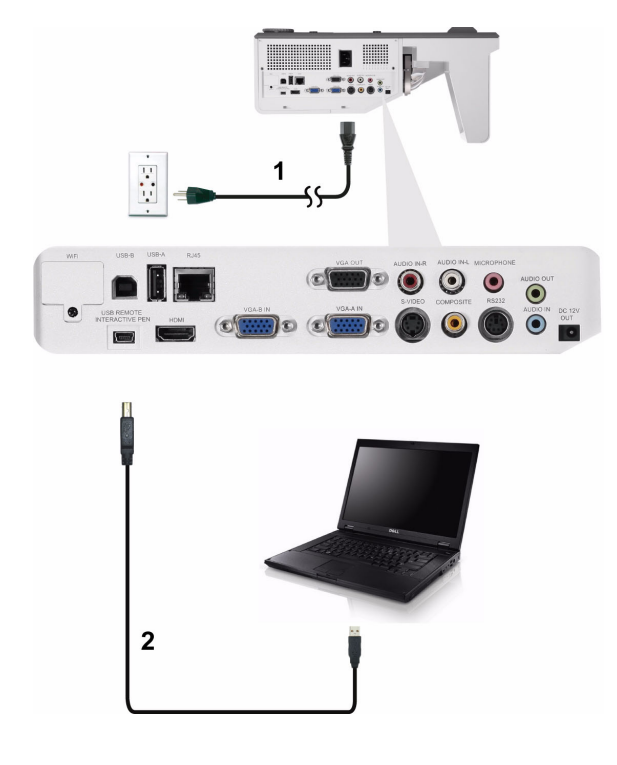

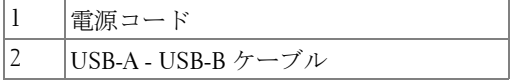

**シ メモ**: プラグアンドプレイ プロジェクタには USB ケーブル1本のみが付 属しています。追加の USB ケーブルは、Dell Web サイト (www.dell.com) で ご購入いただけます。

# <span id="page-18-0"></span>ワイヤレスを使ったコンピュータの接続

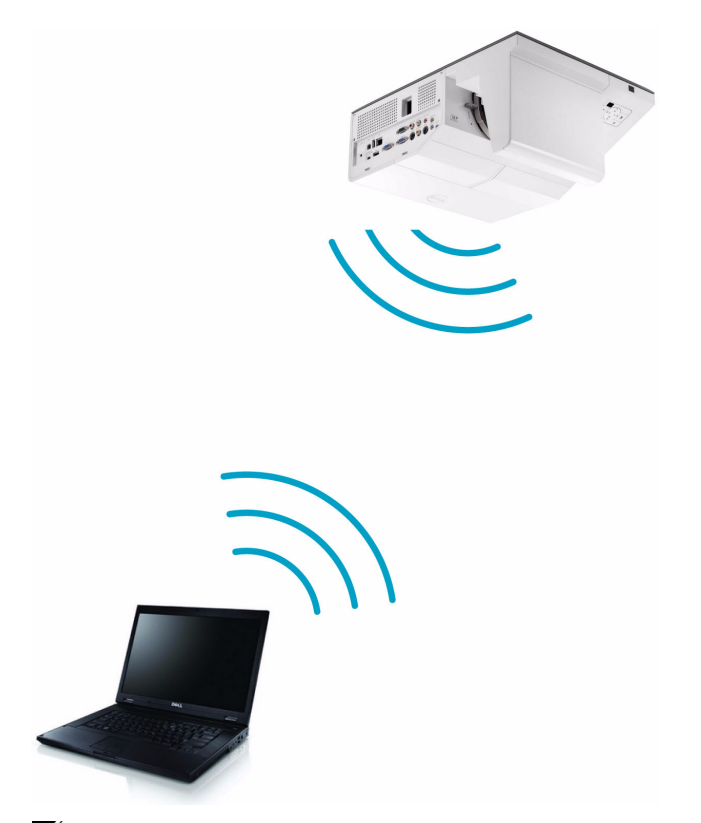

- メモ:別のワイヤレス接続を検出するには、お使いのコンピュータに ワイヤレスコネクタを装備し適切に設定する必要があります。ワイヤ レス接続の設定方法については、コンピュータのマニュアルを参照し てください。
- メモ:ワイヤレスネットワークを使用する場合、プロジェクタにワイ ヤレスドングルを取り付ける必要があります。 74 [ページの「ワイヤレ](#page-73-1) [スネットワーキングのインストール」](#page-73-1)を参照してください。

# <span id="page-19-0"></span>DVD プレーヤーの接続

<span id="page-19-1"></span>S ビデオケーブルを使った DVD プレーヤーの接続

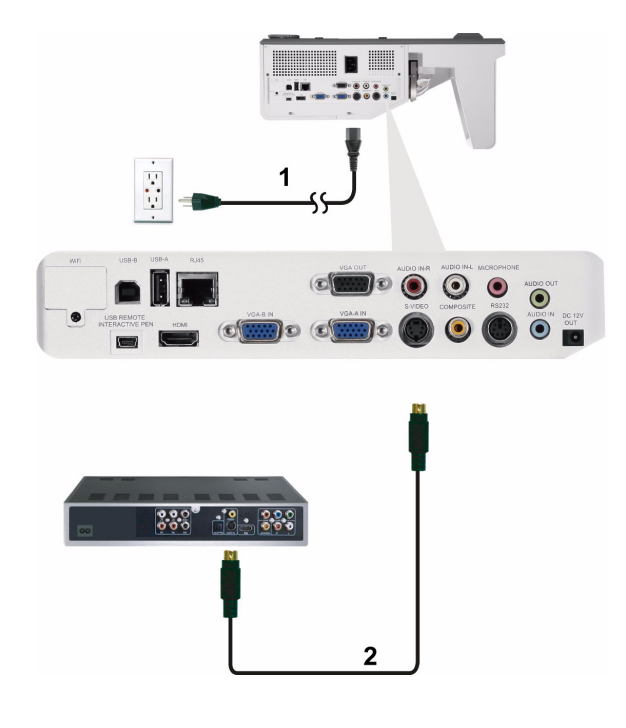

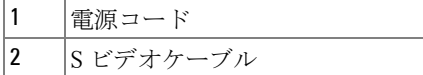

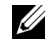

**■ メモ:S ビデオケーブルは付属していません。 Dell Web サイト** (www.dell.com) で S ビデオ延長 (1,524.00 cm/3,048.00 cm) ケーブルをお 買い求めいただけます。

# <span id="page-20-0"></span>コンポジットビデオケーブルを使った DVD プレーヤーの接続

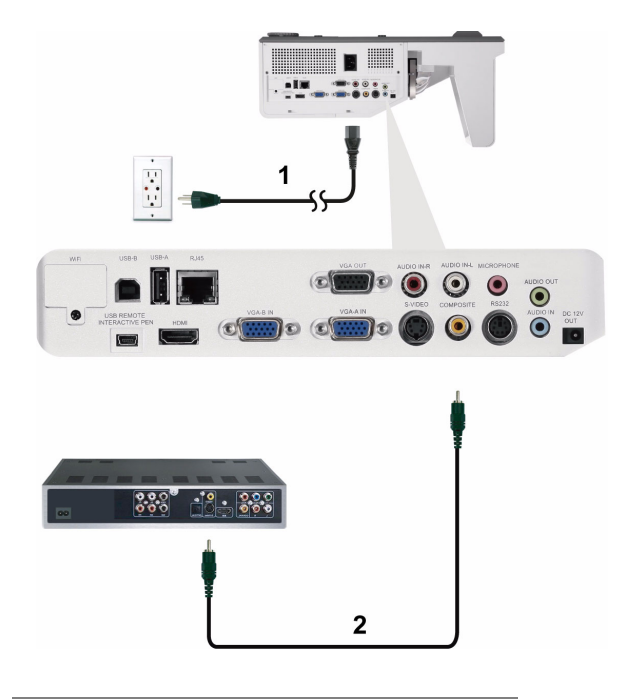

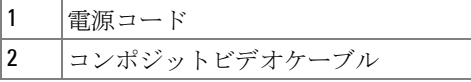

**シンモ:コンポジットビデオケーブルは付属していません。Dell Web サイ** ト (www.dell.com) でコンポジットビデオ延長(1,524.00 cm/3,048.00 cm) ケーブルをお買い求めいただけます。

# <span id="page-21-0"></span>コンポーネントビデオケーブルを使った DVD プレーヤーの接 続

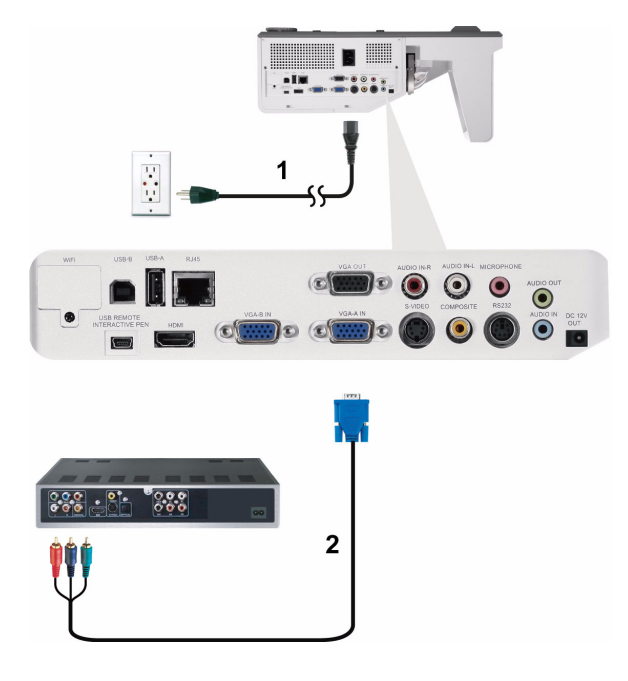

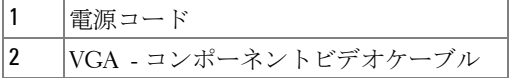

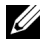

**■ メモ: VGA - コンポーネントビデオケーブルは付属していません。 Dell** Web サイト (www.dell.com) で VGA - コンポネントビデオ延長 (1,524.00 cm/3,048.00 cm) ケーブルをお買い求めいただけます。

## 22 | プロジェクタの接続

# <span id="page-22-0"></span>HDMI ケーブルを使った DVD プレーヤーの接続

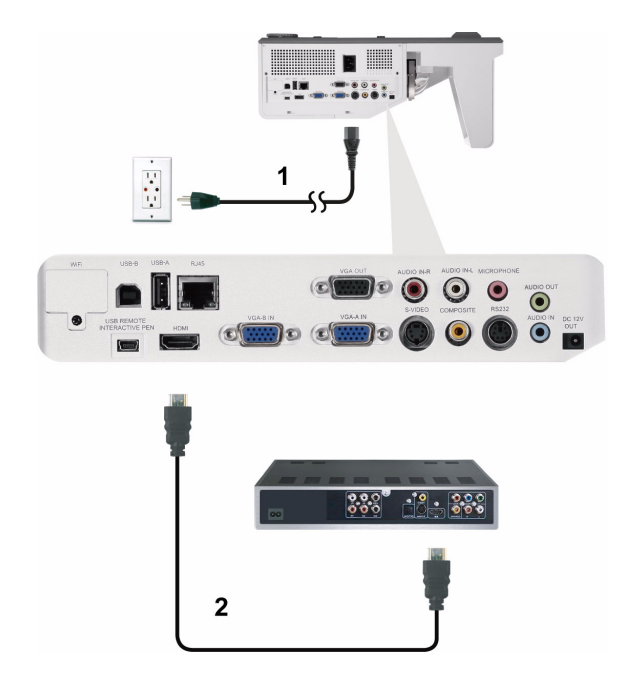

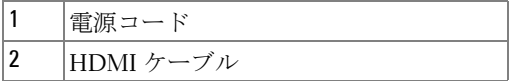

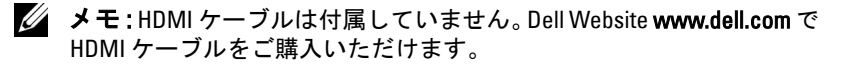

# <span id="page-23-0"></span>LAN ( 構内通信網 ) への接続

<span id="page-23-1"></span>画像を投射し、RJ45 ケーブルを通してネットワークに接続さ れたプロジェクタを制御します。

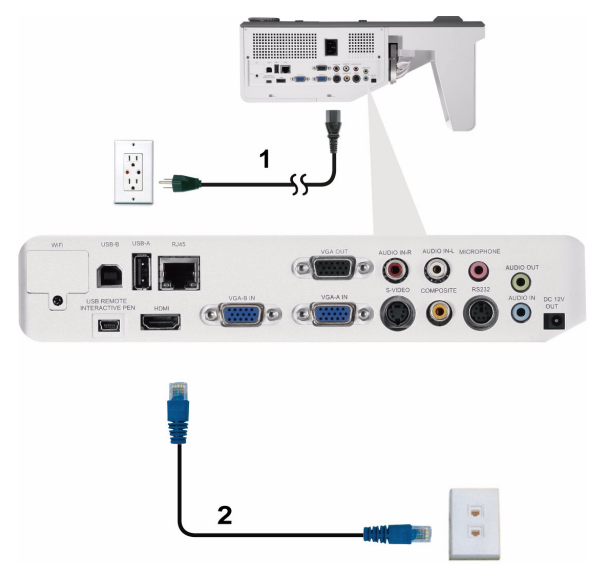

LAN ( 構内通信網 )

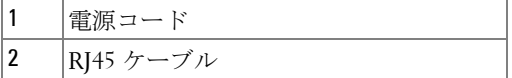

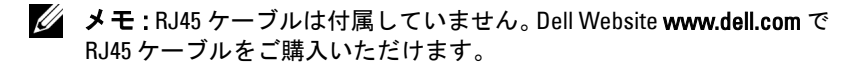

# <span id="page-24-0"></span>プロフェッショナル向け取り付けオプション: ドライビング 自動スクリーンの取り付け

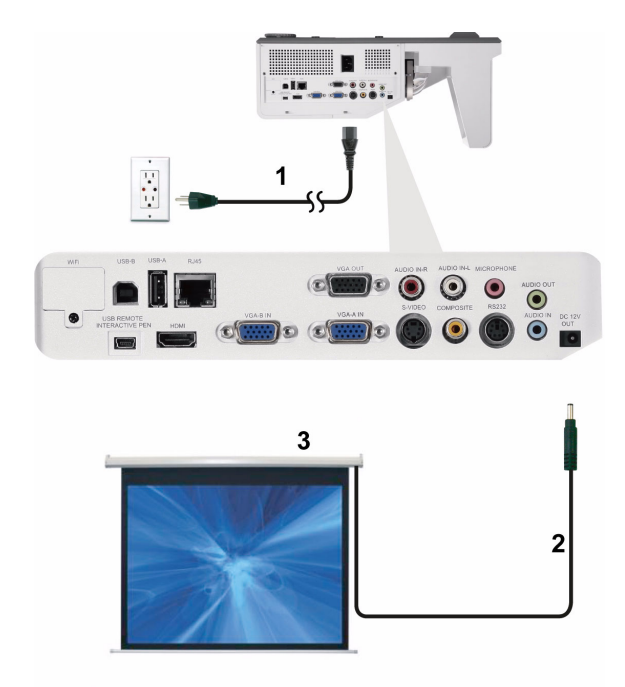

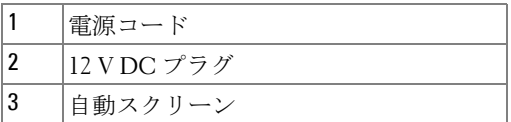

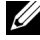

**■ メモ: 1.7 mm (ID) x 4.00 mm (DD) x 9.5 mm ( シャフト ) の寸法の 12 V DC プ** ラグインを使って、自動スクリーンをプロジェクタに接続します。

12 V DC プラグ

$$
\blacksquare
$$

# <span id="page-25-0"></span>商用 RS232 コントロールボックスの接続

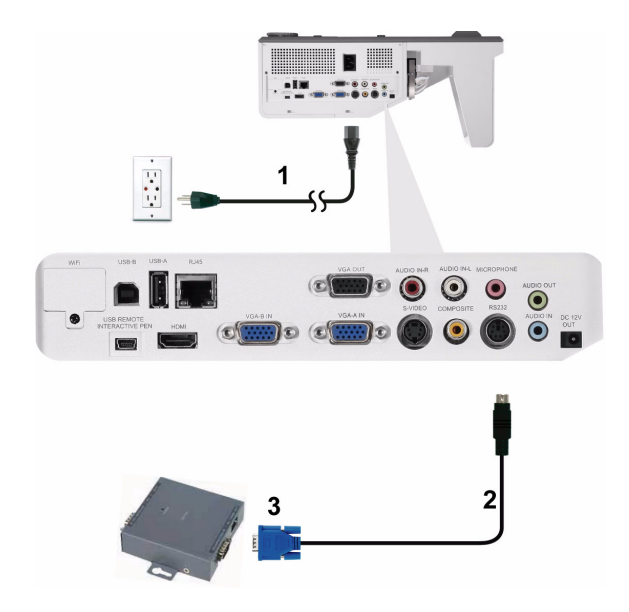

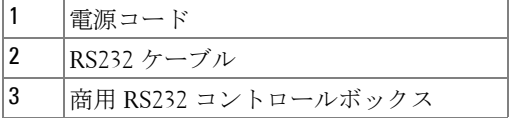

メモ: RS232 ケーブルは付属していません。ケーブルの入手について は、専門技術者にお問い合せください。

<span id="page-26-0"></span>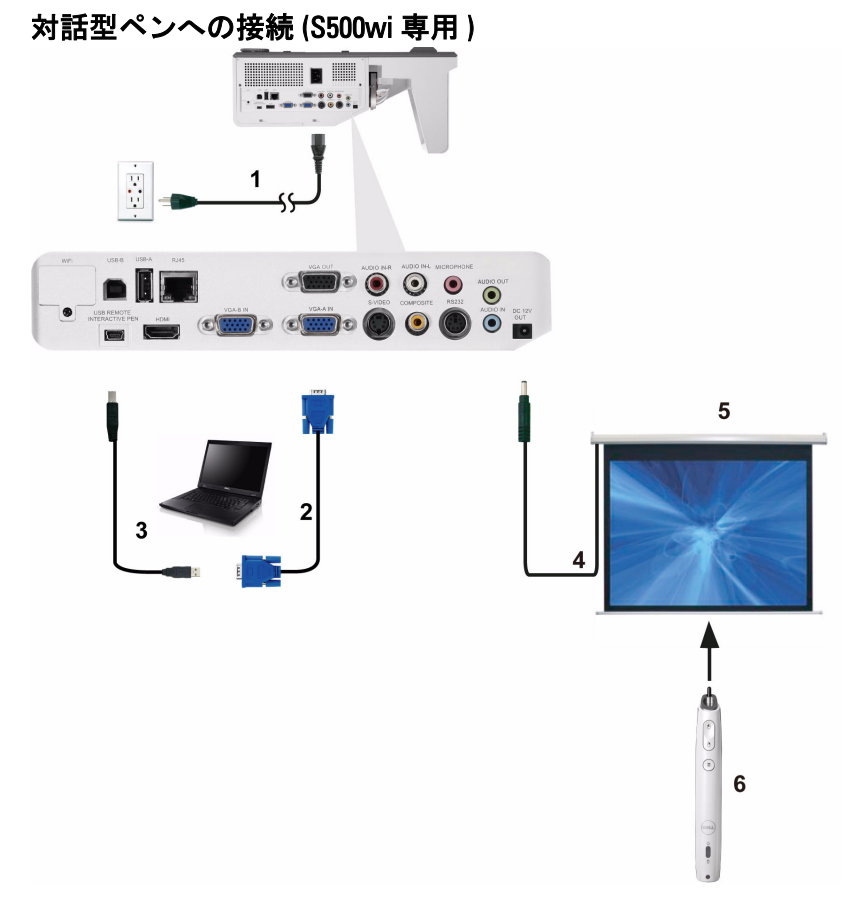

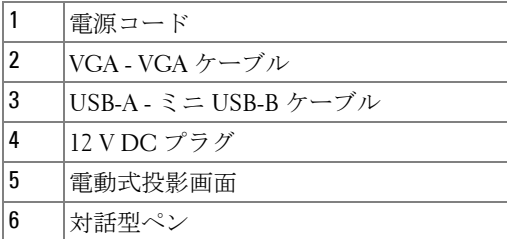

# **∥ メモ :**

- 1 双方向性は次の入力モードでのみサポートされます : PC から VGA と HDMI、ワイヤレスディスプレイ、USB ディスプレイ、 LAN ディスプレイ
- 2 対話型ペンを有効にするには、コンピュータとプロジェクタ の間に 2 番目の接続が必要となります。コンピュータとプロ ジェクタ接続の間で、次の 3 つのオプションを利用できます :
	- a ミニ USB ケーブルの使用
	- b LAN ケーブルの使用 (Dell ワイヤレスアプリケーションソ フトウェアのインストールに必要 )
	- c WLAN の使用 (Dell ワイヤレスアプリケーションソフト ウェアのインストールに必要 )

LAN または WLAN 接続を使用している場合、まずワイヤレス /LAN がオンになっていることを確認してください。

- 3 自動スクリーンはオプションです。
- 4 デスクトップ PC/ ノート PC およびプロジェクタの距離が 5 メートル以上ある場合、インストールに USB ハブをお使いに なるようにお勧めします。

# **3**

# <span id="page-28-0"></span>プロジェクタの使用方法

# <span id="page-28-1"></span>プロジェクタの電源を入れる

- ■■ メモ: プロジェクタの電源をオンにしてから、ソース(コンピュータ、 DVD プレーヤーなど)の電源をオンにしてください。 電源ボタンを押 すまで、ボタンは青色で点滅します。
- **1** 電源コードと適切な信号ケーブルをプロジェクタに接続します。プロジェ クタの接続については、ページ 12 [の「プロジェクタの接続」](#page-11-1)を参照して ください。
- **2** 電源ボタンを押します(電源ボタンの場所については[、ページ](#page-33-0) 34 の「コ [ントロールパネルの使用方法」](#page-33-0)を参照してください)。
- **3** ソース(コンピュータ、DVD プレーヤーなど)の電源を入れます。
- **4** 適切なケーブルを使用して、プロジェクタにソースを接続します。プロ ジェクタにソースを接続する方法については、ページ 12 [の「プロジェク](#page-11-1) [タの接続」](#page-11-1)を参照してください。
- **5** デフォルトで、入力ソースは VGA-A に設定されています。必要に応じて、 プロジェクタの入力ソースを変更してください。
- **6** プロジェクタに複数のソースが接続されている場合は、リモコンまたは コントロールパネルのソースボタンを押して、希望するソースを選択し ます。ソースボタンを確認するには、ページ 34 [の「コントロールパネル](#page-33-0) [の使用方法」](#page-33-0)とページ 36[の「リモコンの使用方法」](#page-35-0)を参照してくださ い。

# <span id="page-28-2"></span>プロジェクタの電源を切る

- △ 注意 : プロジェクタの接続を外す前に、次に説明する手順に従って正 しくシャットダウンします。
- **1** 電源ボタンを押します。プロジェクタを適切にオフにするには、スクリー ンに表示される指示に従ってください。
- ■■ メモ:「電源ボタンを押してプロジェクタの電源をオフにします」 メッセージが画面に表示されます。メッセージが 5 秒後に消えるのを 待つか、メニューボタンを押してメッセージを消去します。
- **2** 電源ボタンを再び押します。冷却ファンが 120 秒間作動します。

#### プロジェクタの使用方法 | 29

**3** 時間を掛けずにプロジェクタの電源を切るには、プロジェクタの冷却 ファンが作動中に電源ボタンを 1 秒間押し続けます。

#### ■■ メモ: プロジェクタの電源をもう一度入れる場合は、内部温度が安定 するまで 60 秒待ちます。

**4** コンセントとプロジェクタから電源ケーブルの接続を外します。

# <span id="page-29-0"></span>投影画像の調整

# <span id="page-29-1"></span>プロジェクタの高さを上げる

**1** プロジェクタを任意の高さまで上げ、2 つの傾斜調整ホイールを使って ディスプレイの角度を微調整します。

# <span id="page-29-2"></span>プロジェクタの高さを下げる

**1** プロジェクタを下げ、2 つの傾斜調整ホイールを使ってディスプレイの角 度を微調整します。

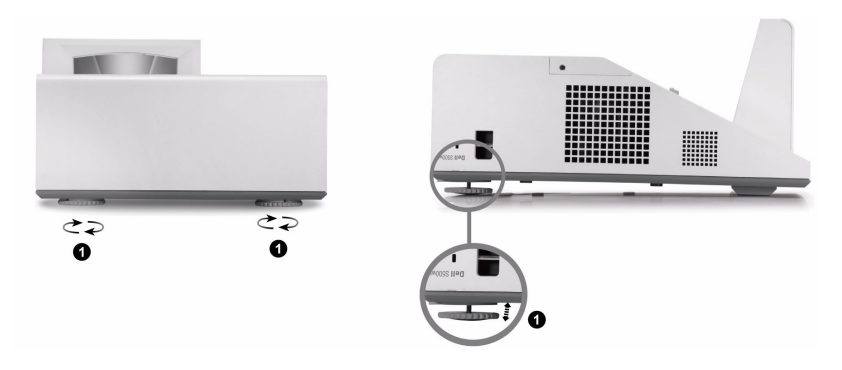

1 傾斜調整ホイール ( 傾きの角度 : -3 ~ 0.6 度 )

#### 30 | プロジェクタの使用方法

# <span id="page-30-0"></span>プロジェクタのフォーカス調整

**1** 画像が鮮明になるまでフォーカスタブを回します。プロジェクタで焦点が 合う距離は 0.489 m ~ 0.655 m ± 0.6 mm です。

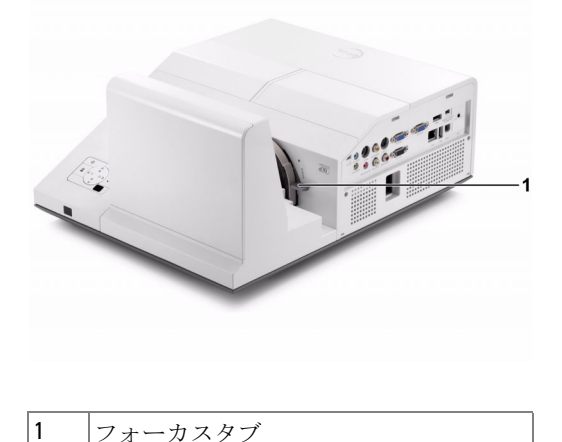

<span id="page-30-1"></span>プロジェクタのミラープロセスのクリーニング

- 1 プロジェクタの電源を切り、電源コードの接続を外します。
- 2 プロジェクタを少なくとも 30 分間そのままにして冷却します。
- 3 送風機のバルブを使用してミラーのほこりを吹き飛ばすか、マ イクロファイバー洗浄クロスを使用してミラーをそっと拭きま す。ミラーの表面をごしごしこすらないでください ミラーに傷 が付く恐れがあります
- △ 注意: プロジェクタに直接クリーナーや溶剤をスプレーしないでくだ さい。
- 警告 : 壁掛け式のプロジェクタをクリーニングすると、落ちて 負傷する結果をもたらす原因となります。壁掛けブラケットか らプロジェクタを取り外し、プロジェクタのミラーを洗浄する ことができます。

# <span id="page-31-0"></span>投影画像サイズの調整

S500/S500wi

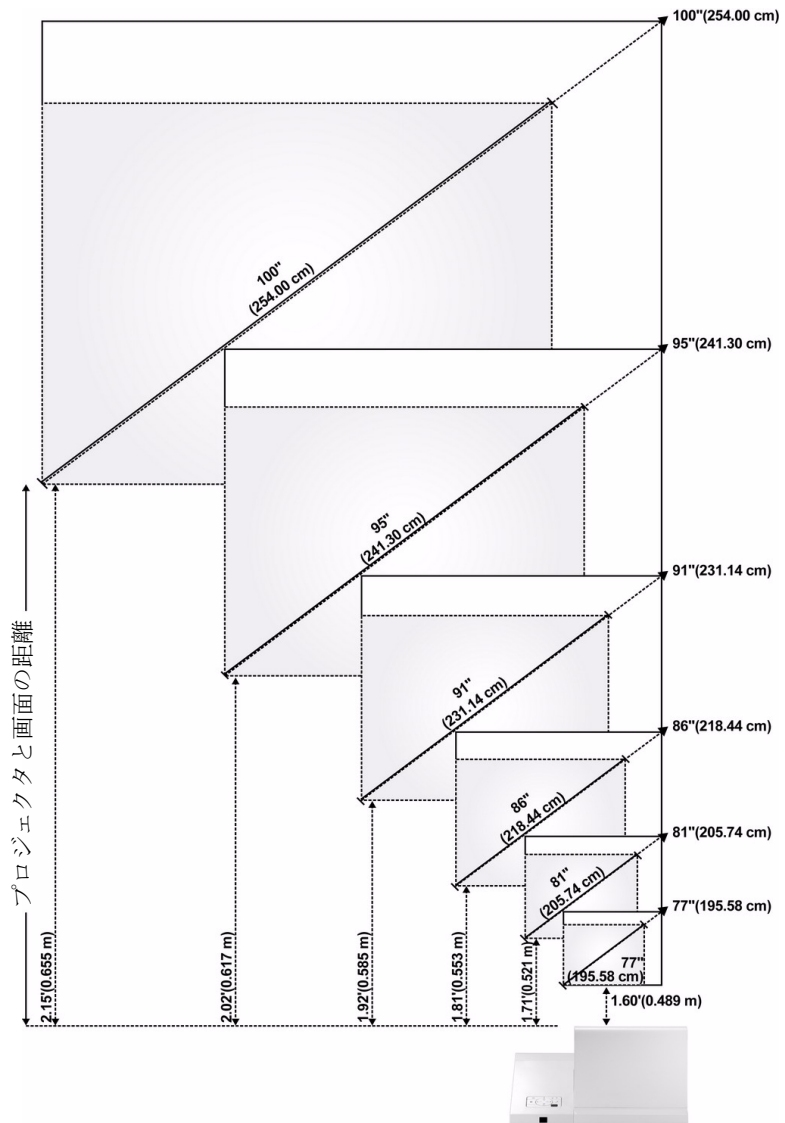

#### S500/S500wi

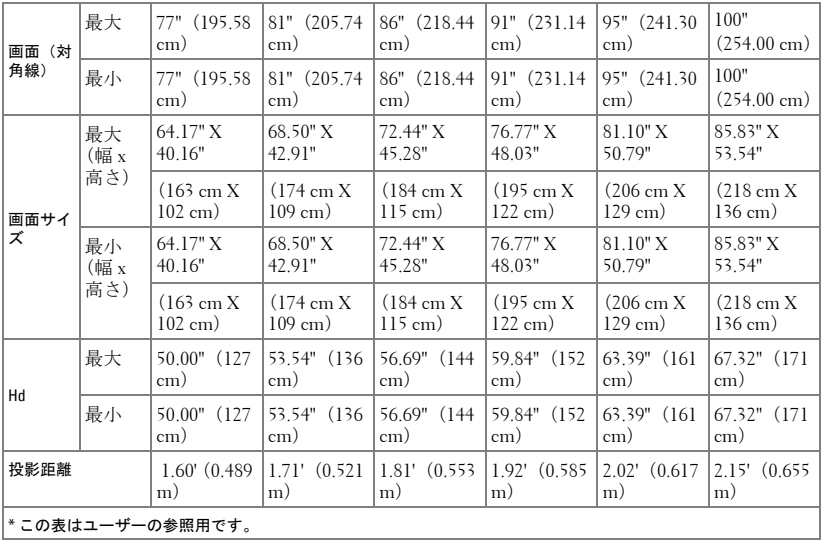

# <span id="page-33-0"></span>コントロールパネルの使用方法

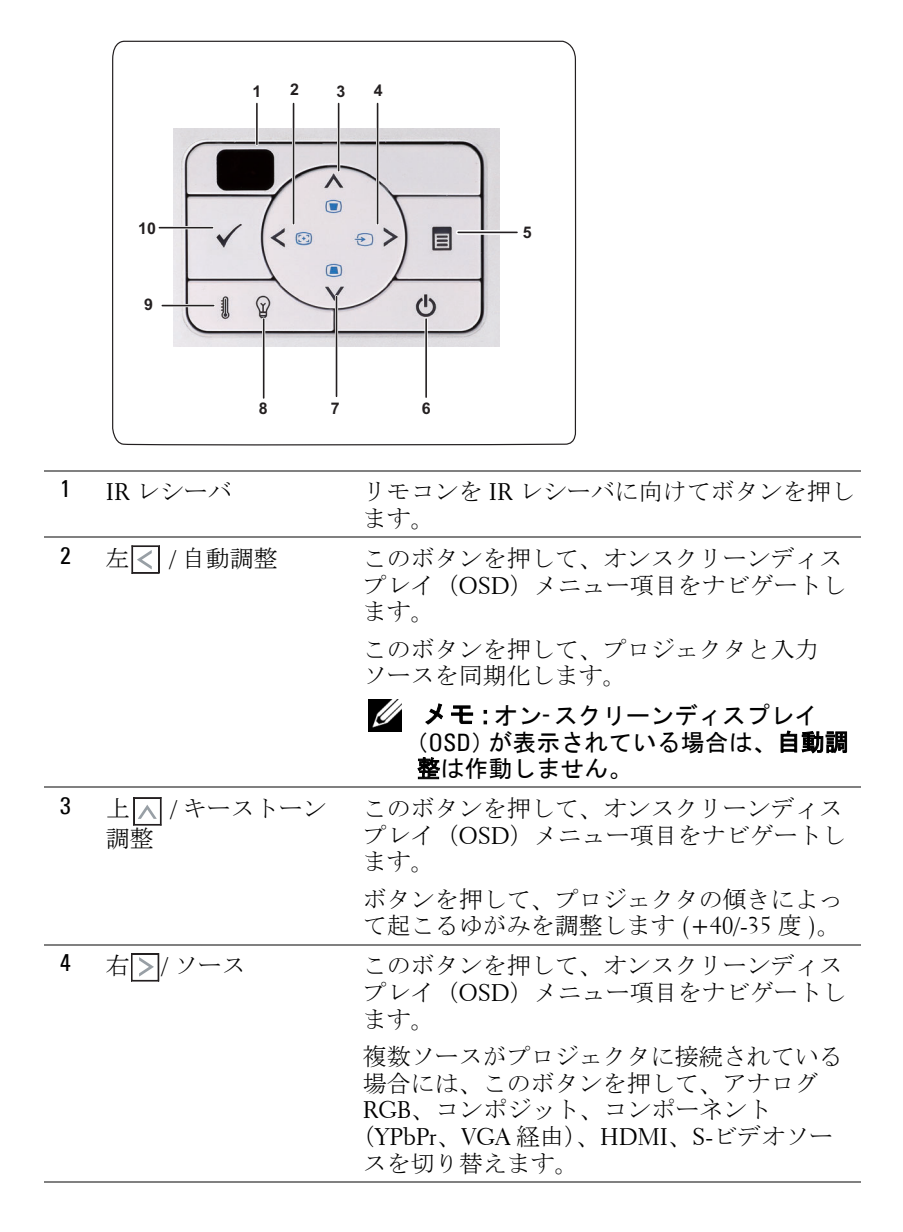

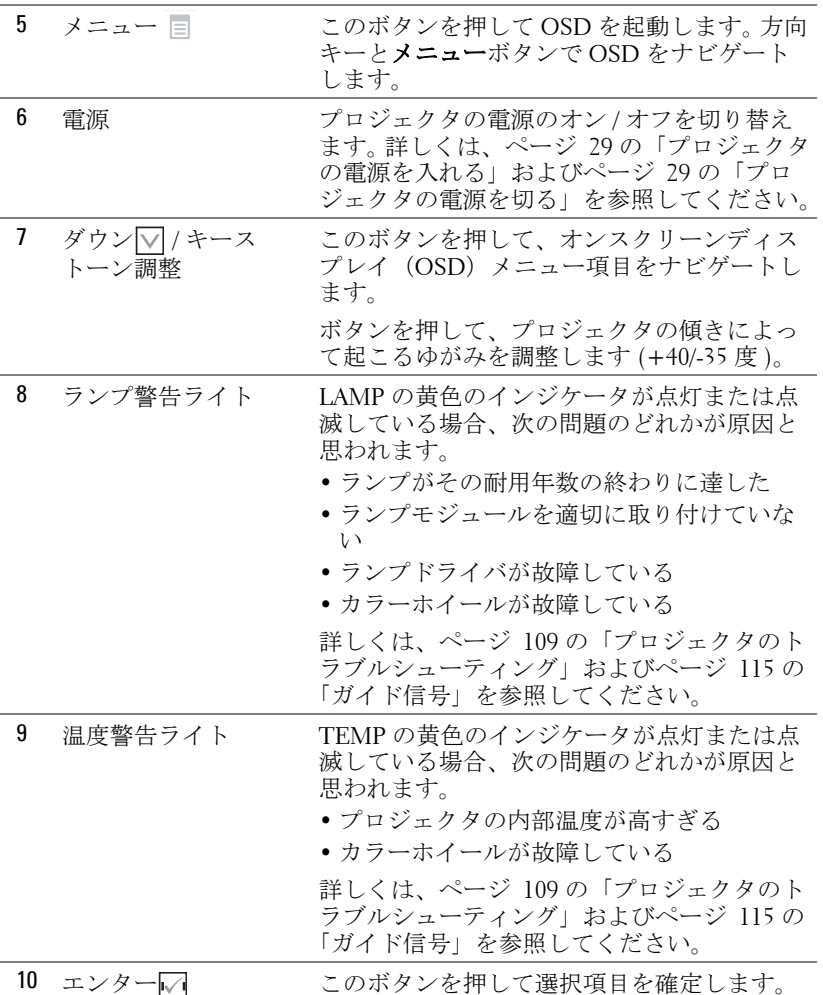

# <span id="page-35-0"></span>リモコンの使用方法

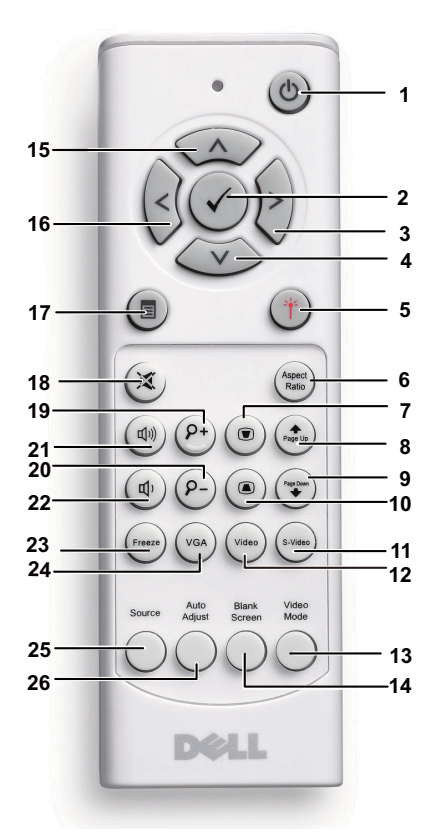

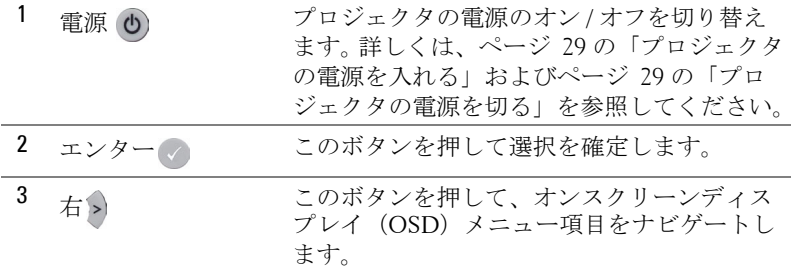
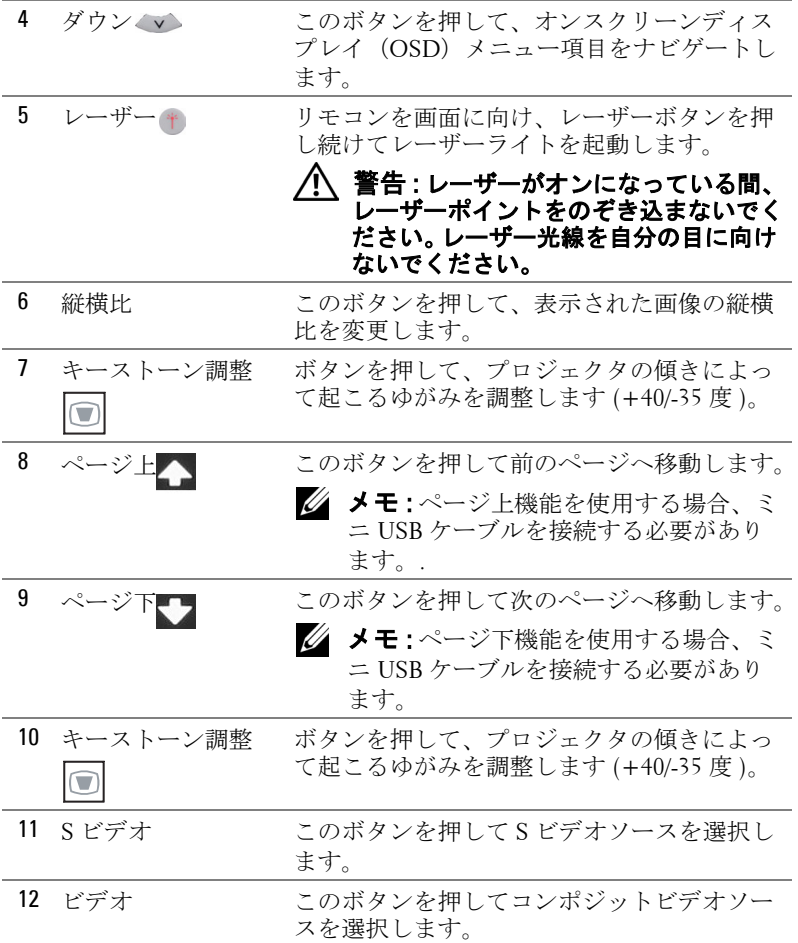

プロジェクタの使用方法 | 37

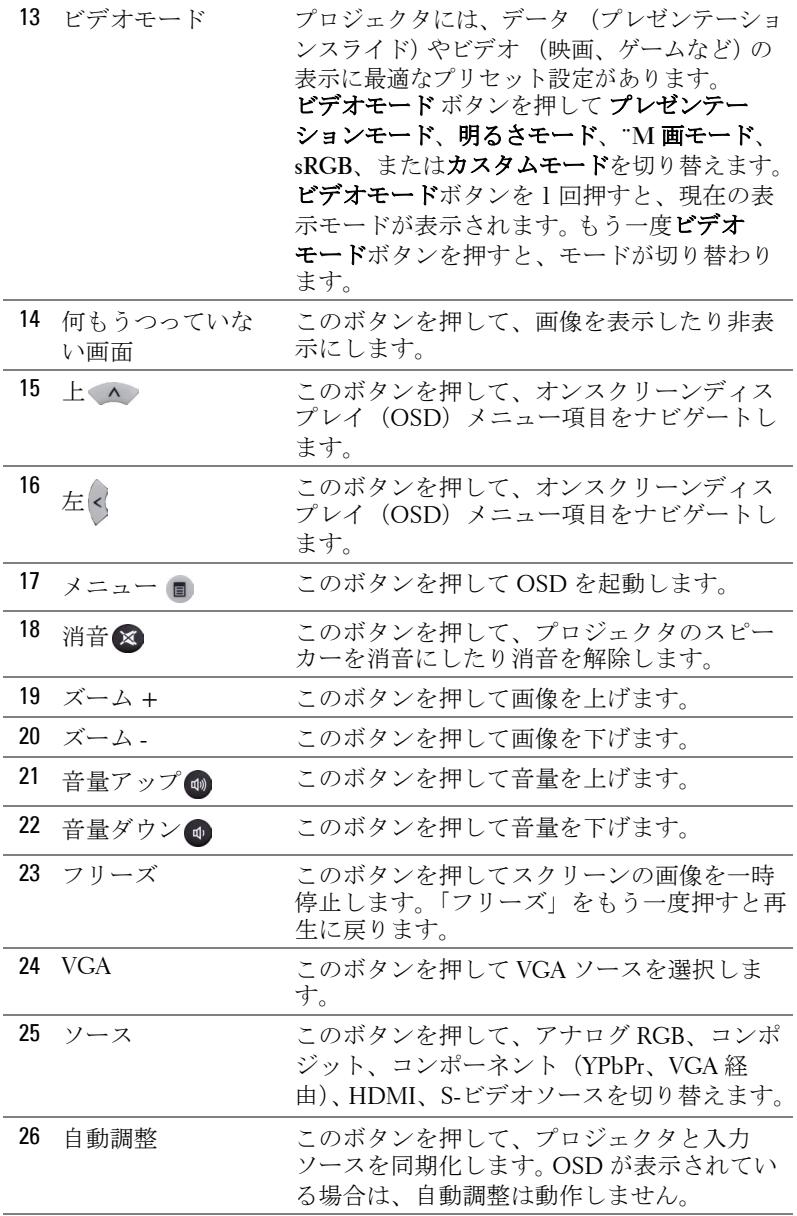

## <span id="page-38-0"></span>対話型ペンの使用 (S500wi 専用 ) 上方図 またま こうしゃ おおし 底面図

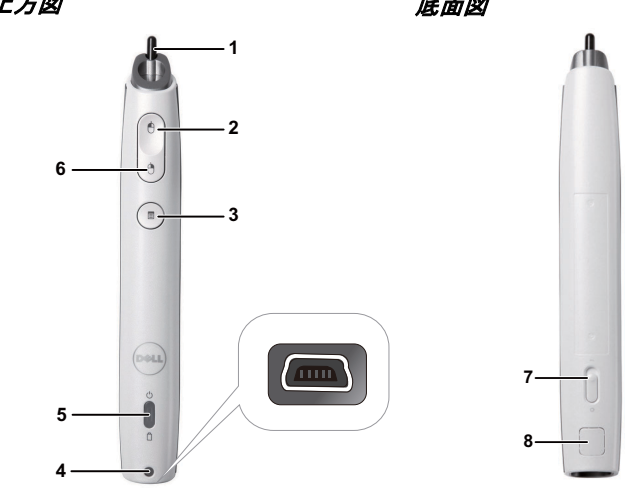

1 交換用ニブ ニブを押して描画または記述を行います。ニ ブがかみ合っているとき、マウスの左クリッ クのように機能して描画または記述を行いま す。

#### ■ メモ :

- ニブがかみ合っていない場合、ペン は描画モードに切り替わってボタン 機能は無効になります。
- ニブが摩耗したら、以下に示すよう にニブのヘッドを交換してください。

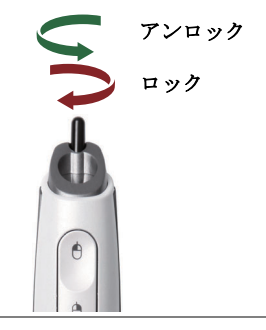

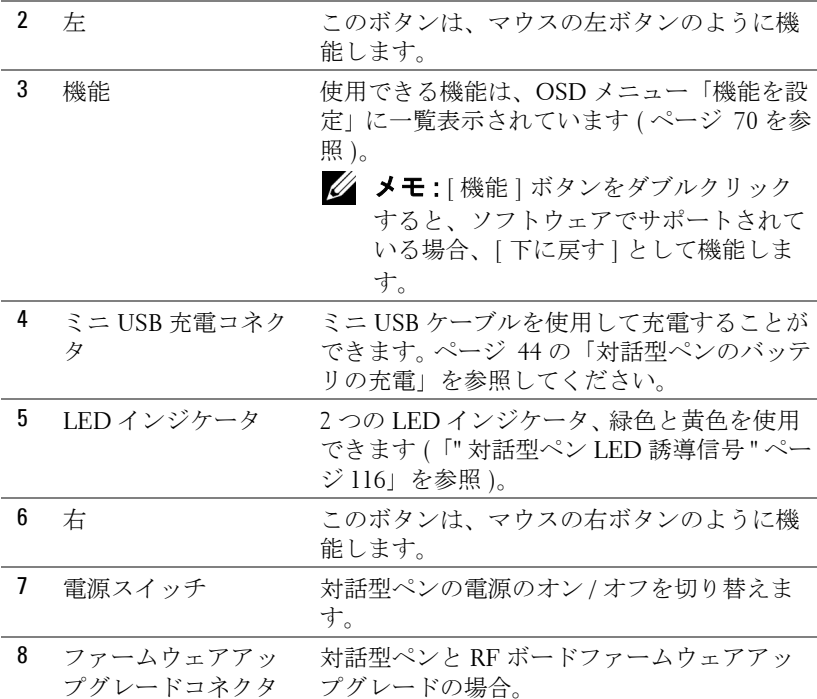

#### OSD 警告メッセージ - バッテリ残量残り僅か

- バッテリ電圧が 2 V 以下になると、バッテリ低下警告メッセージが ポップアップ表示されます。この状態で、ペンは約 1 ~ 2 時間作動 できます。
- バッテリ電圧が 1.8 V 以下になると、ペンは無効になります。

#### OSD 警告メッセージ - 範囲外

以下の状況では、ペンセンサーが範囲外となります :

- ペンがスクリーンを向いていない。
- ペンがスクリーンから離れすぎている。
- プロジェクタの輝度が低すぎて検出できない。

#### ボタンの組み合わせ

- 右 **+** 機能(マスタペンのみ):スクリーンに、[ スレーブペンの設 定機能 ] メニューが表示されます。
- 40 プロジェクタの使用方法
- 左 **+** 機能 **:** スクリーンに、[ ペン情報 ] メニューが表示されます。
- 保持機能 **:** 機能ボタンを 2 秒間押し下げると、スクリーンに機能メ ニューが表示されます。左 / 右を使うと上 / 下に移動し、機能を使う と入力 / 適用を使用できます。
- [ 機能を設定 ] メニューで [ トグル ] が選択されているとき、[ 機 能 ] ボタンを押して通常 / 描画 / 安定を選択します。
- **シンモ: 対話型ペンは、Windows マウスのプロパティ機能「第1ボタン** と第 2 ボタンの切り替え」をサポートできません。
- メモ:デュアル対話型ペン機能をサポートします。

## リストストラップの使用 (S500wi 専用 )

リストストラップは対話型ペンを握る力が弱くなったときの安全対策とし て、対話型ペンやまわりの物体、他人を損傷させないようにするために使用 してください。

**1** コネクタホルダからリストストラップにコードを通します。

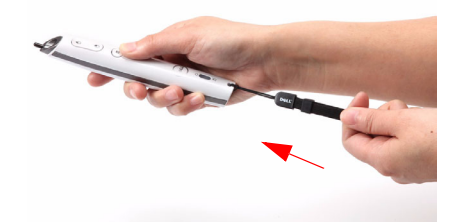

**2** 手首にリストストラップを付けます。

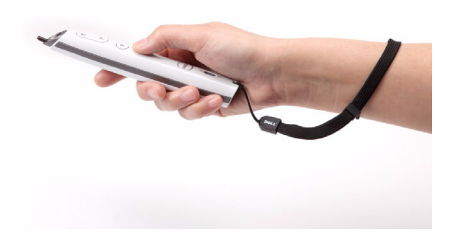

#### 42 プロジェクタの使用方法

# リモートコントロールバッテリの取り付け

■ メモ:使用していないときは、リモコンからバッテリを取り外してく ださい。

**1** タブを押してバッテリ収納部のカバーを持ち上げま す。

**2** バッテリの極性 (+/-) のマークをチェックします。

**3** バッテリ収納部のマークに従って極性が合うように、 バッテリを挿入します。

■ メモ:異なる種類のバッテリを混合したり、新し いものと古いものを一緒に使用することを避けて ください。

**4** バッテリカバーを元に戻します。

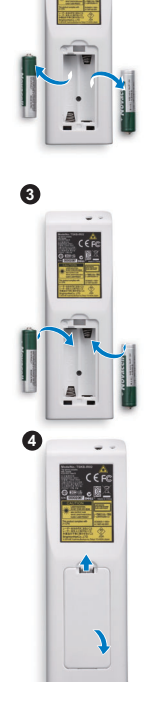

**1**

**2**

プロジェクタの使用方法 | 43

# <span id="page-43-0"></span>対話型ペンバッテリの充電 (S500wi 専用 )

対話型ペンのオレンジ色のライトが点滅すると、内部バッテリの残量が少な くなっていることを示します(バッテリが完全に放電すると、ニブ、左、 右、セット機能ボタンを押しても対話型ペンをオンにすることはできませ ん)。

バッテリを充電するには、対話型ペンとデスクトップ PC またはノート PC をミニ USB ケーブルで接続します(デスクトップまたはノート PC に接続 している場合、デスクトップまたはノート PC の電源がオンになっているこ とを確認してください)。バッテリの充電中はバッテリライトがオンになり、 バッテリが完全に充電されるとオフになります。

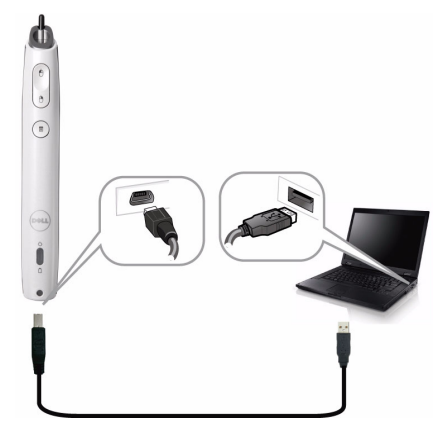

充電が終了したら、ミニ USB ケーブルを抜くことができます(または、 ケーブルを接続したまま、充電注に対話型ペンを使用します。)

■■ メモ:始めて使用する場合、バッテリを完全に充電するには4~5時 間以上かかります。完全に充電されたバッテリは 25 時間の連続使用が 可能です。または、スタンバイ状態で 4 週間持ちます。

注意 : リチウムバッテリは再充電のみが可能で、ユーザーが交換した り修理したりすることはできません。対話型ペンを充電できない場合、 Dell にお問い合わせください(ページ 126 の「Dell [へのお問い合わせ」](#page-125-0) を参照)。

. 注**意 :** 対話型ペンの充電は、常に付属の USB ケーブルとコンピュータ (または、ドッキングチャージャー)を使用してください。ドッキング チャージャーは付属していません。 Dell Web サイト (www.dell.com) でご 購入いただけます。

# ドッキングチャージャーの概要(オプショ ン、S500wi 専用)

前面図 すいしゃ すいしゃ 背面図

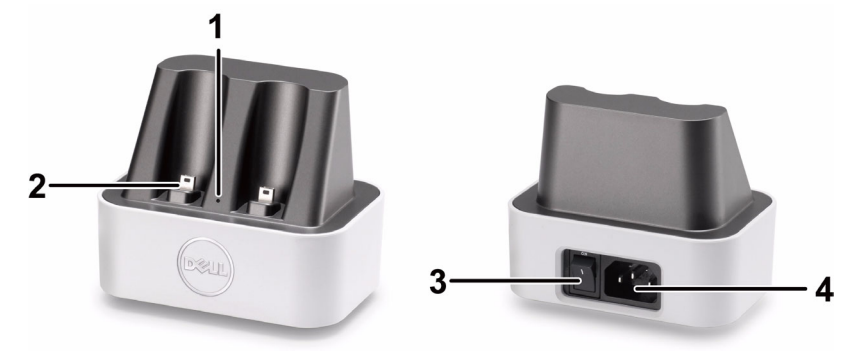

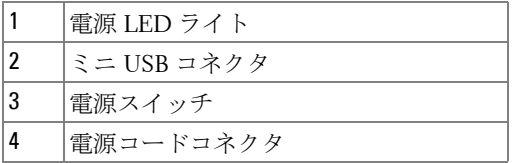

■ メモ:ドッキングチャージャーは付属していません。ドッキング チャージャーは、Dell Web サイト www.dell.com でご購入いただけま す。

#### ドッキング充電器の LED インジケータ

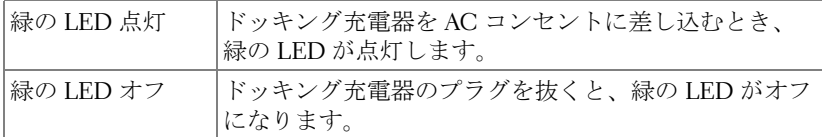

#### 対話型ペンの LED インジケータ

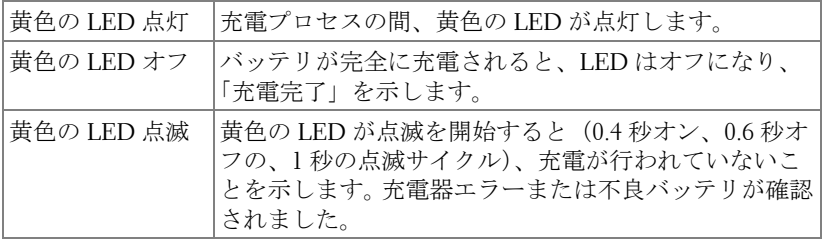

#### ドッキング充電器の仕様(電力供給)

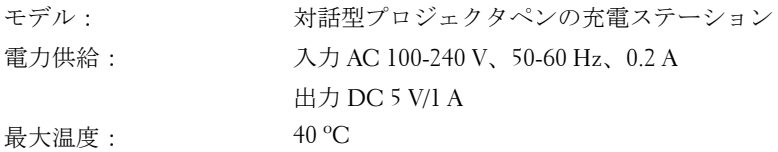

#### 46 プロジェクタの使用方法

# ドッキングチャージャーによる対話型ペン バッテリの充電

対話型ペンのオレンジ色のライトが点滅すると、内部バッテリの残量が少な くなっていることを示します(バッテリが完全に放電すると、ニブ、左、 右、セット機能ボタンを押しても対話型ペンをオンにすることはできませ  $(\lambda)$ 。

バッテリを充電するために、次のステップに従ってインストールすることが できます:

**1** 電源ケーブルをコンセントに接続します。

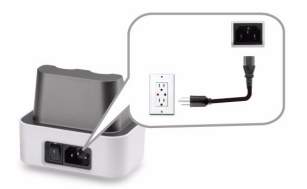

**2** 対話型ペンをドッキングチャージャーのミニ USB ポートに差し込みます。

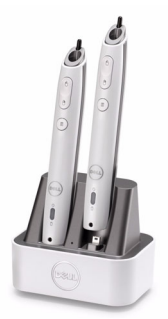

**3** ドッキングチャージャーの電源スイッチをオンにします。

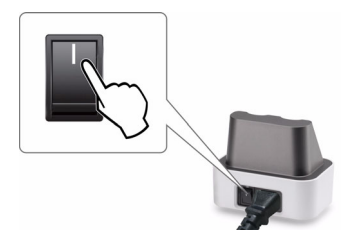

- メモ:充電プロセスの間、対話型ペンのオレンジ色のバッテリライト は充電が完了するまで常時点灯しています。
- メモ:始めて使用する場合、バッテリを完全に充電するには4~5時 間以上かかります。完全に充電されたバッテリは 25 時間の連続使用が 可能です。または、スタンバイ状態で 4 週間持ちます。
- 注意 : ドッキングチャージャーを充電できない場合、DELL™ にお問い 合わせください。

## リモコンの動作範囲

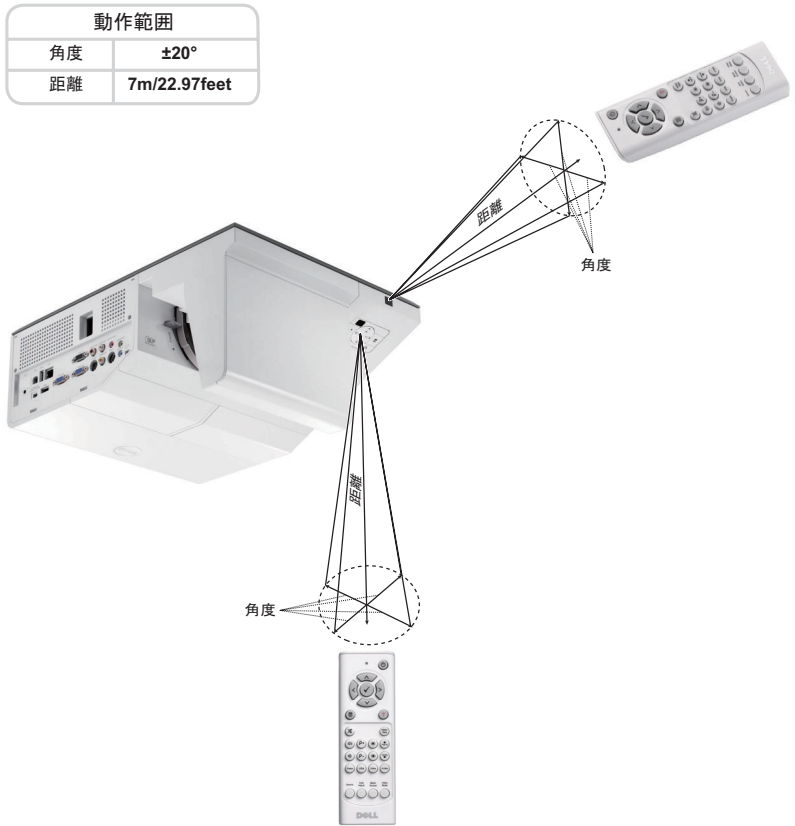

■ メモ:実際の動作範囲は、図とわずかに異なることがあります。バッ テリ残量が少ない場合も、リモコンでプロジェクタを適切に操作でき ない原因となります。

# 対話型ペンの捜査範囲 (S500wi 専用 ) 〒㔌 角度 **の子供** 動作範囲<br> 距離 角度  $\Omega^{\circ}$ 20° 45° 9m/29.53feet 7m/22.97feet 5m/16.4feet 角度

## ■ メモ :

- プロジェクタは 100 インチの画像サイズ、輝度モードで、2000 lm の明るさがあります。
- 1 つのプロジェクタに複数のペン (10 個まで ) を接続できますが、 それを同時に使用することはできません。
- 実際の動作範囲は、図とわずかに異なることがあります。
- プロジェクタの明るさが衰えると、ペンの操作範囲に影響が及びま す。

# オンスクリーンディスプレイの使用方法

- プロジェクタには多言語のオンスクリーンディスプレイ (OSD) メ ニューがあり、入力ソースの有無に関わらず表示されます。
- コントロールパネルまたはリモコンの [ メニュー ] ボタンを押して [ メイ ンメニュー ] に入ります。
- メインメニューのタブの間を移動するには、プロジェクタのコントロー ルパネルまたはリモコンの△ボタンまたは√ボタンを押します。
- サブメニューを選択するには、プロジェクタのコントロールパネルまた はリモコンの√すたたは √ボタンを押します。
- オプションを選択するには、プロジェクタのコントロールパネルまたは リモコンの または ボタンを押します。項目を選択すると、色が濃い 青色になります。
- コントロールパネルまたはリモコンの■または■ボタンを使って設定 を調整します。
- メインメニューに戻るには、コントロールパネルまたはリモコンの< タンを押します。
- OSD を終了するには、コントロールパネルまたはリモコンのメニューボ タンを直接おします。

#### **■ メモ: OSD 構造およびセットは、S500 と S500wi モードの場合同じで** す。

#### 入力ソース

入力ソースメニューを使ってプロジェクタの入力ソースを選択します。

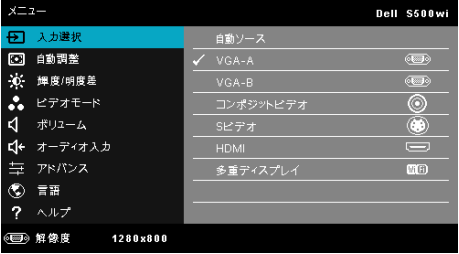

VGA-A— を押して VGA-A 信号を検出します。

VGA-B-<sub>→</sub>→を押して VGA-B 信号を検出します。

HDMI––のを押して HDMI 信号を検出します。

コンポジット – – 同を押してコンポジットビデオ信号を検出します。

S ビデオ — を押して S ビデオ信号を検出します。

#### プロジェクタの使用方法 | 51

多重ディスプレイ — 同を押して入力ソースの多重ディスプレイメニューを 起動します。

**《イメモ:「ワイヤレス/LAN」オプションをオンにすると、多重ディスプ** レイを使用できるようになります。

#### 入力ソースの複数ディスプレイ

入力ソースの複数ディスプレイメニューにより、無線表示、USB ディスプ レイ、USB ビューアを有効にできます。

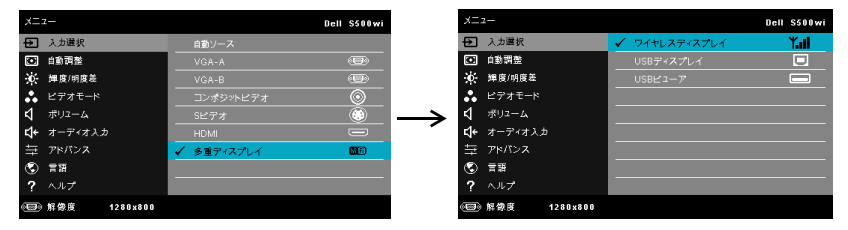

**無線表示 —**1√を押してプロジェクタのワイヤレスガイド画面にアクセスし ます[。ページ](#page-75-0) 76 の「ワイヤレスガイドスクリーン」を参照してください。

USB ディスプレイ -USB ケーブル経由で、プロジェクタからデスクトップ / ノート PC スクリーンを表示します。

USB ビューア —USB フラッシュから PPT ファイルに写真を表示できます。 ページ 83 の「[Presentation to Go \(PtG\)](#page-82-0) のインストール」をご覧ください。

#### 自動調整

自動調整を使って、PC モードでプロジェクタの水平、垂直、周波数、ト ラッキングモードを自動的に調整します。

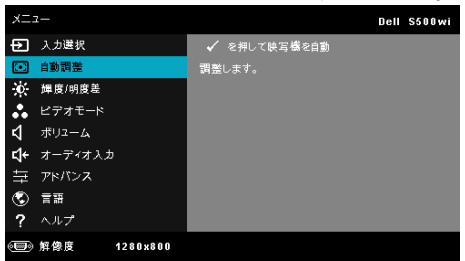

#### 輝度 / 明度差

明るさ/コントラストメニューにより、プロジェクタの輝度/コントラスト 設定を調整できます。

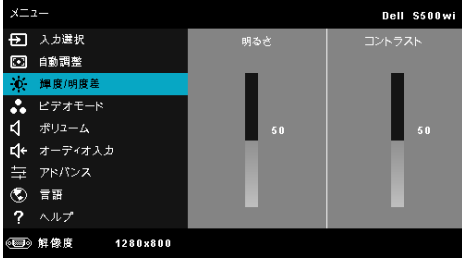

明るさ – へや マを使って画像の明るさを調整します。

コントラスト – スや マを使ってディスプレイのコントラストを調整しま す。

#### ビデオモード

ビデオモードメニューでは、ディスプレイ画像を最適化します: プレゼン テーション、明るさ、映画、**sRGB**(より精密な色を提供します)、およびカ スタム (お好みの色を設定します)。

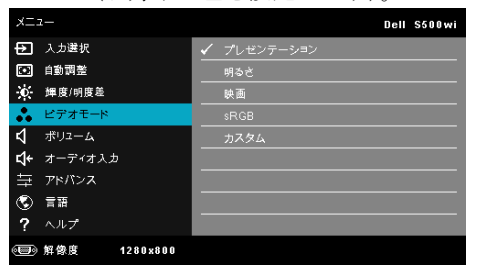

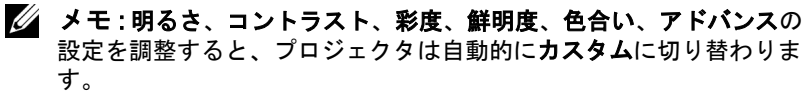

## ボリューム

ボリュームメニューにより、プロジェクタの音量設定を調整できます。

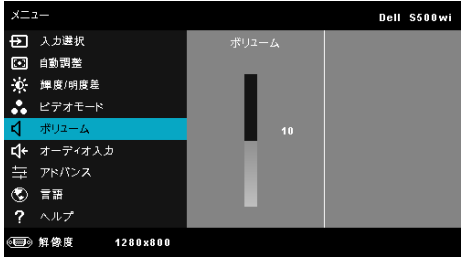

ポリューム – へを押して音量を上げ、いを押して音量を下げます。

## オーディオ入力

オーディオ入力メニューを使ってプロジェクタのオーディオ入力ソースを選 択します。オプション:オーディオ **A**、オーディオ **B**、**HDMI**、無線 **/LAN**、 とマイク .

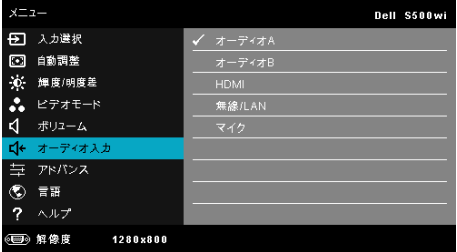

## アドバンス

詳細設定メニューは画像、表示、投写機、無線 **/LAN**、メニュー、パワー、 情報の設定を変更します。

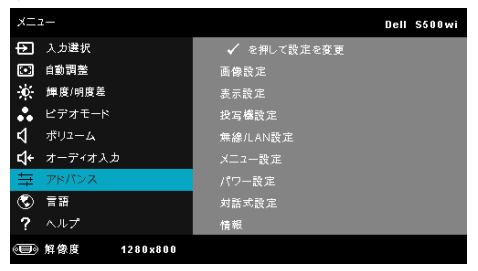

画像設定 (PC モードで) ––√を選択して押し、画面設定を起動します。 [ 画像設定 ] メニューには次のオプションがあります。

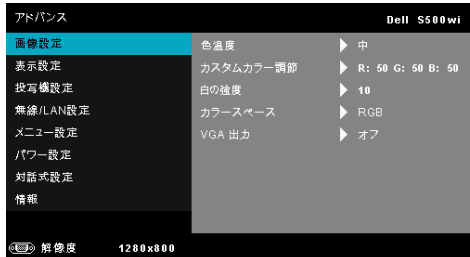

色温度 —色温度を調整します。画面は、色温度が高いと寒色になり、 色温度が低いと暖色になります。色調整メニューで値を調整すると、 カスタムモードが起動します。値はカスタムモードで保存されます。

カスタムカラー調節 —赤、緑、青の色を手動で調整します。 白の強度 — を押し、 と を使用して白の強度を表示します。 カラースペース —色空間を選択します。オプション: RGB 、 YCbCr、および YPbPr があります。

VGA 出力 - オンまたはオフを選択すると、VGA 出力はプロジェク タのスタンバイステータスで機能します。初期設定はオフです。

画像設定(ビデオモード)— を選択して押し、画面設定を起動しま す。 [ 画像設定 ] メニューには次のオプションがあります。

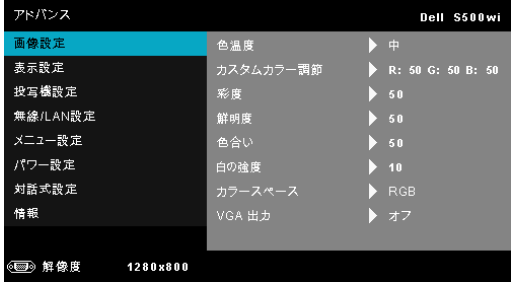

色温度 —色温度を調整します。画面は、色温度が高いと寒色になり、 色温度が低いと暖色になります。色調整メニューで値を調整すると、 カスタムモードが起動します。値はカスタムモードで保存されます。

カスタムカラー調節 ––赤、緑、青の色を手動で調整します。

#### プロジェクタの使用方法 | 55

彩度 —ビデオソースを白黒から彩度のあるフルカラーに調整しま す。 へを押して画像の色の量を増やし、いを押して画像の色の量を 減らします。

鮮明度 – へを押して鮮明度を上げ、√を押して鮮明度を下げます。 色合い – へを押して画像の緑色の量を増やし、√を押して緑色の 量を減らします(NTSC 用にのみ使用可能)。

白の強度 — を押し、 と を使用して白の強度を表示します。

カラースペース —色空間を選択します。オプション: RGB 、 YCbCr、および YPbPr があります。

VGA 出力 -オンまたはオフを選択すると、VGA 出力はプロジェク タのスタンバイステータスで機能します。デフォルトはオフです。

■ メモ:彩度,鮮明度、色合いは、入カソースがコンポジットやSビデ オから出ている場合のみ使用可能です。

画像設定 (入力ソースなし)— を選択して押し、画面設定を起動し ます。 [ 画像設定 ] メニューには次のオプションがあります。

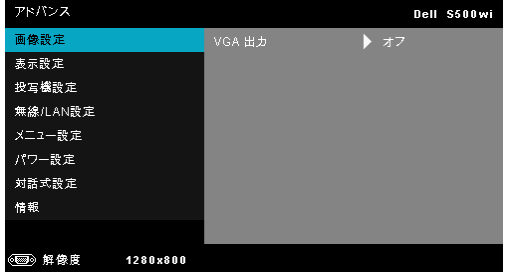

VGA 出力 -オンまたはオフを選択すると、VGA 出力はプロジェク タのスタンバイステータスで機能します。デフォルトはオフです。

表示設定 (PC モードで)— を選択して押し、画面設定を起動します。 [ 画像設定 ] メニューには次のオプションがあります。

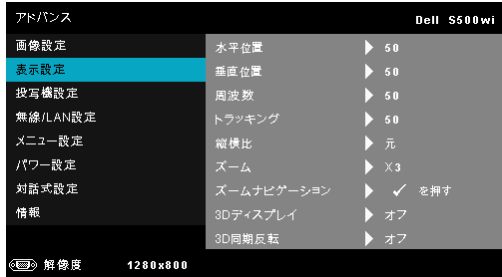

水平位置 — を押して画像を右へ移動し、 を押して画像を左へ 移動します。

垂直位置 — を押して画像を上へ移動し、 を押して画像を下へ 移動します。

周波数 —ディスプレイのデータクロック周波数を変更し、コン ピュータのグラフィックスカードの周波数と合わせます。縦線がちら つく場合は、周波数コントロールを使って縦線を最小限に抑えます。 これは粗調整です。

トラッキング ―ディスプレイ信号の位相をグラフィックスカード と同期化します。画像が不安定だったり、ちらつく場合は、トラッキ ングを使って修正します。これは微調整です。

縦横比 —縦横比を選択して画像の表示方法を調整します。オプショ ン : 元 (5)、16:9、と 4:3.

• 元 (5) — 元 (5) を選択して入力ソースに従って画像プロジェクタの 縦横比を維持します。

• 16:9 — 入力ソースを調製して画面の幅に合わせ、16:9 スクリーン 画像を投影します。

• 4:3 — 入力ソースを調製して画面の幅に合わせ、4:3 スクリーン画 像を投影します。

**ズーム** — 同と < を押して、画像をズームし表示します。

ナビゲートします。

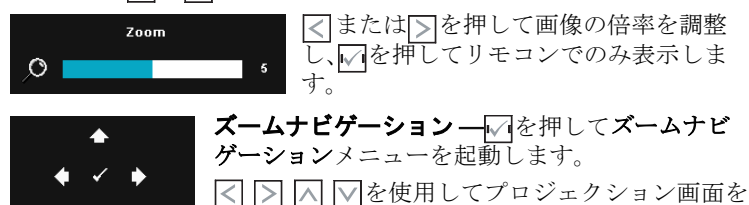

プロジェクタの使用方法 | 57

3D ディスプレイ ―オンを選択して 3D ディスプレ機能を起動しま す(デフォルトはオフ)。

#### ■ メモ :

- 1. 3D を体験したいとき、以下の機器が必要になります :
	- a 120 Hz 信号出力四重化バッファーカードを搭載するデス クトップ PC/ ノート PC。
	- b DLP Link™ を装備した「アクティブな」3D メガネ。
	- c 3D コンテンツ。「注 4」を参照してください。
	- d 3D プレーヤー。 (例:ステレオプレーヤー ...)
- 2. 以下の条件をいくつか満たすと、3D 機能が有効になります :
	- a VGA または HDMI ケーブルにより 120 Hz 信号で出力でき るグラフィックスカード搭載の、デスクトップ PC/ ノー ト PC。
	- b ビデオおよび S ビデオによる一連の 3D コンテンツの入 力。
- 3. 「3D ディスプレイ」選択はプロジェクタが上記の入力のいず れかを検出するとき、「詳細設定の表示設定」メニューでの み有効にされます。
- 4. 3D サポートとリフレッシュレートは以下の通りです:
	- a VGA/HDMI 1280 x 720 120 Hz、1024 x 768 120 Hz、800 x 600 120 Hz
	- b コンポジット /S ビデオ 60 Hz
	- c コンポーネント 480i
- 5. ノート PC 用に推奨される VGA 信号は、単一モード出力です ( デュアルモードはお勧めでできません )

3D 同期反転 -- DLP 3D メガネをかけている間、離散的画像または 重なり画像が見える場合、「反転」を実行して左右画像シーケンスの ベストマッチを得て正しい画像が見えるようにします。 (DLP 3D メガ ネの場合 )

表示設定(ビデオモード)— を選択して押し、表示設定を起動しま す。表示設定メニューには次のオプションがあります。

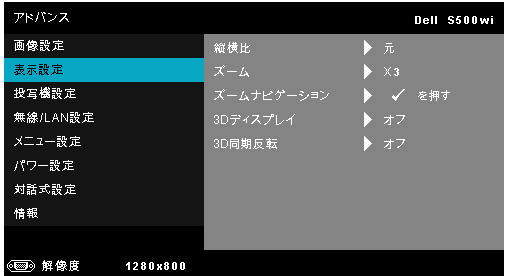

縦横比 —縦横比を選択して画像の表示方法を調整します。オプショ ン : 元 (5)、16:9、と 4:3.

• 元 (5) — 元 (5) を選択して入力ソースに従って画像プロジェクタの 縦横比を維持します。

• 16:9 — 入力ソースを調製して画面の幅に合わせ、16:9 スクリーン 画像を投影します。

• 4:3 — 入力ソースを調製して画面の幅に合わせ、4:3 スクリーン画像 を投影します。

ズーム – へといを押して、画像をズームし表示します。

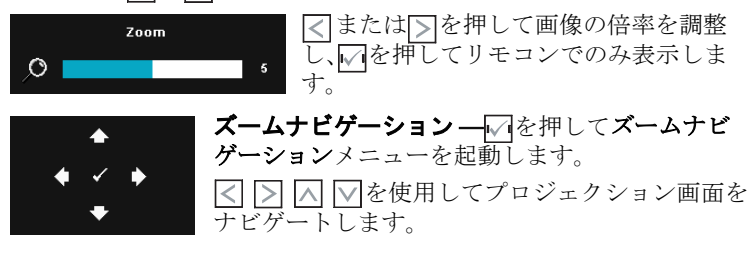

3D ディスプレイ ―オンを選択して 3D ディスプレ機能を起動しま す(デフォルトはオフ)。

#### ■ メモ :

- 1. 3D を体験したいとき、以下の機器が必要になります :
	- a 120 Hz 信号出力四重化バッファーカードを搭載するデス クトップ PC/ ノート PC。
	- b DLP Link™ を装備した「アクティブな」3D メガネ。
	- c 3D コンテンツ。「注 4」を参照してください。

#### プロジェクタの使用方法 | 59

- d 3D プレーヤー。 (例:ステレオプレーヤー ...)
- 2. 以下の条件をいくつか満たすと、3D 機能が有効になります :
	- a VGA または HDMI ケーブルにより 120 Hz 信号で出力でき るグラフィックスカード搭載の、デスクトップ PC/ ノー ト PC。
	- b ビデオおよび S ビデオによる一連の 3D コンテンツの入 力。
- 3. 「3D ディスプレイ」選択はプロジェクタが上記の入力のいず れかを検出するとき、「詳細設定の表示設定」メニューでの み有効にされます。
- 4. 3D サポートとリフレッシュレートは以下の通りです:
	- a VGA/HDMI 1280 x 720 120 Hz、1024 x 768 120 Hz、800 x 600 120 Hz
	- b コンポジット /S ビデオ 60 Hz
	- c コンポーネント 480i
- 5. ノート PC 用に推奨される VGA 信号は、単一モード出力です ( デュアルモードはお勧めでできません )

3D 同期反転 -- DLP 3D メガネをかけている間、離散的画像または 重なり画像が見える場合、「反転」を実行して左右画像シーケンスの ベストマッチを得て正しい画像が見えるようにします。 (DLP 3D メガ ネの場合 )

投写機設定 — を選択して押して、プロジェクタ設定を起動します。プロ ジェクタ設定メニューには次のオプションがあります。

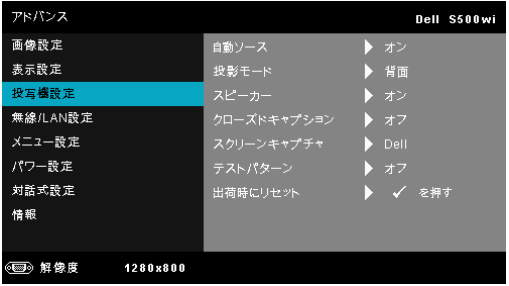

白動ソース —オフ(デフォルト)を選択して、現在の入力信号を ロックします。自動ソースモードをオフに設定した状態でソースボタ ンを押すと、入力信号を手動で選択できます。オンを選択すると、使 用可能な入力信号を自動検出します。プロジェクタの電源が入った状 態でソースボタンを押すと、次の使用可能な入力信号を自動検出しま す。

投影モード —プロジェクタの取り付け方法によって投影モードを選 択できます。

- リアプロジェクションデスクトップ プロジェクタは画像を反転 表示します。透過画面の裏面から投影することができます。
- リアプロジェクションシー壁掛け (ウォールマウント) プロ ジェクタは画像を反転表示し、上下逆にします。壁掛けで透過スク リーンの裏面から投影できます。
- フロントプロジェクションデスクトップ これは初期設定オプ ションです。

• フロントプロジェクションシー壁掛け(ウォールマウント) — 壁 掛けで投影する場合に、プロジェクタが画像を上下逆にします。

スピーカー ―オンを選択してスピーカを有効にします。オフを選択 してスピーカを無効にします。

クローズドキャプション —オンを選択してクローズドキャプショ ンを有効にし、クローズドキャプションメニューを起動します。適切 なクローズドキャプションオプションの選択: CC1、CC2、CC3、 CC4 を選択します。

**■ メモ:**クローズドキャプションのオプションは、NTSC でのみ 使用できます。

スクリーンキャプチャ —デフォルトは壁紙としての Dell ロゴで す。スクリーンキャプチャオプションを選択してスクリーンディスプ レイをキャプチャすることもできます。次のメッセージがスクリーン に表示されます。

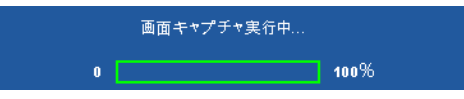

■ メモ:フル画像にするには、プロジェクタに接続している入力 信号が 1280 x 800 解像度であることを確認します。

テストパターン —テストパターンは、フォーカスと解像度をテス トするために使用されます。

オフ、**1**、または **2** を選択してテストパターンの有効 / 無効を切り替 えることができます。コントロールパネルの ■と下ボタンを2秒間 同時に押し続けることで、テストパターン 1 を呼び起こすこともで きます。コントロールパネルの コと くボタンを2秒間同時に押し続 けることで、テストパターン 2 を呼び起こすこともできます。

テストパターン 1:

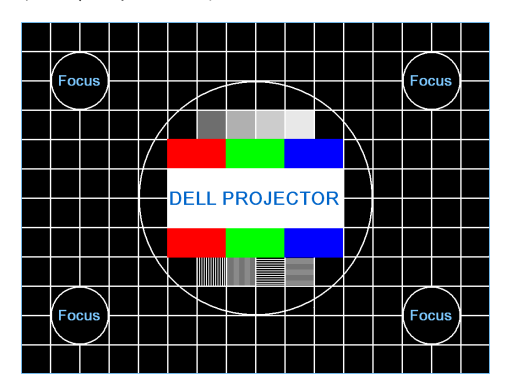

テストパターン 2:

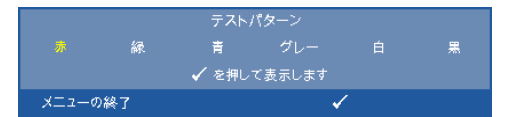

出荷時にリセット — を選択して押すと、すべての設定が工場デ フォルト値にリセットされます。以下の警告メッセージが表示されま す:

出荷時にリセットしています

コンピュータソースやビデオソース設定もリセットされます。

無線/LAN 設定 (LAN モード) – のを選択して押し、ワイヤレス /LAN 設定を起動します。ワイヤレス /LAN 設定メニューには次のオプションがあ ります。

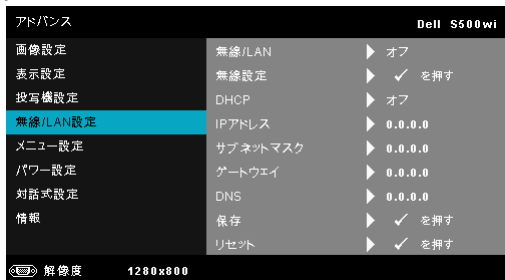

無線 /LAN-オンを選択す[ると、ワイヤレス](#page-63-0) /LAN 機能が起動しま す。プロジェクタがスタンバイ状態に入っている間、無線 /LAN モ ジュールをオン / オフに設定することもできます。

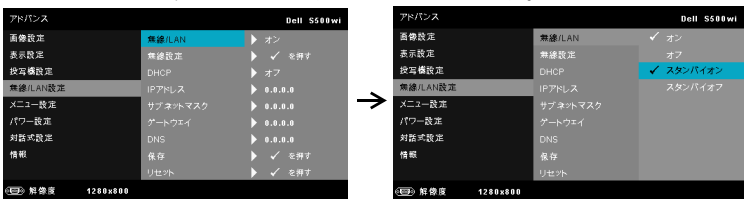

無線設定 — を選択して押し、無線設定メニュー設定を起動しま す。ページ 64 の「無線 /LAN 設定 (Wireless モード )」をご覧くださ い。

DHCP—プロジェクタが接続されるネットワークに DHCP サーバーが 存在する場合、IP アドレスは DHCP オンを選択するとき自動的に取 得されます。 DHCP がオフの場合、IP アドレス、サブネットマスク、 ゲートウェイを手動で設定します。 △ と ◇ を使用して IP アドレス、 サブネットマスク、ゲートウェイの番号を選択します。エンターを入 力して各番号を確認し、 と を使用して次の項目を設定します。

IP アドレス —IP アドレスをネットワークに接続されたプロジェク タに自動または手動で割り当てます。

サブネットマスク —ネットワーク接続のサブネットマスクを設定 します。

ゲートウェイ —ゲートウェイを手動で設定する場合、ゲートウェ イアドレスをネットワーク / システム管理者でチェックします。

DNS—DNS を手動で設定する場合、DNS サーバー IP アドレスを ネットワーク / システム管理者でチェックします。

**保存 ––**√√を押して、ネットワーク設定で行った変更を保存します。 **∥ メモ :** 

- 1. | ∧ と √ ボタンを使って IP アドレス、サブネットマスク、 ゲートウェイ、DNS、保存を選択します。
- 2. Mボタンを押して IP アドレス、サブネットマスク、ゲート ウェイまたは DNS を入力し、値を設定します。 ( 選択したオ プションは青色でハイライトされます )
	- a と ボタンを使ってオプションを選択します。
	- b |∧|と∇ハボタンを使って値を設定します。
- <span id="page-63-0"></span>c セットアップが完了したら、ト√オボタンを押して終了しま す。
- 3. IP アドレス、サブネットマスク、ゲートウェイ、DNS を セットアップした後、保存を選択してボタンを押して設定 を保存します。
- 4. Enter ボタンを押さずに保存を選択すると、元の設定が維持 されます。
- リセット ––√を押して、ネットワーク設定をリセットします。

無線 /LAN 設定 (WIRELESS モード )— を選択して押し、ワイヤレス設定 を起動します。ワイヤレス設定メニューには次のオプションがあります。

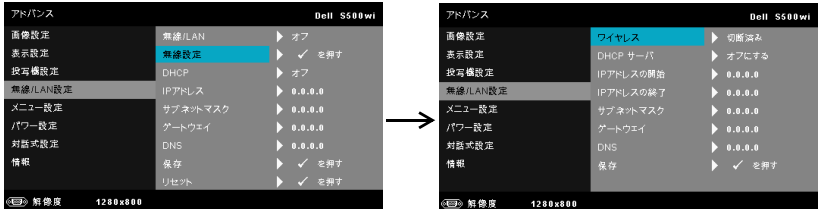

ワイヤレス ―デフォルトのオプションは接続済みです。切断済みを 選択すると、ワイヤレス接続が無効になります。

■ メモ:ワイヤレス接続に対して初期設定を使用することをお勧 めします。

DHCP サーバ —ワイヤレスの DHCP サーバーを有効にすることがで きます。

IP アドレスの開始 —DHCP サーバーの開始 IP アドレスをワイヤレ スに接続されたプロジェクタに自動または手動で割り当てることがで きます。

IP アドレスの終了 - DHCP サーバーの終了 IP アドレスをワイヤレ スに接続されたプロジェクタに自動または手動で割り当てることがで きます。

サブネットマスク —ワイヤレス接続のサブネットマスクを設定し ます。

ゲートウェイ —ゲートウェイを手動で設定する場合、ゲートウェ イアドレスをネットワーク / システム管理者でチェックします。

DNS—DNS を手動で設定する場合、DNS サーバー IP アドレスを ネットワーク / システム管理者でチェックします。

**保存 ––**√を押して、ワイヤレス設定で行った変更を保存します。

#### ■ メモ :

- 1. | ∧ と √ ボタンを使って IP アドレス、サブネットマスク、 ゲートウェイ、DNS、保存を選択します。
- 2. Mボタンを押して IP アドレス、サブネットマスク、ゲート ウェイまたは DNS を入力し、値を設定します。 ( 選択したオ プションは青色でハイライトされます )
	- a | |<||と|∑|ボタンを使ってオプションを選択します。
	- b | ∧ と∇ボタンを使って値を設定します。
	- c セットアップが完了したら、√√ボタンを押して終了しま す。
- 3. IP アドレス、サブネットマスク、ゲートウェイ、DNS を セットアップした後、保存を選択しMボタンを押して設定 を保存します。
- 4. Enter ボタンを押さずに保存を選択すると、元の設定が維持 されます。

メニュー設定 – へを選択して押して、メニュー設定を起動します。メ ニュー設定は、次のオプションで構成されます。

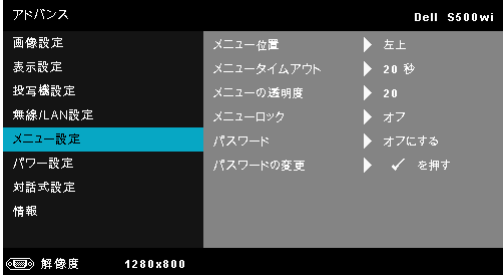

メニュー位置 –OSD メニューの画面上の位置を変更します。

メニュータイムアウト – OSD タイムアウトの遅延時間を調整しま す。初期設定では、20 秒操作しないと OSD は非表示になります。

メニューの透明度 –OSD 背景の透明度レベルを変更します。

メニューロック —オンを選択するとメニューロックが有効になり、 OSD メニューが非表示になります。オフを選択するとメニューロッ クが解除されます。メニューロック機能を無効にして OSD を非表示 にしたい場合は、コントロールパネルまたはリモコンのメニューボ タンを 15 秒間押し、次に機能を無効にします。

パスワード —パスワード保護が有効になっている場合は、電源プ ラグをコンセントに挿入し、プロジェクタの電源が初めて入ると、 パスワードの入力を求めるパスワード保護画面が表示されます。初期 設定ではこの機能は無効です。有効を選択することで、この機能を有 効にできます。パスワードを前に設定している場合、まずパスワード を入力してから機能を選択します。このパスワードセキュリティ機能 は、次回プロジェクタをオンにすると起動します。この機能を有効に すると、プロジェクタの電源を入れるとパスワードの入力が求めら れます。

- 1 初回パスワード入力の要請
- **a** メニュー設定に移動し、√を押したらパスワードを選択しパス ワード設定を有効します。

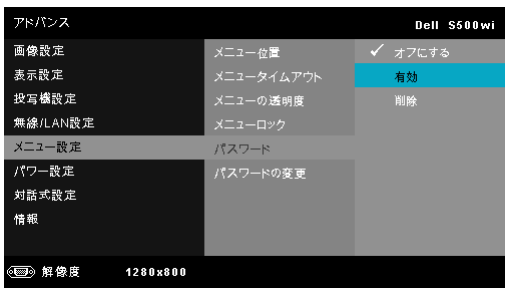

**b** パスワード機能を有効にすると、変更スクリーンがポップアップ 表示されます。スクリーンから4桁の数字を入力し、いを押しま す。

S500 パスワードスク S500wi パスワードスク

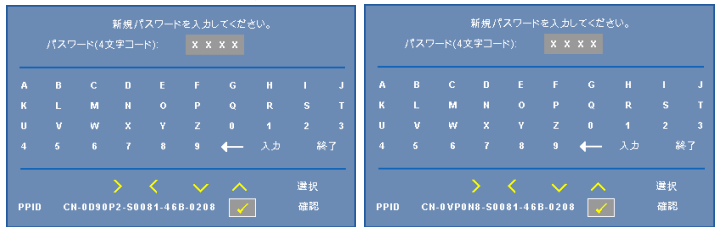

- **c** 確認のため、パスワードをもう一度入力します。
- **d** パスワードが認証されると、プロジェクタの機能とユーティリ ティにアクセスできます。
- 2 間違ったパスワードを入力した場合は、あと2回で正しいパス ワードを入力する必要があります。 3 回無効なパスワードを入力す ると、プロジェクタは自動的にオフになります。
- ■■ メモ:パスワードを忘れた場合は、DELL™ または正規サービス 技術者までご連絡ください。
- 3 パスワード機能を無効にするには、無効を選択して機能を閉じま す。
- 4 パスワードを削除するには、削除オプションを選択します。

パスワードの変更 —元のパスワードを入力します。次に、新しいパ スワードを入力し、新しいパスワードを再び確認します。

リーン

S500 パスワードの変更スク - S500wi パスワードの変更スク リーン

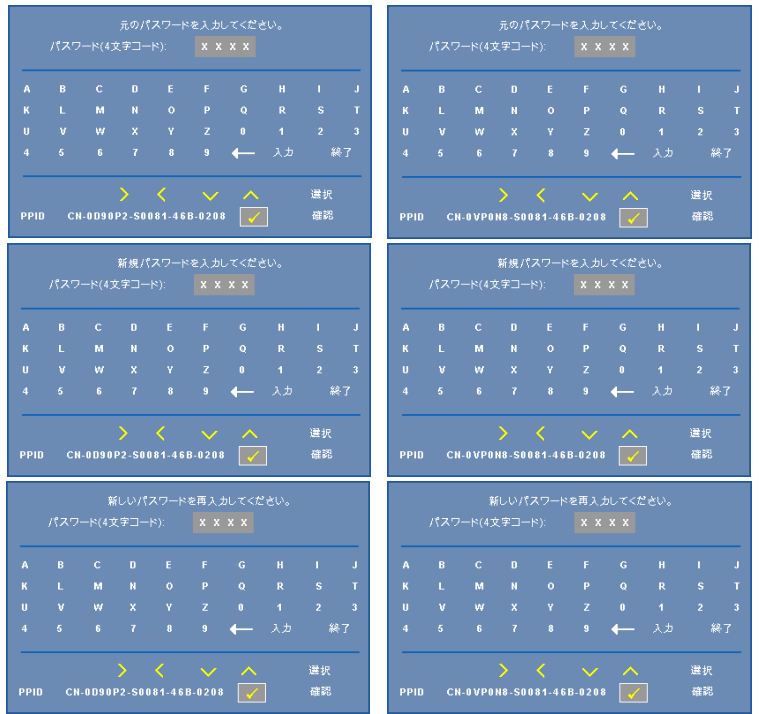

パワー設定 — を選択して押して、電源設定を起動します。電源設定メ ニューには次のオプションがあります。

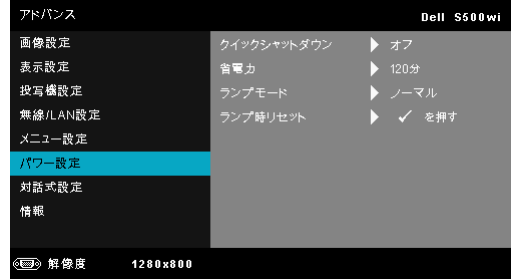

クイックシャットダウン —オンを選択し、電源ボタンを一回押して プロジェクタの電源を切ります。この機能で、ファンの速度を上げて プロジェクタの電源を素早く切ります。クイック電源オフの際には、 幾分大きいノイズがあります。

■■ メモ: プロジェクタの電源をもう一度入れる場合は、内部温度 が安定するまで 60 秒待ちます。直ちに電源をオンにしようとす ると、電源がオンになるまでより時間がかかります。その冷却 ファンは約 30 秒間全速力で作動し、内部温度を安定します。

省電力 —オフを選択すると省電力モードは無効になります。デフォ ルトで、プロジェクタは 120 秒間動作しないと省電力モードに入り ます。画面に、60 秒間のカウントダウンの後、省電力モードに切り 替わるという警告メッセーが表示されます。カウントダウンの間にど れかのボタンを押すと、省電力モードは停止します。

省電力モードに入る遅延時間は、他にも設定できます。遅延時間は、 入力信号がない状態でプロジェクタが待機する時間です。省電力は 30 分、60 分、90 分、120 分に設定できます。

遅延時間の間に入力信号が検出されると、プロジェクタはオフにな ります。プロジェクタの電源を入れるには電源ボタンを押します。

ランプモードーノーマルまたはエコモードから選択します。

ノーマルモードは、全出力レベルで作動します。 ECO モードは低電 力レベルで作動するため、ランプの寿命が延び、操作が静かになり、 また、画面上のルミナンス出力が弱くなります。

ランプ時リセット — を押して確認オプションを選択し、ランプ時 間をリセットします。

対話式設定(S500WI 専用)— を選択して押し、対話式設定を起動しま す。対話式設定メニューには次のオプションがあります。

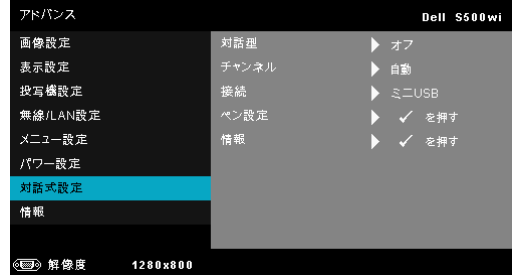

対話型 —オンを選択し、対話型ペン機能を有効にします。

#### ∥ メモ :

- 1. 対話型ペンが接続されていることを確認してください。ペー ジ 27 の「対話型ペンへの接続 (S500wi 専用 )」をご覧くださ い。
- 2. 対話型ペンは、次の環境では使用できません :
	- a 拡張モードの場合。
	- b 3D ディスプレイ機能が有効になっていて、120 Hz 入力 ソースがプロジェクタに接続されているとき。
- 3. 双方向性は次の入力モードでのみサポートされます : PC から VGA と HDMI、ワイヤレスディスプレイ、LAN ディスプレイ、 USB ディスプレイ

チャンネル —自動または手動として選択したチャンネルを設定 します。

- 自動 チャンネルは自動的に選択されます。
- 手動 チャンネルは手動で選択されます。合計 30 のチャンネ ルを使用できます。

接続 —ミニ **USB** または無線 **/LAN** としてチャンネル選択を設定 します。

ペン設定 — を選択して押し、ペン設定を起動します。ペン設定メ ニューには次のオプションがあります。

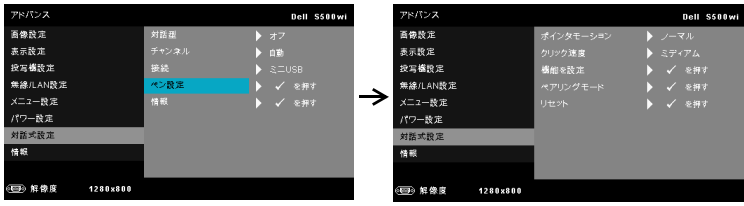

ポインタモーション —ポインタモーションモードを選択します。 ノーマル、描画、と安定。

• ノーマル — ノーマルモードでは、対話型ペンの左ボタンを押 すと短い時間ポインタの位置を保持することができます。この モードはマウスのような対話型ペンの使用つまり、左クリックと ダブルクリック機能に適しています。

• 描画 — 描画モードでは、描画用に位置を自由に動かすことが できます。このモードは、スクリーンでの描画または記述に適し ています。

• 安定 — 安定モードでは、対話型ペンの左ボタンを押し続ける とポインタの縦と横の動きを制限することができます。左ボタン を放すと、ポインタの自由な動きを再開できます。このモード は、スクリーンで縦または横の線を描画するのに適しています。

クリック速度 —マウスの一時停止時間を設定できます。この機能 は、ノーマルモードでのみ使用できます。使用可能なオプション は速い、ミディアムと低。

• 速い — ポ[インタモーションのフリーズ時間を最](#page-38-0)小の 0.5 秒に設 定します。

• ミディアム — ポインタモーションのフリーズ時間中くらいの 値、1.0 秒に設定します。

• 低 — ポインタモーションのフリーズ時間を最大の 1.5 秒に設定 します。

<span id="page-69-0"></span>**機能を設定** —対話型ペンの機能ボタンの機能を設定できます。使 用可能なオプション : トグル:通常 **/** 描画 **/** 安定、**PowerPoint** 注 釈、ウィンドウの切り替え **(Alt + Tab)**、**Esc**、デスクトップの表 示 **(Cmd + D)**、**Windows** エクスプローラを開く **(Cmd + E)**、ミ ドルマウス、ダブルクリックと無効 ( ページ 39 の「対話型ペン の使用 (S500wi 専用 )」を参照 )。

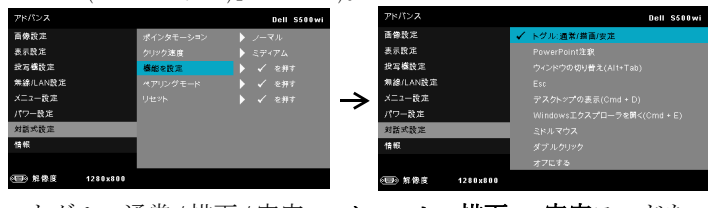

• トグル:通常/描画/安定 - ノーマル、描画、、安定モードを 切り替える機能。

• PowerPoint 注釈 — PowerPoint スライドショーの注釈として機能 します。

• ウィンドウの切り替え (Alt + Tab) — キーボードのショート カット Alt+Tab のように、ウィンドウの切り替えとして機能しま す。

• Esc — キーボードの Esc ボタンとして機能します。

• デスクトップの表示 (Cmd + D) — すべてのウィンドウを最小 化して、デスクトップを表示する機能を設定します。

• Windows エクスプローラを開く (Cmd + E) — Windows エクス プローラを開く機能を設定します。

• ミドルマウス — マウスのスクロールホイールとして機能しま す。

- ダブルクリック ダブルクリックとして機能します。
- 無効 機能ボタンを無効にします。

ペアリングモード –開または固定として、ペアリングモード選 択を設定できます。

• ペアリングモード — 開くを選択するとき、オンスクリーンの ステップに従って対話型ペンを開モードに設定します。 ( この モードでは、画面にペンを触れることでどの Dell 対話型プロ ジェクタでも対話型ペンを使用できます。)

```
1. どれかのペンを押してペンを呼び起こします。
2. ポイントペンを画面から離す。
3. ペンの「機能」と「ペン先」ボタンを5秒間押し続けることでペアリングモードが開き、
  緑のLEDが2回点滅する。
4. ポイントペンを画面に置く。
```
• 固定モード — 固定を選択するとき、オンスクリーンのステッ プに従ってプロジェクタと対話型ペンの間でペアリングを完了し ます。 ( このモードにより、対話型ペンが指定したプロジェクタ でペアリングされていることを確認することができます。)

- 1. どれかのペンを押してペンを呼び起こします。
- 2. ポイントペンを画面から離す。
- 3. ペンの「機能」ボタンを5秒間押し続けてペアリング

状態にすると、緑のLEDが点滅します。

- 4. ポイントペンを画面に置く。
- 6.「はい」を押してペアリングを開始します。

キャンセル

ペアリングされると、ペンはプロジェクタの電源をオンにするた びにプロジェクタに固定されます。

リセット — を押して確認オプションを選択し、ペン設定をリ セットします。

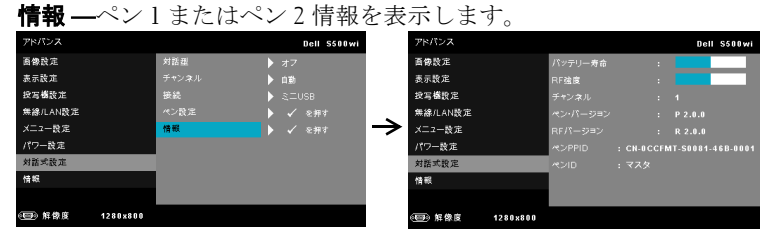

**情報** —[ 情報 ] メニューには、現在の S500 または S500wi プロジェクタ設 定が表示されます。

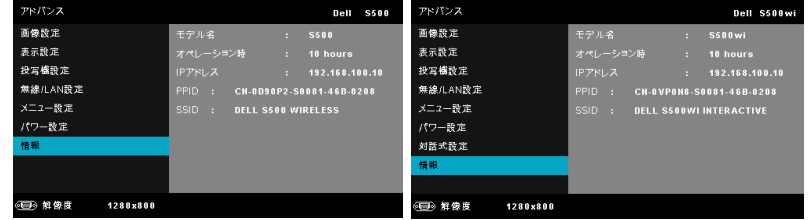

## 言語

OSD 用の言語を設定します。 ねを押して言語メニューを起動します。

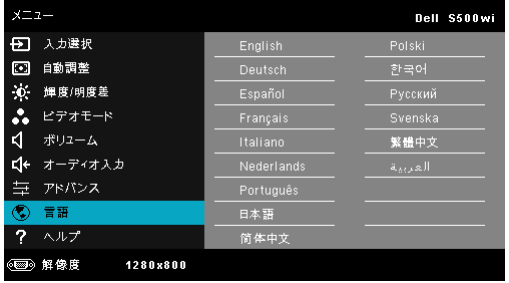

#### 72 | プロジェクタの使用方法
## ヘルプ

プロジェクタに問題が発生した場合、ヘルプメニューにアクセスしてトラブ ルシューティングを行うことができます。

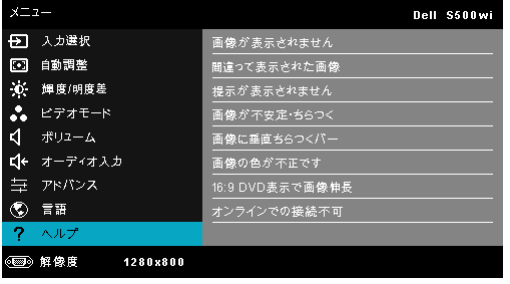

# <span id="page-73-0"></span>ワイヤレスネットワーキングのインストー ル

### ■▲ メモ:コンピュータには以下の最低システム要件を満たしている必要 があります。

オペレーティングシステム:

• Windows

Microsoft Windows 2000™ with service pack 4 以降、Windows XP™ Home ま たは Professional Service pack 2 32 ビット(推奨)、Windows Vista 32 ビッ ト、Windows 7® 7 Home または Professional 32 ビットまたは 64 ビット

• MAC

MacBook 以上、MacOS 10.5 以上

最低ハードウェア :

- **a** Intel™ Pentium™ III-800 MHz (以上)
- **b** 256 MB の RAM (必須)、512 MB 以上を推奨
- **c** 10 MB の空きハードディスク容量
- **d** 800 x 600 16 ビットの high color または高解像度ディスプレイをサポート する Super VGA をサポートします(コンピュータとディスプレイ)
- **e** イーサネット接続用のイーサネットアダプタ (10 / 100 bps)
- **f** WLAN 接続用にサポートされる WLAN アダプタ(任意の NDIS 準拠 802.11b または 802.11g または 802.11n Wi-Fi デバイス)

Web ブラウザ

Microsoft Internet Explorer 6.0 または 7.0 ( 推奨 ) または 8.0、Firefox 1.5 ま たは 2.0、および 3.0 と above

### ■<mark>◇</mark> メモ : ワイヤレスネットワークのインストールステップは、S500 と S500wi モードの場合同じです。

### プロジェクタのワイヤレスを有効にする

プロジェクタをワイヤレスで使用するには、以下のステップを完了する必要 があります。

- 1 オプションのワイヤレスドングルを取り付けます (S500 のオプショ ン)。ページ 13 [の「オプションのワイヤレスドングルの取り付け」](#page-12-0)を ご覧ください。
- **ZA メモ: S500wi に埋め込まれたワイヤレスドングル。** 
	- 2 電源ケーブルをコンセントに接続し、電源ボタンを押します。

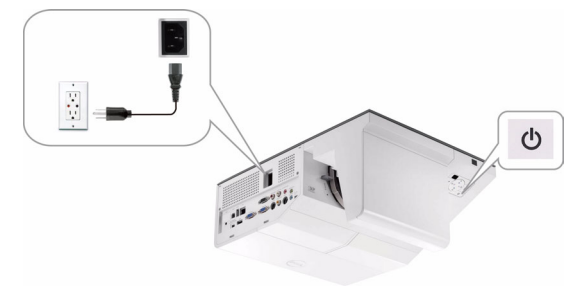

3 プロジェクタコントロールパネルまたはリモコンのメニューボタンを 押します。

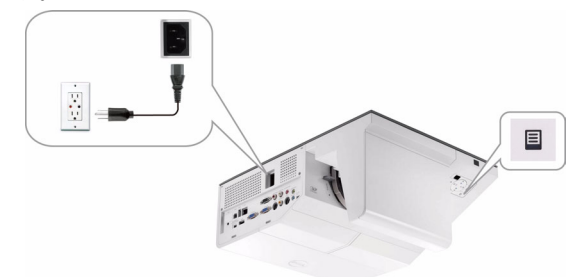

- メモ : 、 、 、 ボタンを使用して をナビゲートし選択しま す。
	- 4 ワイヤレス接続デフォルトが有効になります。ページ 64 [の「無線](#page-63-0) /LAN 設定 [\(Wireless](#page-63-0) モード )」をご覧ください。
	- 5 入力ソースメニューにアクセスし、多重ディスプレイを選択し、サブ メニューで無線表示を引き続き選択します。ページ 52 [の「入力ソース](#page-51-0) [の複数ディスプレイ」](#page-51-0)をご覧ください。

ワイヤレスガイド画面が以下に表示されます :.

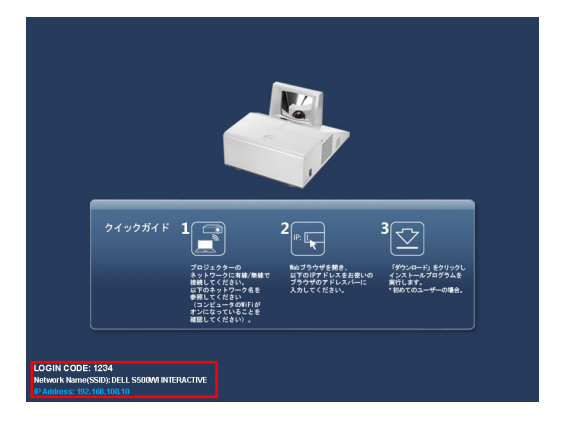

■■ メモ:ワイヤレス接続が無効になっている場合、以下のステップに 従ってセットアップします : アドバンス → 無線 /LAN 設定 → 無線設定 → ワイヤレス → 接続済み。 このステップでワイヤレスオプションが選 択されている場合、画像入力ソースはワイヤレススクリーンに自動的 に切り替わります。

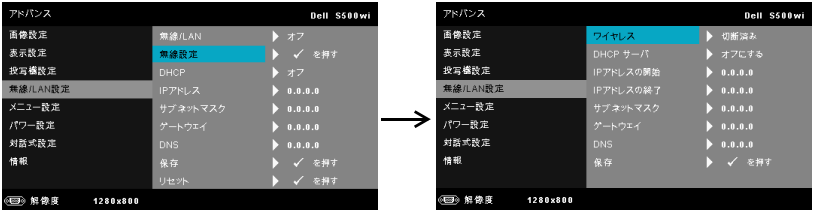

6 ログインコード、ネットワーク名 **(SSID)**、および **IP** アドレスをメモし てください。後でログインするためにこれらの情報が必要となります。

## コンピュータにワイヤレスアプリケーションソフトウェアを インストールする

ワイヤレスプロジェクタを使用するには、システムにソフトウェアをインス トールする必要があります。

7 コンピュータを**S500**または**S500wi**ワイヤレスネットワークに接続しま す。

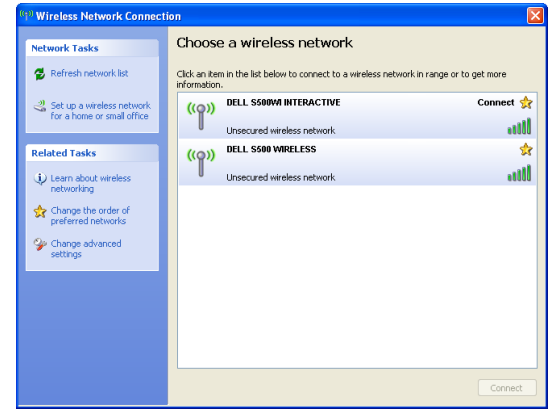

■ メモ :

- コンピュータには、接続を検出するためのワイヤレスネットワーク 機能が搭載されている必要があります。
- S500 または S500wi ワイヤレスネットワークに接続すると、他のワ イヤレスネットワークとワイヤレス接続を失います。
- ■▲ メモ:すべてのプロキシをオフにするのを忘れないでください。 (Microsoft® Windows Vista: コントロールパネル → インターネットオプ ション → 接続 → LAN 設定をクリックします)

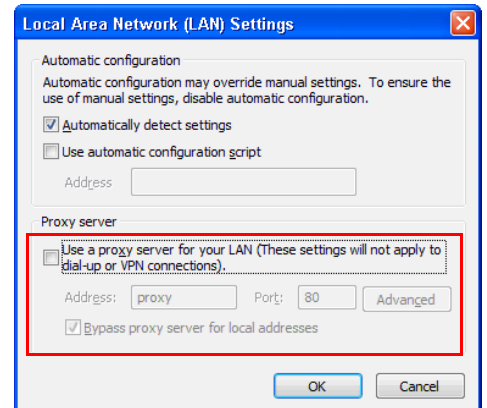

8 インターネットブラウザを開きます。**S500**または**S500wi Web** 管理 Web ページに自動的にジャンプします。

■ メモ: Web ページが自動的に読み込まれない場合、ブラウザのアドレ スバーにプロジェクタのスクリーンからメモした IP アドレスを入力し てください。

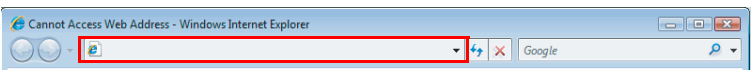

9 S500 または S500wi Web 管理ページが開きます。初めて使用する場合、 ダウンロードをクリックします。

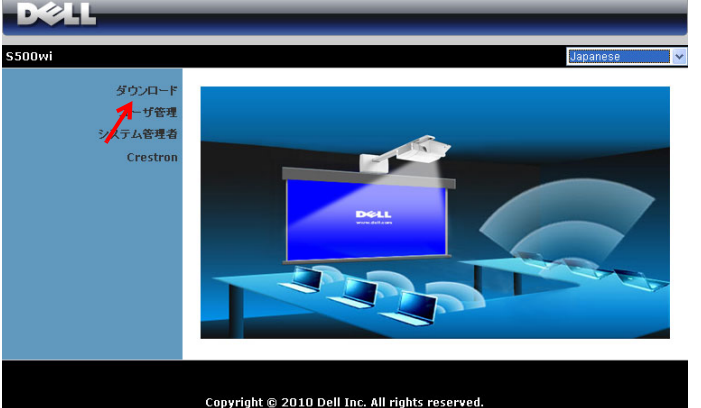

10 適切なオペレーティングシステムを選択し、ダウンロードをクリック します。

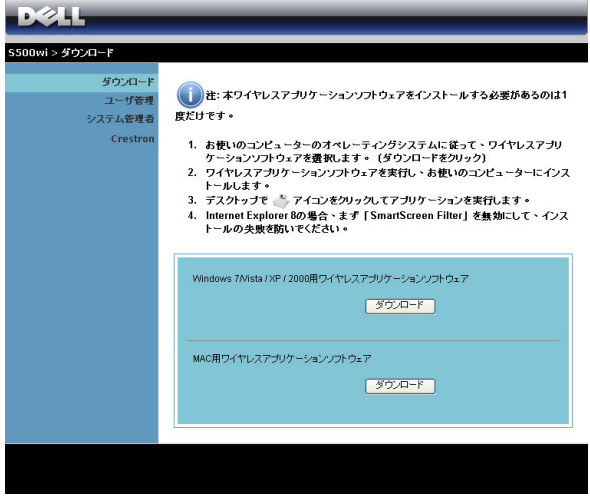

## 78 | プロジェクタの使用方法

- 11 **[** 実行 **]** をクリックして、ソ フトウェアの 1 回限りのイ ンストールに進みます。
- メモ: ファイルを保存して 後でインストールを選択す ることができます。これを 実行するには、 [ 保存 ] を クリックします。

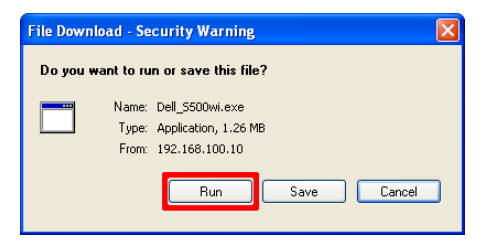

■■ メモ:コンピュータの不適切な権利のために、アプリケーションをイ ンストールできない場合、ネットワーク管理者にお問い合わせくださ い。

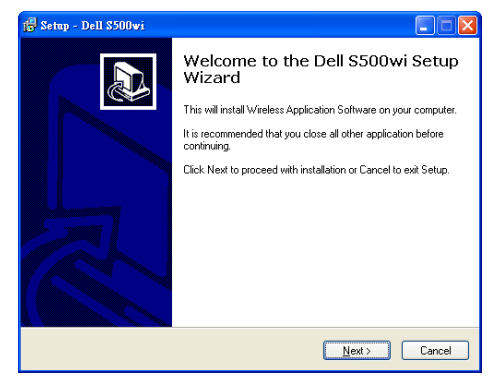

## S500 または S500wi ワイヤレスアプリケーションソフトウェア

インストールが完了すると、S500 または S500wi ワイヤレスアプリケーショ ンソフトウェアが起動し、プロジェクタを自動的に検索します。以下の画面 が表示されます。

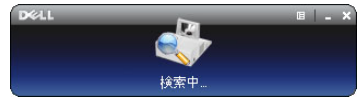

### ログイン

プロジェクタとコミュニケーションを取るには[、ワイヤレスネットワーキン](#page-73-0) [グのインストール](#page-73-0)のステップ 6 で提供されたログインコードを入力し、 **[OK]** をクリックします。

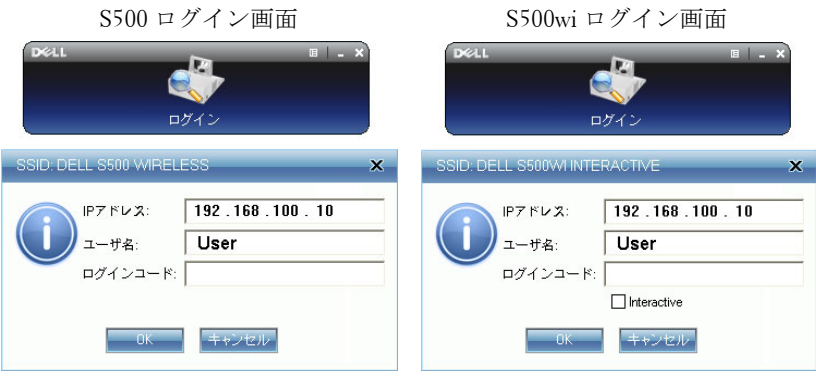

### ■ メモ:IP アドレスが検出されない場合、画面左下に表示されるIP アド レスを入力します。

## ボタンを理解する

ログインに成功すると、コンピュータスクリーンに次のメニューが表示され ます。

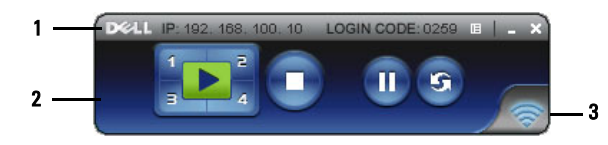

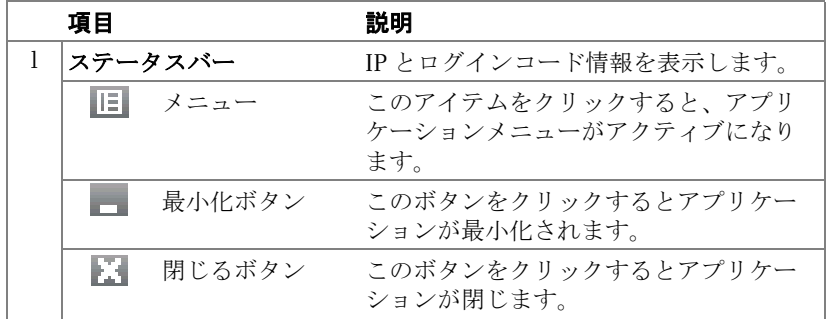

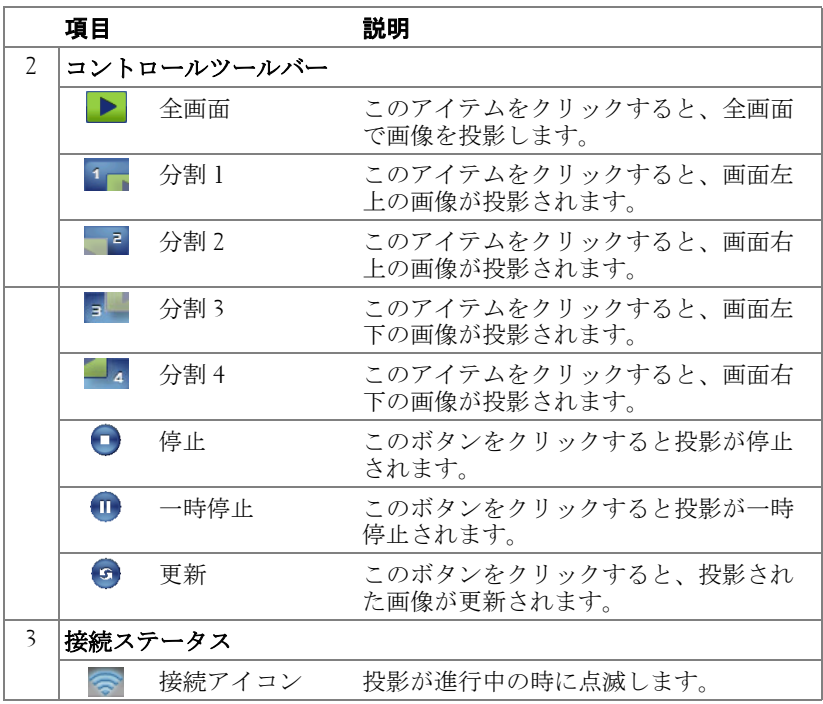

### プレゼンテーションの投影

- プレゼンテーションを投影するには、投影ボタンのどれかをクリックし ます いっ
- プレゼンテーションを一時停止するには、10をクリックします。アイコン が緑に変わります。
- プレゼンテーションを続行するには、1きをクリックします。
- プレゼンテーションを停止するには、● をクリックします。
- メモ:次の情報は、ワイヤレスデータプレゼンテーションモード専用 です。ビデオクリップまたはアニメーションを表示している場合、画 像ディスプレイが遅くなるかスムーズに表示されない可能性がありま す。詳しくは、以下のフレームレートを参照してください。

### ワイヤレスプレゼンテーションのフレームレート

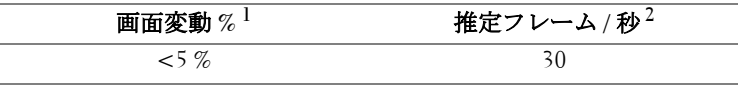

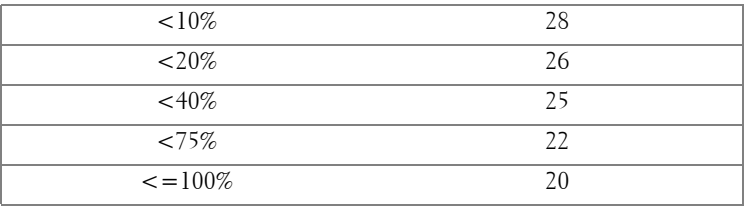

## ■ メモ :

- **1** 画面変動のパーセンテージは 1024 x 768 に基づいています。例えば、1024 x 768 デスクトップに 320 x 240 を表示する場合、画面変動は 9.8% です。
- **2** フレームレートの作動は、ネットワーク環境、画像コンテンツ、信号条 件、場所、CPU パフォーマンスなどの要因によって異なります。
- **3** 802.11g 接続を使用するクリーンな WLAN 環境下では、画面の伸縮はあ りません。
- **4** 1024 x 768 に 802.11g の下で圧縮されます。
- メモ : ワイヤレス、USB ディスプレイおよび USB ビューアプレゼン テーションを実行しているとき、コンピュータは S1 ( スタンバイモー ド ) / S3 ( スリープモード ) / S4 ( ハイバーネートモード ) に入りません。

### メニューを使う

■■をクリックしてメニューを表示します。

Web管理

プロジェクタの検索

Application Tokenウィザード

情報

このソフトウェアについて 終了

WEB 管理 ––このボタンをクリックして Web 管理ページを開きます。 ペー ジ 89 の「Web [管理からプロジェクタの管理」](#page-88-0)をご覧ください。

プロジェクタの検索 —このボタンをクリックしてワイヤレスプロジェク タを検索し、接続します。

APPLICATION TOKEN ウィザード —このボタンをクリックしてアプリケー ショントークンを作成します。ページ 108 [の「アプリケーショントークンの](#page-107-0) [作成」](#page-107-0)をご覧ください。

**情報** . このボタンをクリックすると、システム情報が表示されます。

このソフトウェアについて —このアイテムをクリックすると、アプリ ケーションバージョンが表示されます。

終了 —このボタンをクリックするとアプリケーションが閉じます。

### 82 | プロジェクタの使用方法

# Presentation to Go (PtG) のインストール

PtG をインストールするためのシステムの最小要件 : オペレーティングシステム:

- Windows

Microsoft Windows XP™Home または Professional Service pack 2/3 32 ビット ( 推奨 )、Windows® Vista 32 ビット、および Windows® 7 Home または Professional 32 ビットまたは 64 ビット

- Office  $2003 \nmid \text{Office } 2007$ 

### ■ メモ : Go (PtG) のインストールステップのプレゼンテーションは、S500 と S500wi モードの場合同じです。

USB ビューアを使用するには、以下のステップを完了する必要があります。

- 1 プロジェクタの無線/LAN機能を有効にします。ページ 62[の「無線](#page-61-0)/LAN 設定(LAN [モード\)」を](#page-61-0)ご覧ください。
- ■■ メモ:ワイヤレスを開始するとき、ワイヤレス / ネットワークが再起 動するまで約 50 秒お待ちください。
- 2 USB フラッシュをプロジェクタに差し込みます。

## メモ :

- 10 Mb x 40 M ピクセル内で JPEG 形式の写真のみをサポートします。
- PtG コンバータは、PowerPoint ファイルを PtG ファイルに変換するこ とができます。ページ 87 の「PtG Converter - Lite [アプリケーションソ](#page-86-0) [フトウェア」](#page-86-0)をご覧ください。
- 「PtG Converter ñ Lite」は、Dell サポートサイト : support.dell.com から ダウンロードできます。 support.dell.com
- 3 入力ソースメニューで、多重ディスプレイを選択し、サブメニューで **USB** ビューアを引き続き選択します。ページ 52 [の「入力ソースの複数](#page-51-0) [ディスプレイ」](#page-51-0)をご覧ください。移動画面のプレゼンテーションが表 示されます。

## PtG ビューア

準備ができると、このページが表示されます。

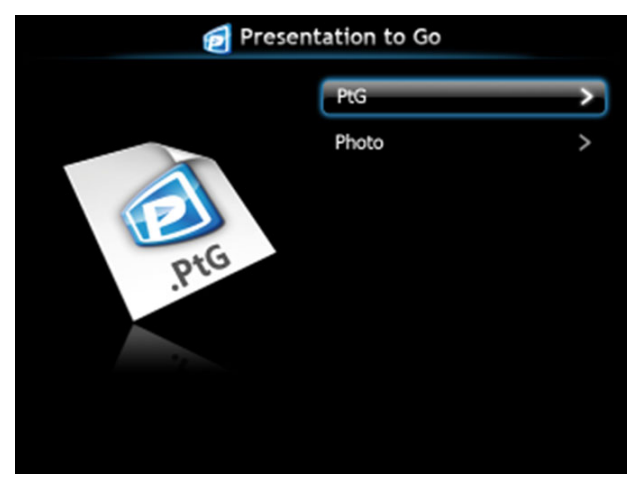

## 写真ビューア

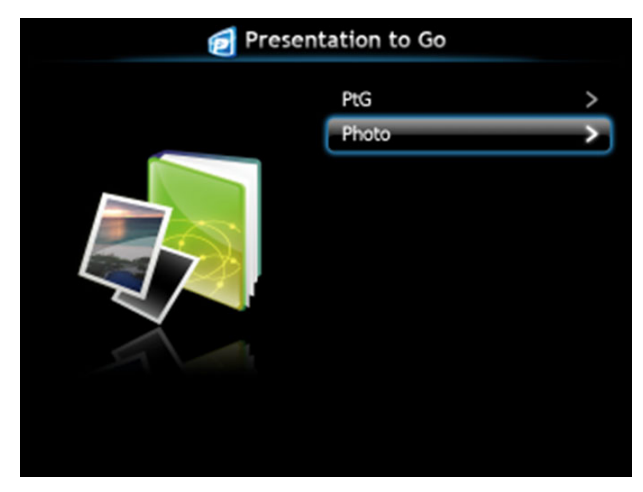

## PtG/ 写真機能の概要

USB ディスクに保存された PtG と写真ファイルを表示します。

■ メモ:1つしかディスクが検出されないと、このステップをスキップ します。

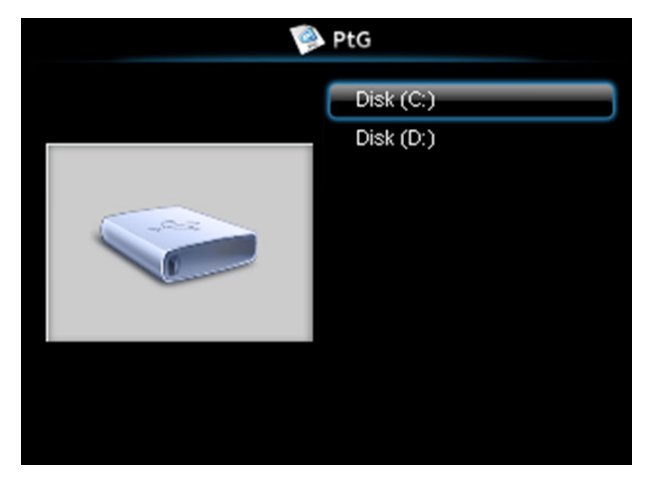

PtG 概要

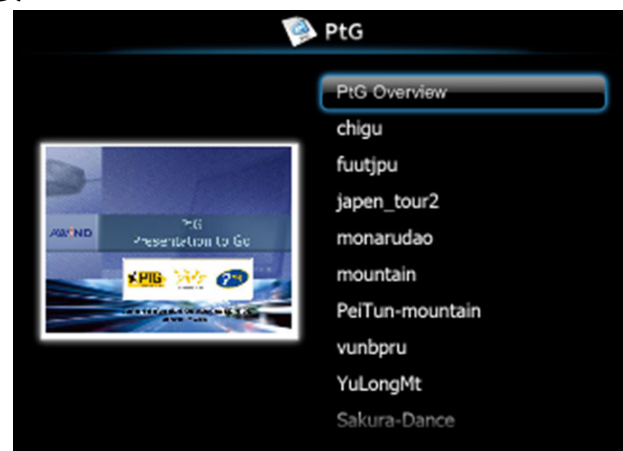

## 写真概要

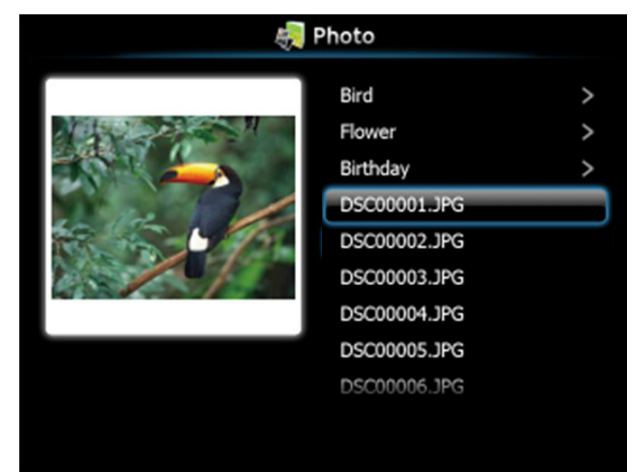

■ メモ:14 の言語の写真ファイル名形式をサポートします (言語:英語、 オランダ語、フランス語、ドイツ語、イタリア語、日本語、朝鮮語、 ポーランド語、ポルトガル語、ロシア語、簡体字中国語、スペイン語、 スウェーデン語、繁体字中国語 )。

## ボタンの概要

上、下および左ボタンを使ってナビゲートし、プロジェクタのコントロール パネルまたはリモコンの ボタンを使って選択します。

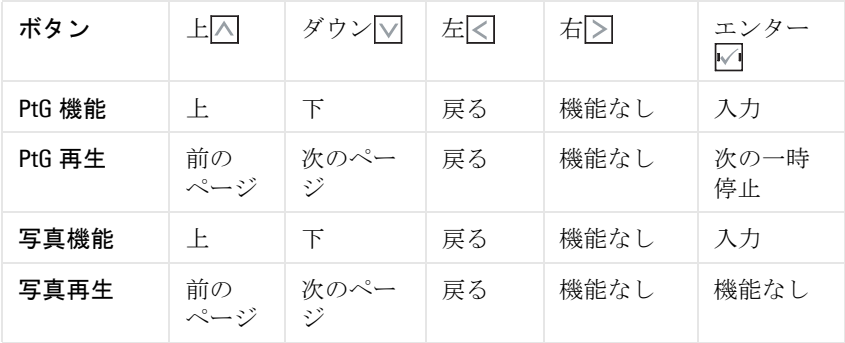

■ メモ: PtG を使用している間 OSD に入る場合、上、下および左ボタン による PtG ナビゲーションは機能しません。

## PtG Converter - Lite のセットアップ

スクリーンの指示に従って、セットアップを完了してください。

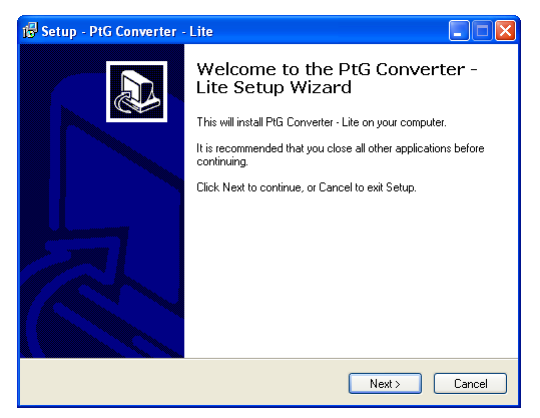

## <span id="page-86-0"></span>PtG Converter - Lite アプリケーションソフトウェア

「PtG Converter - Lite」を起動してください。以下の画面が表示されます。

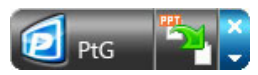

- 1 うをクリックして変換を開始します。
- 2 変換する PowerPoint ファイルを選択します。

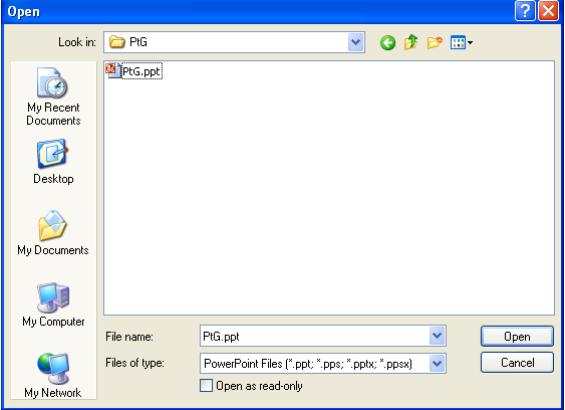

3 [ 参照 ] ボタンをクリックして保管場所を選択し、[OK] を押します。

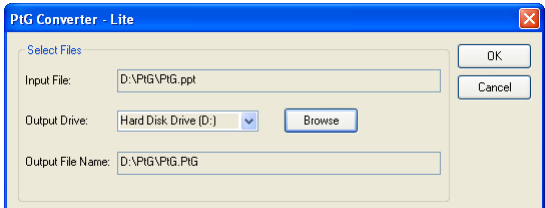

## ■ メモ :

- 1 コンピュータに MS PowerPoint がインストールされていないと、ファ イル変換はできません。
- 2 PtG コンバータは、20 ページまでサポートします。
- 3 PtG は、ppt ファイルの .PtG ファイルへの変換のみをサポートします。

# <span id="page-88-0"></span>Web 管理からプロジェクタの管理

## セットワーク設定の設定

プロジェクタがネットワークに接続されている場合、Web ブラウザを使用 してプロジェクタにアクセスできます。ネットワーク設定を行う場合[、ペー](#page-61-0) [ジ](#page-61-0) 62 の「無線 /LAN 設定」を参照してください。

## Web 管理にアクセスする

Internet Explorer 5.0 以降または Firefox 1.5 以降を使用して、IP アドレスを入 力します。これで Web 管理にアクセスし、リモートの場所からプロジェク タを管理できるようになりました。

**■ メモ: WEb 管理およびセットは、S500 と S500wi モードの場合同じで** す。

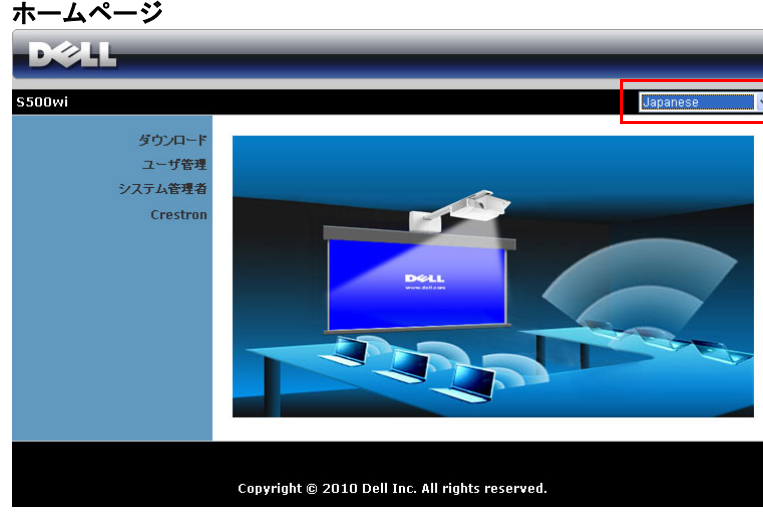

- Web ブラウザにプロジェクタの IP アドレスを入力することで、Web 管理ホームページにアクセスします[。ページ](#page-61-0) 62 の無線 /LAN 設定を参 照してください。
- リストから、Web 管理用の言語を選択します。
- 左タブのメニューアイテムをクリックして、ページにアクセスしま す。

### プロジェクタの使用方法 | 89

## ワイヤレスアプリケーションソフトウェアのダウンロード

ページ 74 [の「ワイヤレスネットワーキングのインストール」](#page-73-0)を参照してく ださい。

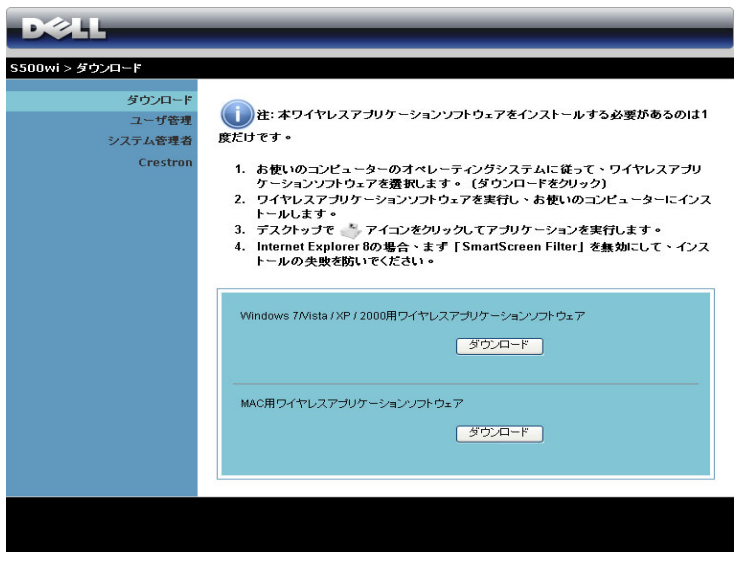

コンピュータの対応するオペレーティングシステムのダウンロードボタン をクリックします。

### 90 | プロジェクタの使用方法

### ユーザ管理

これにより、プロジェクタケーブルを使わずにさまざまなソースから会議の プレゼンテーションをホストし、各プレゼンテーションが画面に表示される 方法を制御することができます。

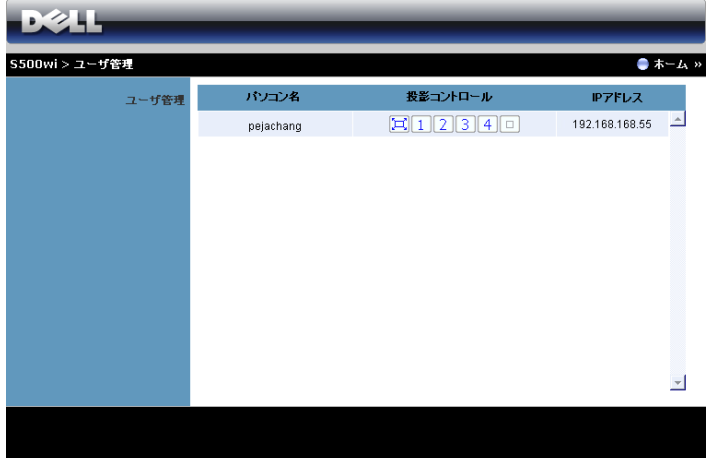

■■ メモ:会議撮影コントロールがない場合、アプリケーションの「再生」 ボタンを押した最後のユーザーが全画面投影をコントロールします。

パソコン名 : 会議制御用にログされたコンピュータを一覧表示します。

投影コントロール : ボタンをクリックして、各コンピュータの投影が画面に 表示される方法を制御します。

- 全画面投影 コンピュータからのプレゼンテーションが画面全 体に占められます。
- 1 分割 1 コンピュータからのプレゼンテーションが画面左上に 表示されます。
- 2 分割 2 コンピュータからのプレゼンテーションが画面右上に 表示されます。
- 3 分割 3 コンピュータからのプレゼンテーションが画面左下に 表示されます。
- 4 分割 4 コンピュータからのプレゼンテーションが画面右下に 表示されます。
- □ 停止 コンピュータからの投影が停止します。
- **IP** アドレス : 各コンピュータの IP アドレスを表示します。

### ■■ メモ:会議を終了するには、ログアウトをクリックします。

#### プロジェクタの使用方法 ┃ 91

## プロジェクタの管理

### システム管理者

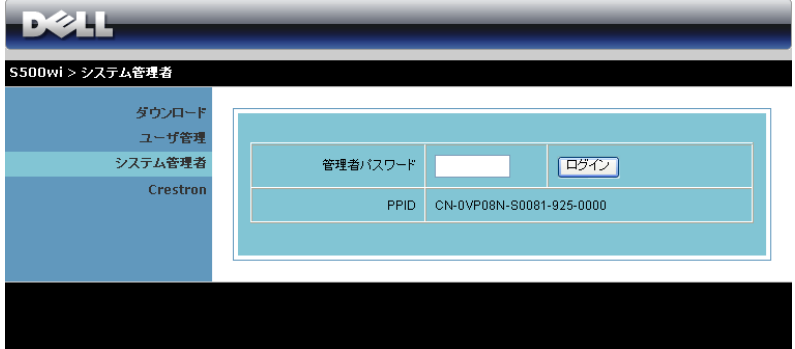

管理ページにアクセスするには、管理者パスワードが要求されます。

• 管理者パスワード: 管理者パスワードを入力して、ログインをクリッ クします。初期設定のパスワードは「admin」です。パスワードを変更 するには、ページ 97 [の「パスワードの変更」](#page-96-0)を参照してください。

## 状態

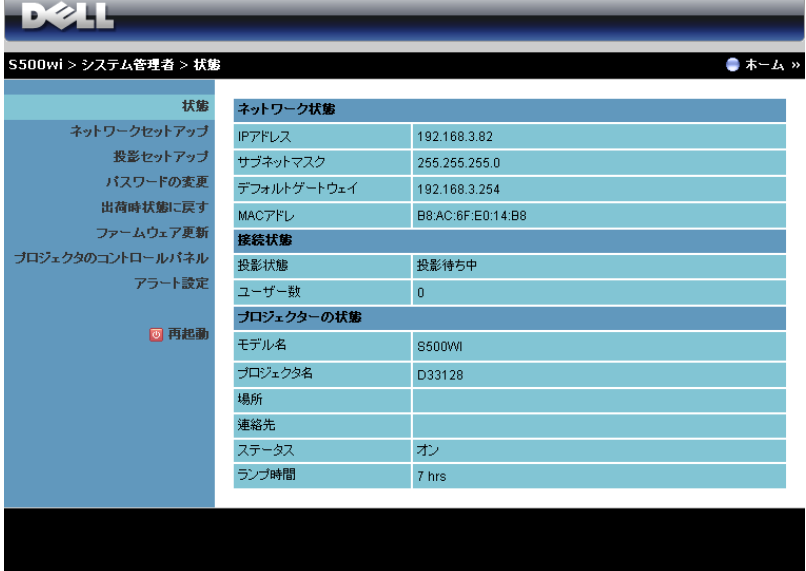

ネットワーク状態、接続状態、およびプロジェクターの状態情報を表示し ます。

## ネットワーク状態

**D244** S500wi > システム管理者 > ネットワークセットアップ  $\bullet * - L$ 状態 ● IPアドレスを自動的に取得 ネットワークセットアップ ● 次の IP アドレスを使用する 投影セットアップ IPアドレス  $\frac{1}{168}$  $100$ パスワードの変更 IP セットアップ サブネットマスク 出荷時状態に戻す 255 ファームウェア更新 デフォルトゲートウェイ 168 プロジェクタのコントロールバネル  $DNSH - \lambda' =$ 192 168 アラート設定 ●無効 ●画面 同再起散 開始IPアドレス 192 168  $100$  $\frac{1}{11}$ 終了IPアドレス 192  $168$  $100$  254 DHCP セットアップ サブネットマスク 255 255 255 デフォルトゲートウェイ 192 168  $100$  10  $DNS'U - \lambda$  $100$ 192 168  $\sqrt{10}$ 無線LAN ◎有効 ○無効 地域 --- WORLDWIDE --- $\overline{\mathbf{v}}$ SSID DELL S500WI INTERACTIVE 無線セットアップ SSID ブロードキャスト ● 有効 ○無効 チャンネル 自動 v セキュリティ 無効  $\blacktriangledown$  $+ -$ IPアドレス 192 468  $100$  $|10$ **RADIUS Serve** Port 1812  $+ -$ **GateKeeper** ○全て開放 ●全て連断 ●インターネットのみ開放 SNMP に対してセ<mark>キ</mark><br>ュリティを設定しま 書き込みコミュニティ private |週用| キャンセル

[ページ](#page-61-0) 62 の OSD セクションを参照してください。

### **IP** セットアップ

• **IP** アドレスを自動的に取得を選択して IP アドレスをプロジェクタに 自動的に割り当てるか、次の **IP** アドレスを使用するで IP アドレスを 手動で割り当てます。

### **DHCP** セットアップ

• 自動を選択して開始 **IP** アドレス、終了 **IP** アドレス、サブネットマス ク、デフォルトゲートウェイ、**DNS** サーバーアドレスを DHCP サー バーから自動的にセットアップするか、または無効でこの機能を無効 にします。

無線セットアップ

• 有効を選択して地域、**SSID**、**SSID** ブロードキャスト、チャンネル、 暗号化、キーをセットアップします。無効を選択して、ワイヤレス セットアップを無効にします。

**SSID**: 最大 32 の文字長。

暗号化 : WPA キーを無効にしたり、ASCII または HEX 文字列で 64 ビットまたは 128 ビットのどちらかを選択します。

キー : 暗号化が有効になると、選択した暗号化モードに従ってキー値 を設定する必要があります。

#### **RADIUS** セットアップ

• IP アドレス、ポートおよびキー情報をセットアップします。

**GateKeeper**

• 3 つのオプションがあります。 全て開放 : ワイヤレスプロジェクタを介してオフィスのネットワーク へのアクセスを許可します。

全て遮断 : ワイヤレスプロジェクタを介してオフィスのネットワーク へのユーザーのアクセスをブロックします。

インターネットのみ開放 : ユーザーをオフィスネットワークからブ ロックしますが、インターネット接続機能は留保されます。

### **SNMP** に対してセキュリティを設定します

- 書き込みコミュニティ情報をセットアップします。
- 適用ボタンをクリックして変更を保存し、適用します。変更を有効にするに は、プロジェクタを再起動する必要があります。

## 投影セットアップ

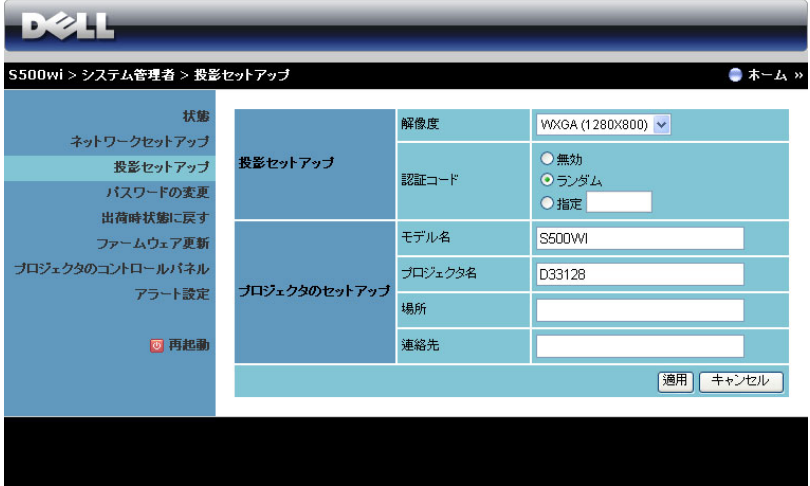

### 投影セットアップ

- 解像度 : 解像度を選択します。オプション : XGA (1024 x 768) と WXGA  $(1280 \times 800)$
- 認証コード : プロジェクタでログインコードの生成方法を選択します。 3 つのオプションがあります。
	- 無効: システムにログインしているとき、ログインコードは必要 ありません。
	- ランダム : デフォルトはランダムです。ログインコードはアトラン ダムに生成されます。
	- 指定: 4桁のコードを入力します。このコードは、システムにログ インするために使用されます。

### プロジェクタのセットアップ

• モデル名、プロジェクタ名、場所、連絡先情報をセットアップします (各フィールドごとに最大 21 文字)。

適用ボタンをクリックして変更を保存し、適用します。変更を有効にするに は、プロジェクタを再起動する必要があります。

### 96 | プロジェクタの使用方法

## <span id="page-96-0"></span>パスワードの変更

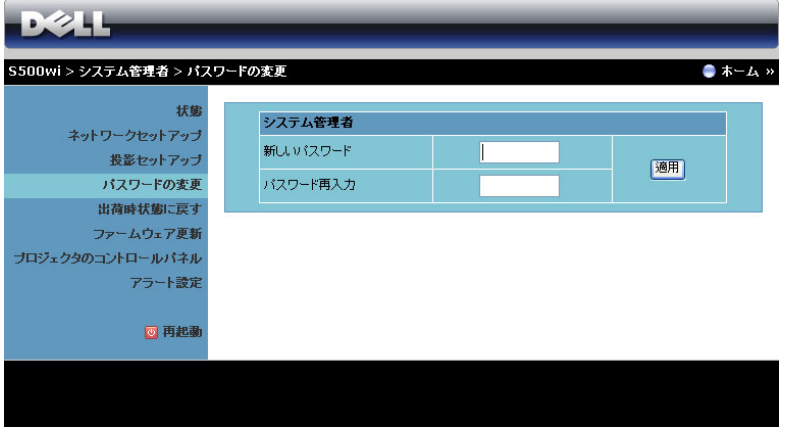

このページにより、管理者パスワードを変更します。

- 新しいパスワード: 新しいパスワード。
- パスワード再入力:パスワードを再入力して、適用をクリックします。

■ メモ: 管理者パスワードを忘れた場合、Dell にご連絡ください。

## 出荷時状態に戻す

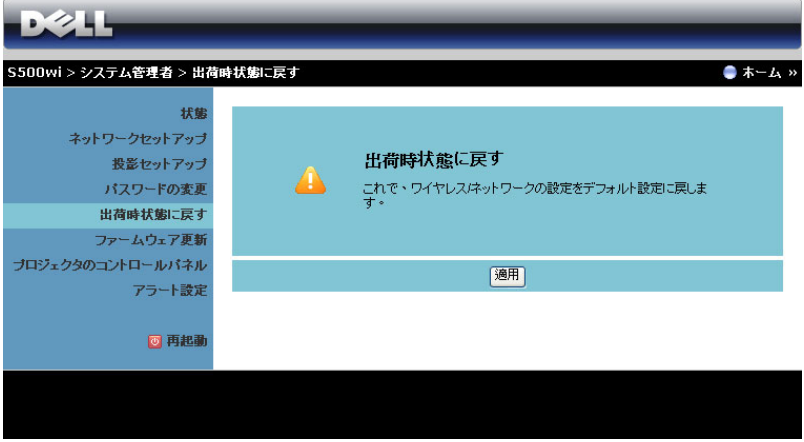

適用ボタンをクリックしてすべてのワイヤレス / ネットワーク設定を工場出 荷時の初期設定に復元します。

## ファームウェア更新

ファームウェアの更新ページを使って、プロジェクタのワイヤレスファーム ウェアを更新します。

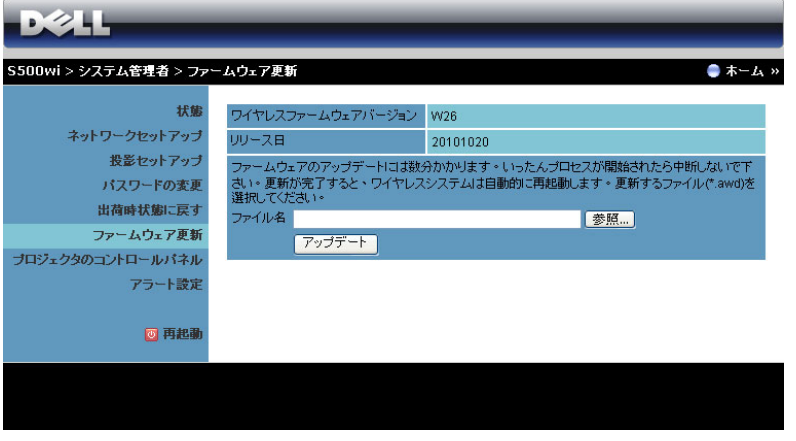

**シンモ:ファームウェアアップグレードが成功した後、OSD を使ってワ** イヤレス / ネットワークの無効 / 有効を切り替えてプロジェクタのネッ トワークカードを再起動してください。

ファームウェア更新を開始するには、次のステップを行います :

- 1 参照を押して更新するファイルを選択します。
- 2 アップテートボタンをクリックして開始します。デバイスでファーム ウェアを更新している間、お待ちください。

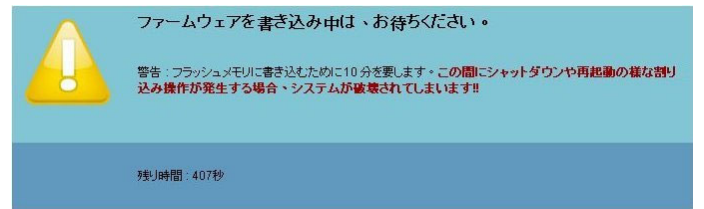

- ♪ 注意: 更新プロセスを中断しないでください。システム破壊の原因と なります。
	- 3 更新が完了したら、**[** 確認 **]** をクリックします。

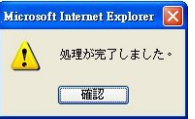

## プロジェクタのコントロールパネル

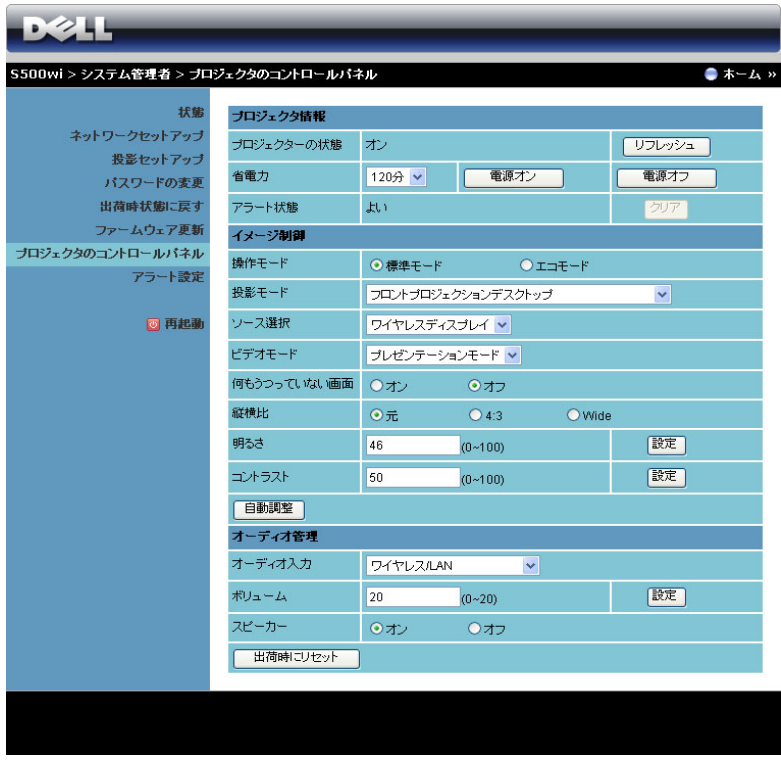

### プロジェクタ情報

- プロジェクターの状態 : 次の 5 つのステータスがあります:ランプオ ン、スタンバイ、省電力、冷却、ウォームアップ。リフレッシュボタ ンをクリックして、ステータスとコントロール設定を更新します。
- 省電力 : 省電力は オフ、30 分、60 分、90 分、120 分に設定できます。 詳しくは、ページ 68 [の「省電力」](#page-67-0)を参照してください。
- アラート状態 : 3 つのアラート状態があります:ランプ警告、ランプ寿 命の低下、および温度警告。警報が有効になっている場合、プロジェ クタは保護モードにロックされます。保護モードを終了するには、ク リアボタンをクリックして警報状態を消去してから、プロジェクタの 電源をオンにします。

### イメージ制御

- 投影モード: プロジェクタの取り付け方法によって投影モードを選択 できます。次の 4 つの投影モードがあります:フロントプロジェク ションデスクトップ、フロントプロジェクションシー壁掛け(ウォー ルマウント)、リアプロジェクションデスクトップ、とリアプロジェ クションシー壁掛け(ウォールマウント)。
- ソース選択:ソース選択メニューを使ってプロジェクタの入力ソース を選択します。 VGA-A、VGA-B、S ビデオ、コンポジットビデオ、 HDMI、無線表示、USB ディスプレイ、USB ビューアを選択できま す。
- ビデオモード : プロジェクタを使用する方法に基づいて、ディスプレ イ画像を最適化するモードを選択します : - プレゼンテーション : プレゼンテーションスライドに最適です。 - 明るさ : 最大の明るさとコントラスト
	- 映画 : 映画と写真の表示用です。
	- **sRGB**: より正確なカラープレゼンテーションを提供します。
	- カスタム:お好みの設定です。
- 何もうつっていない画面 : オンまたはオフを選択できます。
- 縦横比 : 縦横比を選択して画像の表示方法を調整します。
- 明るさ: 値を選択して画像の明るさを調整します。
- コントラスト: 値を選択してディスプレイのコントラストを調整しま す。

**[** 自動調整 **]** ボタンをクリックして、設定を自動的に調整します。

### オーディオ管理

- オーディオ入力 : 入力ソースを選択します。オプション : オーディオ A、オーディオ B、HDMI、無線 /LAN、とマイク。
- ボリューム : オーディオボリュームに対して値 (0 ~ 20) を選択します。
- スピーカー: オンを選択してオーディオ機能を有効にしたり、オフを 選択してオーディオ機能を無効にしたりできます。

出荷時にリセット ボタンをクリックして、工場出荷時の設定に復元します。

### プロジェクタの使用方法 | 101

## アラート設定

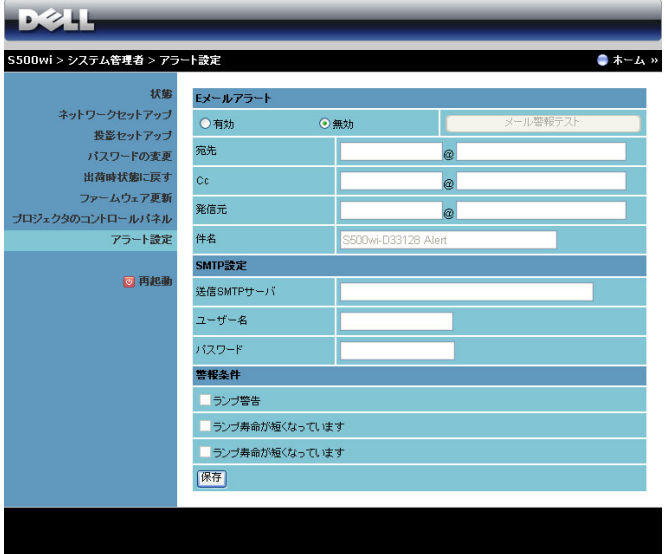

#### **E** メールアラート

- E メールアラート : E メールで通知を受け取るか(有効)、または受け 取らない(無効)かを設定できます。
- 宛先 /Cc/ 発信元 : 異常または警告が発生した場合、通知を受信する送 信者 ( 発信元 ) と受信者 ( 宛先 /Cc) の E メールアドレスを入力できま す。
- 件名 : E メールの件名を入力できます。

メール警報テストボタンをクリックして、E メールアラート設定をテストし ます。

### **SMTP** 設定

• 送信 **SMTP** サーバー , ユーザー名とパスワードはネットワーク管理者 または MIS から提供を受ける必要があります。

### 警報条件

- E メールで通知する異常や警告を選択できます。どれかの警報条件が 発生したとき、E メールが受信者(宛先 /Cc)に送信されます。
- 保存ボタンをクリックして設定を保存します。
- メモ: 電子メールアラートは、デフォルトの 25 ポートを使う標準の SMTP サーバーで機能するように設計されています。暗号化と認証 (SSL または TLS) はサポートしません。

### 102 | プロジェクタの使用方法

## 再起動

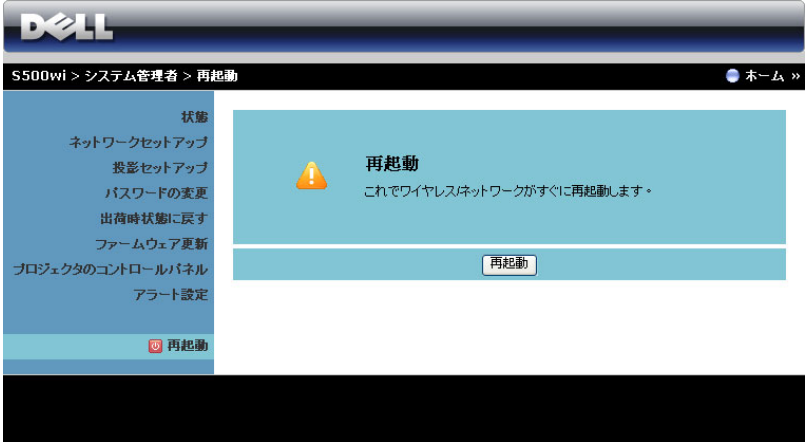

再起動をクリックすると、システムが再起動します。

## Crestron

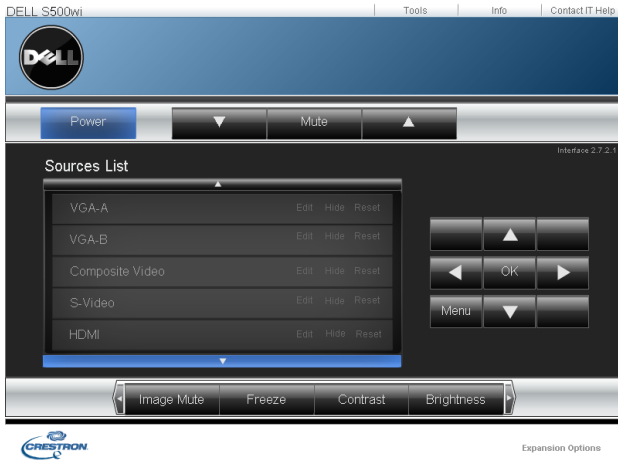

Crestron 機能の場合。

### よくある質問 :

インターネット経由でプロ ジェクタにリモートでアクセ スするつもりです。ブラウザ をどのように設定すればいい のでしょう?

- ブラウザを最適の状態で設定するには、以 下のステップに従ってください。
- **1 [**コントロールパネル**] [**インターネッ トオプション **] [** 全般 **]** タブ **[** イン ターネット一時ファイル **] [** 設定 **] →選択 [ページへのすべての訪問者 ]** を 順番に開きます。
- **2** 一部のファイアウォールやアンチウイル スが HTTP アプリケーションをブロッ クすることがあります。可能な場合、 ファイアウォールやアンチウイルスをオ フにしてください。

インターネット経由でプロ ジェクタにリモートでアクセ スするつもりです。そのため には、どのソケットポート番 号をファイアウォールで開く べきですか?

次は、プロジェクタが使用する TCP/IP ソ ケットポートです。

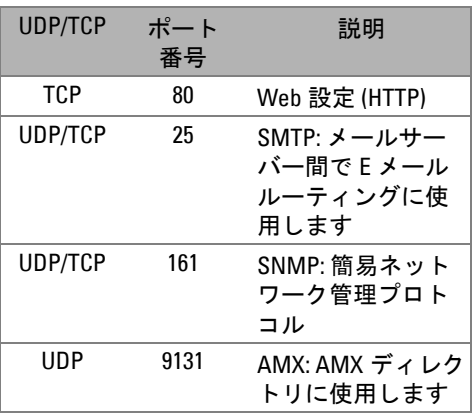

インターネットを介してプロ ジェクタにアクセスできない のは、どうしてですか?

- **1** コンピュータ/ノートPCがインターネッ トに接続されているかどうか、確認して ください。
- **2** コンピュータ/ノートPCが同じサブネッ トに有るかどうか、MIS またはネット ワーク管理者にお問い合せください。

SMTP サーバーにアクセスで きないのは、どうしてですか ? **1** SMTP サーバー機能がプロジェクタに対 して開いており、プロジェクタに割り当 てられた IP が SMTP サーバーへのアク セスを許可されているかどうか、MIS ま たはネットワーク管理者にお問い合せく ださい。プロジェクタの SMTP ソケット ポート番号は 25 で、これを変更するこ

とはできません。

- **2** 送信 SMTP サーバー、ユーザー名、パス ワードが正しく設定されているか、確認 してください。
- **3** SMTP サーバーには、「発信元」のメー ルアドレスが「ユーザー名」と「パス ワード」に相互に関連付けられているか どうかを確認するものもあります。例え ば、「発信元」のメールアドレスとして test@dell.com を使用します。 SMTP サー バーにログインするユーザー名とパス ワードに対して、test@dell.com アカウ ント情報を使用する必要もあります。

プロジェクタがテストメール の送信されたことをすでに示 しているのに、メール警報テ ストを受信できないのはどう してですか?

SMTP サーバーが警報メールをスパムメー ルとして認識しているか、SMTP サーバー の制約が原因となっていると思われます。 SMTP サーバーの設定については、MIS ま たはネットワーク管理者にお問い合せくだ さい。

## ファイアウォール設定とよくある質問 (FAQ)

Q: Web 管理ページにアクセスできないのは、どうしてですか ?

A: コンピュータのファイアウォール設定では、Web 管理 Web ページにアク セスできないようにします。次の設定をご参照ください。

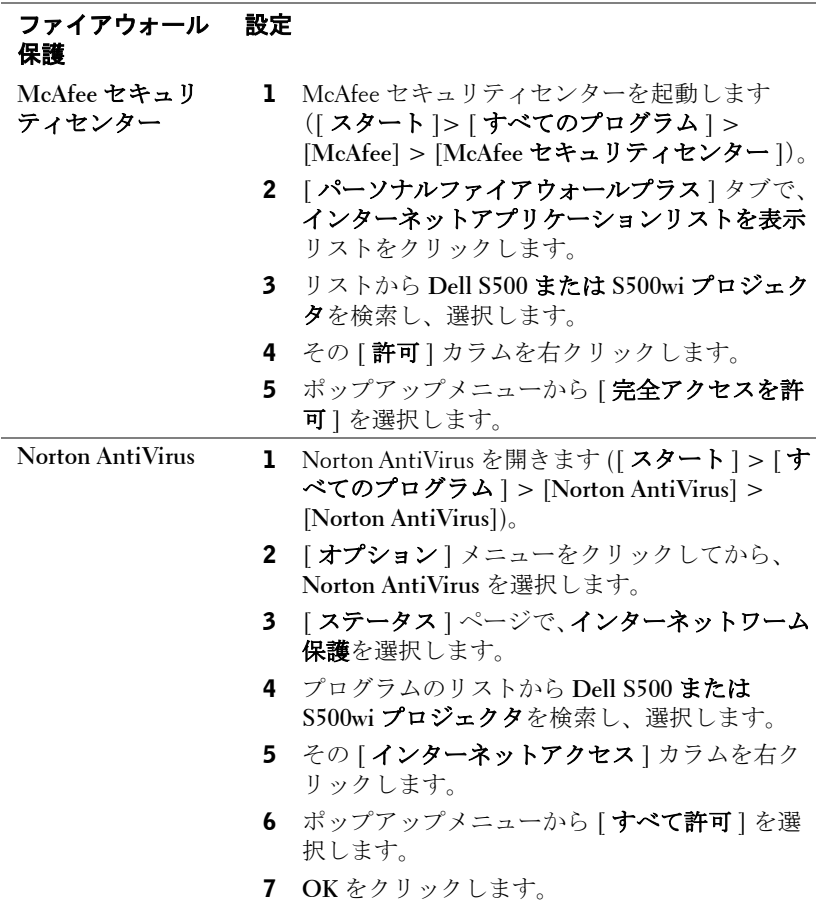

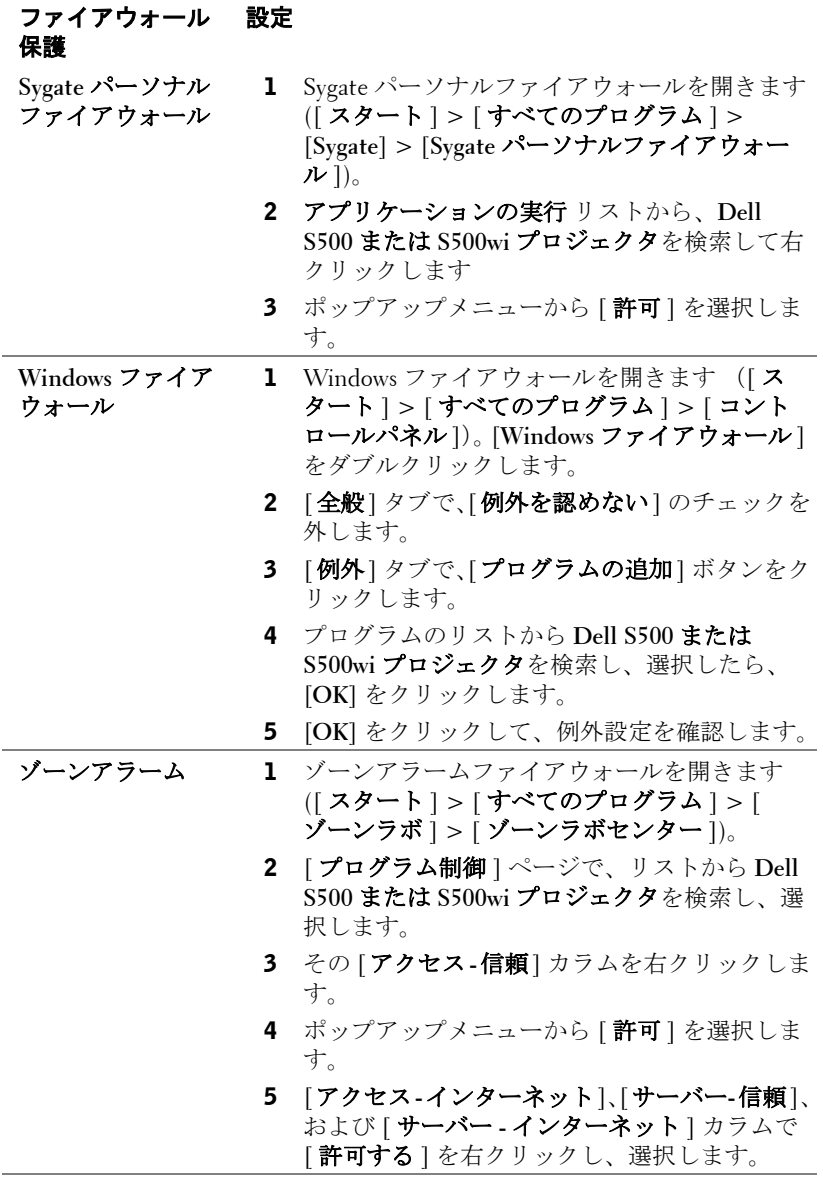

# <span id="page-107-0"></span>アプリケーショントークンの作成

[ アプリケーショントークン ] では、USB トークンを使用して [ プラグおよ び表示 ] を実行できます。

- 1 アプリケーションソフトウェアから、 | | | | | | アプリケーショントーク ンの作成 **]** をクリックします。
- 2 次の画面が表示されます。**[** 次へ **]** をクリックします。

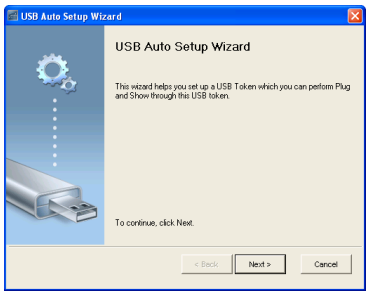

3 コンピュータの USB ポートのどれかにフラッシュドライブを差し込み ます。リストからドライブを選択し、**[** 次へ **]** をクリックします。

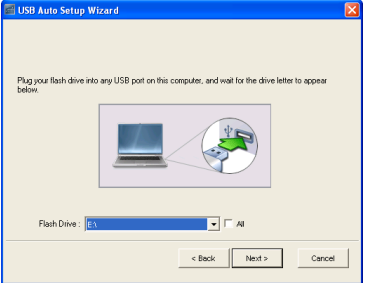

4 **[** 終了 **]** をクリックしてウィザードを閉じます。

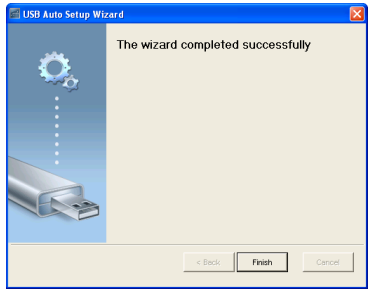
# **4**

# プロジェクタのトラブル シューティング

<span id="page-108-1"></span>プロジェクタに問題が生じた場合は、次のトラブルシューティングを参照し てください。問題が解消しない場合は Dell™ までお問い合わせください (Dell™ へのお問い合わせは[ページ](#page-125-0) 126 をご覧ください)。

画面に画像が表示されな い。

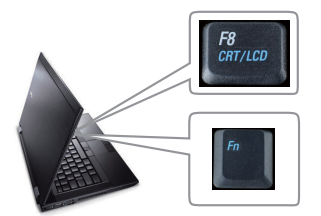

#### 問題 みんちょう 解決方法

- <span id="page-108-0"></span>• [ 入力ソース ] メニューで、正しい入力 ソースを選択していることを確認して ください。
- 外部グラフィックスポートが有効に なっていることを確認します。 Dell™ パ ソコンをご使用の場合は (Fn+F8)を押します。その他の コンピュータについては、それぞれの 取扱説明書をお読みください。画像が正 しく表示されない場合、コンピュータ のビデオドライバをアップグレードし てください。 Dell コンピュータの場合、 support.dell.com を参照してください。
- すべてのケーブルがしっかりと接続さ れていることを確認します。 " [プロジェ](#page-11-0) [クタの接続](#page-11-0) " ページ 12 をご覧ください。
- コネクタのピンが曲がったり、折れた りしていないことを確認します。
- ランプがしっかりと取り付けられてい るかどうか確認してください(" [ランプ](#page-116-0) [の交換](#page-116-0) " ページ 117 をご覧ください)。
- 詳細設定のプロジェクタ設定メニュー のテストパターンを使用します。テスト パターンの色が正しいことを確認しま す。

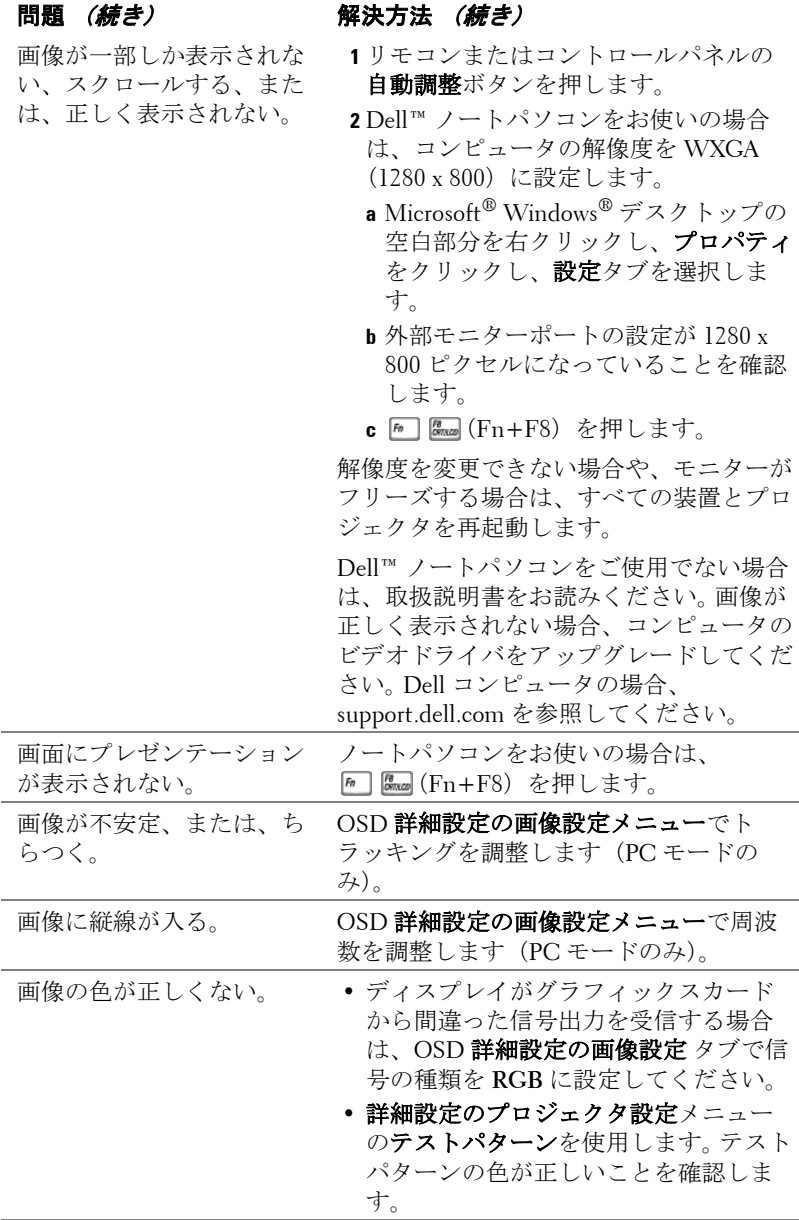

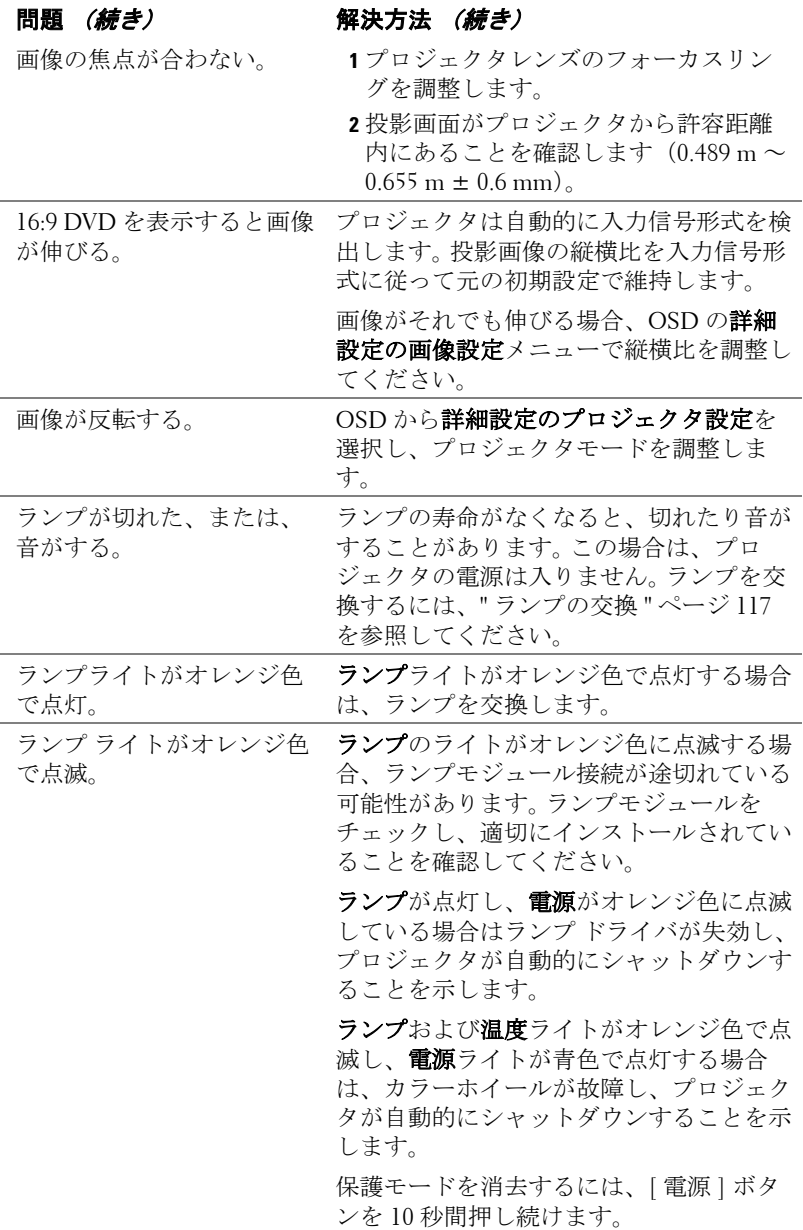

<span id="page-111-0"></span>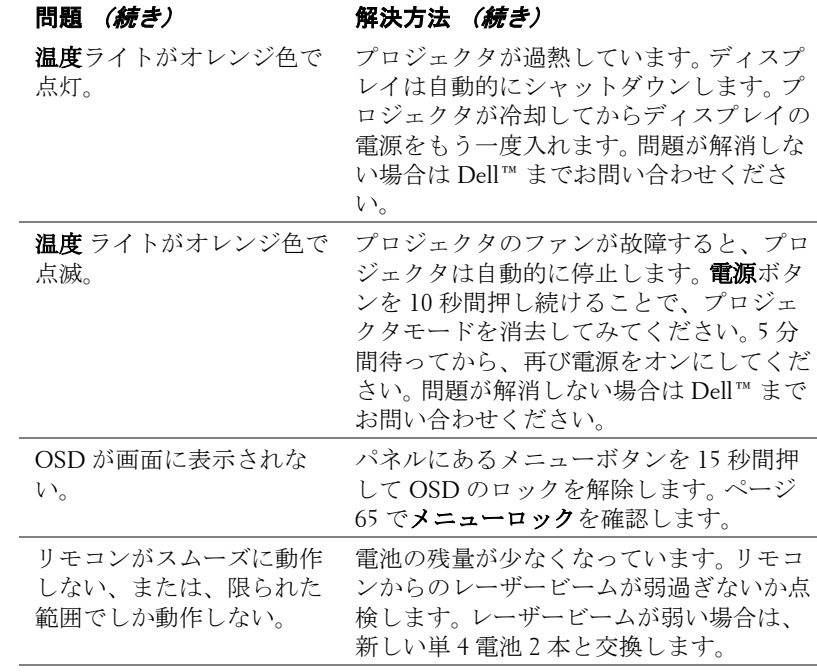

## 対話型ペンのトラブルシューティング

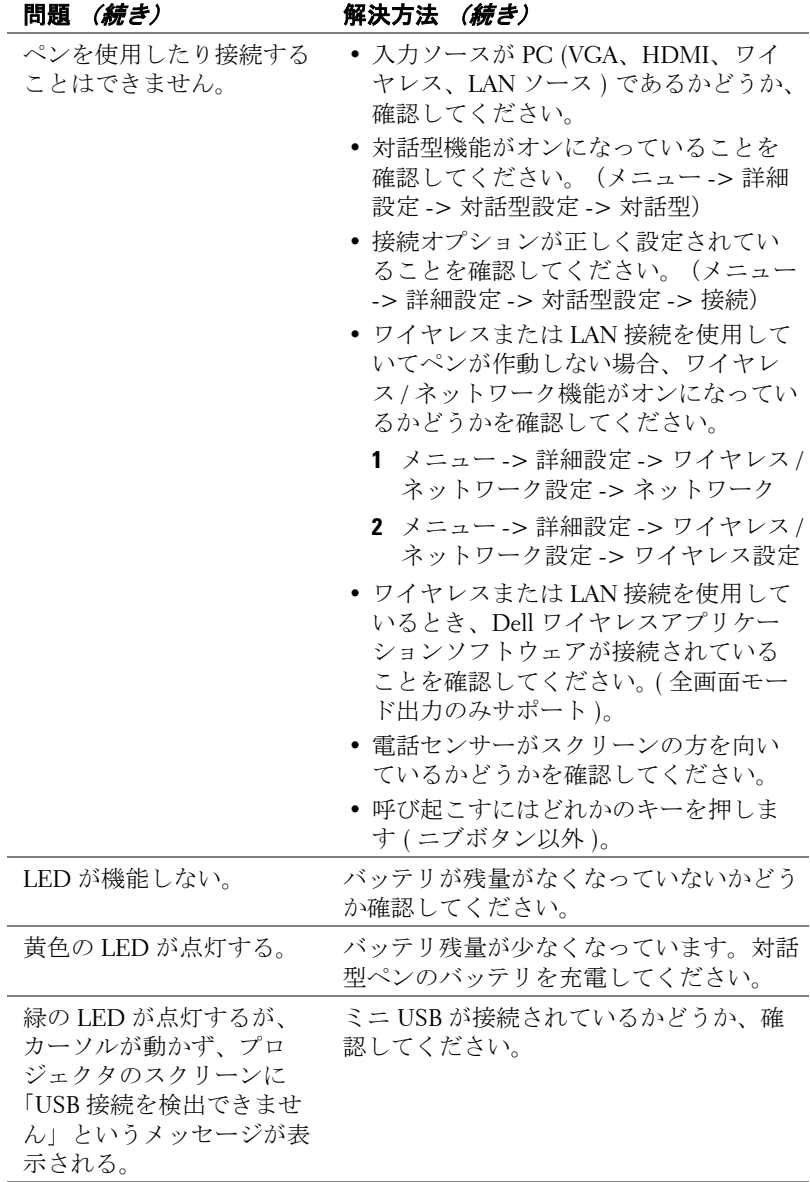

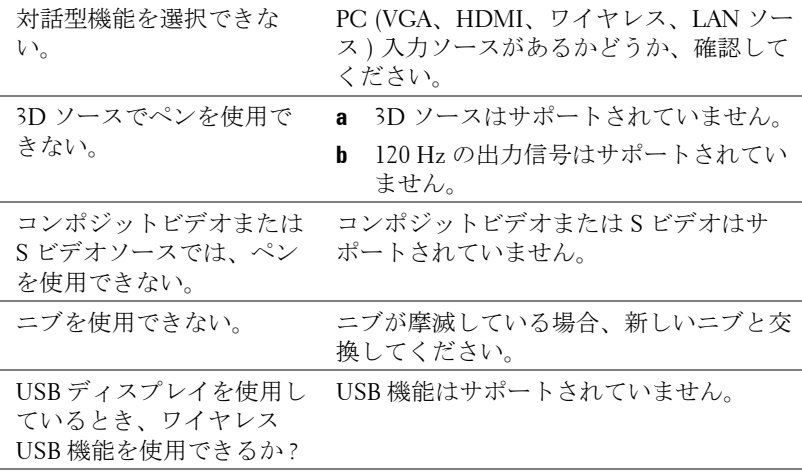

## ガイド信号

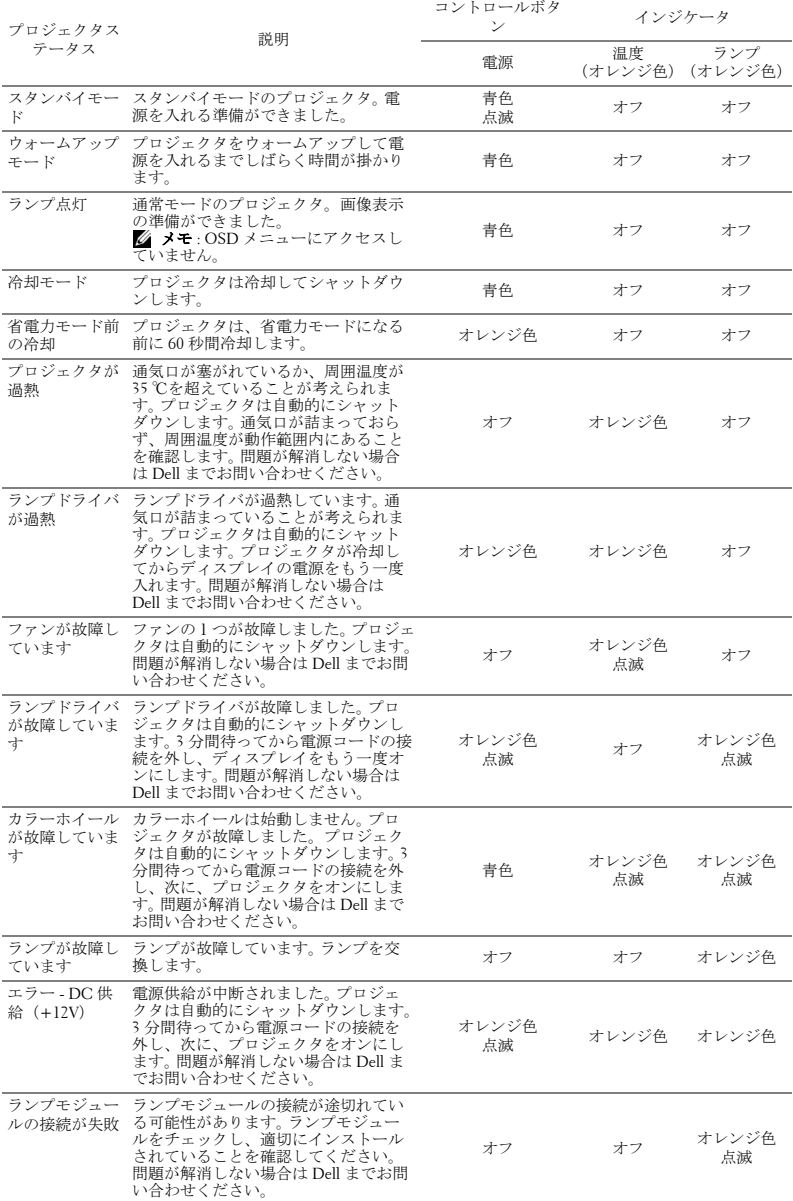

プロジェクタのトラブルシューティング | 115

## 対話型ペン LED 誘導信号

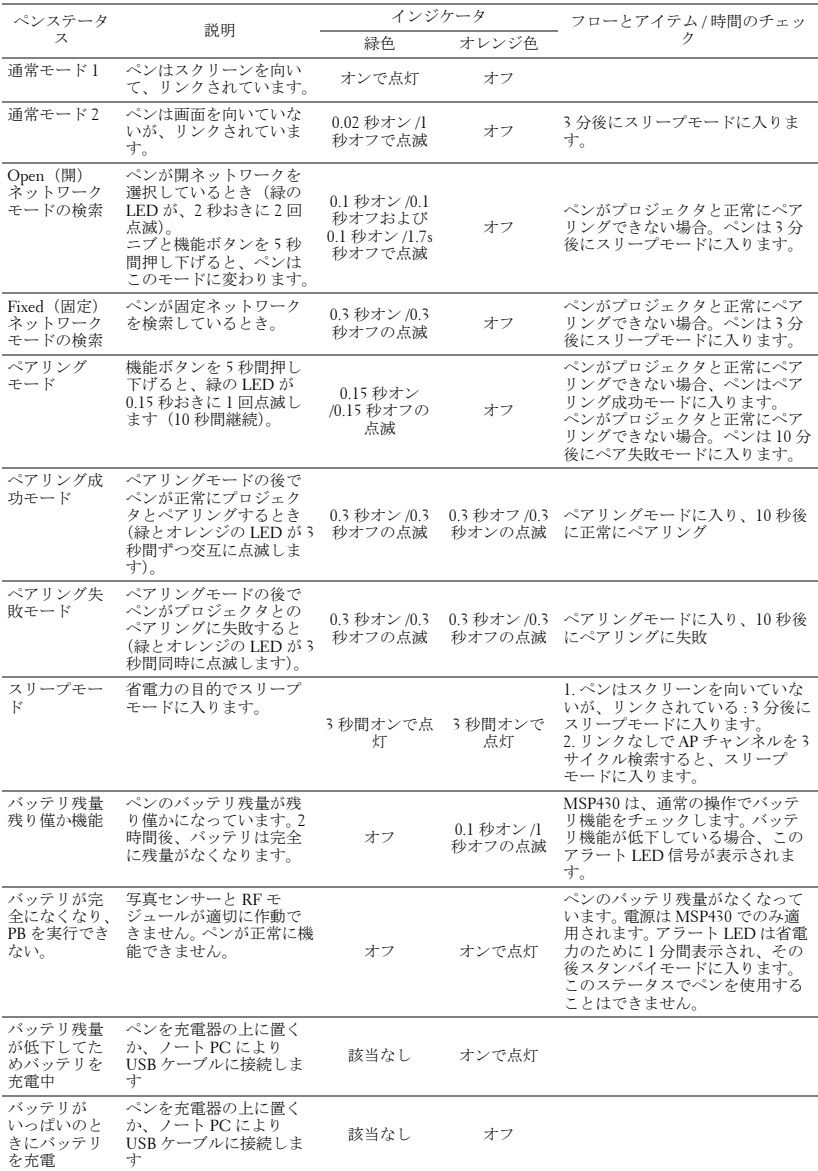

## <span id="page-116-2"></span><span id="page-116-0"></span>ランプの交換

## 注意 : この章で説明する交換処理の前に[、ページ](#page-9-0) 10 にある「安全上の ご注意」をお読みください。

<span id="page-116-1"></span>次のメッセージが表示されたら、ランプを交換してください。「ランプのフ ルパワー操作での耐用期間がもうすぐ終了します。」ランプを交換します。 問題が解消しない場合は Dell™ までお問い合わせください。詳しくは、 「Dell™ へのお問い合わせ[」ページ](#page-125-0) 126 をご覧ください。

注意 : オリジナルのランプを使用して、プロジェクタの安全で最適な 作業環境を確実にしてください。

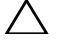

- 注意 : ランプは使用中は大変熱くなります。 ランプを交換する前に、 少なくとも 30 分間プロジェクタを冷却します。
- 注意 : 電球やランプのガラスには絶対に触れないでください。 プロ ジェクタのランプは壊れやすく、触れると破損することがあります。 破損した鋭いガラスの破片で怪我をすることがあります。
- 注意 : ランプが壊れた場合は、破片をすべてプロジェクタから取り除 き、州や地域、国の法律に従って廃棄またはリサイクルしてください。 詳しくは www.dell.com/hg をご覧ください。
	- **1** プロジェクタの電源を切り、電源コードの接続を外します。
	- **2** プロジェクタを少なくとも 30 分間そのままにして冷却します。
	- **3** ランプカバーを固定している 1 本のネ ジを緩めてカバーを取り外します。
	- **4** ランプを固定している 1 本のネジを緩 めます。
	- **5** 金属製のハンドルを持ってランプを取 り出します。
- メモ: Dell™ は、保証によって交換 したランプの返却をお願いする場合 がございます。その他の場合は、お 近くのゴミ収集場所の住所につい て、お住まいの地域のゴミ処理担当 機関までお問い合わせください。

**6** 新しいランプと交換します。

- **7** ランプを固定する 2 本のネジを締めま す。
- **8** ランプカバーを元に戻して 1 本のネジを締めます。
- **9** OSD 詳細設定メニューの電源設定の **Lamp Reset** で「Yes」を選択してラン プ使用時間をリセットします[\(ページ](#page-67-0) 68 の「詳細設定」メニューの電源

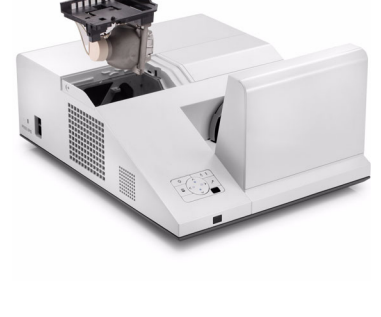

設定を参照してください)。新しいランプモジュールを変更すると、プロ ジェクタはランプ時間を自動的に検出しリセットします。

## △ 注意:ランプの廃棄 (米国のみ)

 当製品内部のランプには水銀が含まれています。お住まいの地域、 州および国の規定に従って廃棄してください。 詳しくは、 WWW.DELL.COM/HG、または、《米》エレクトロニクス産業協議会の ウェブサイト WWW.EIAE.ORG をご覧ください。ランプ別の廃棄方法に ついては WWW.LAMPRECYCLE.ORG をご覧ください。

# **5**

仕様

<span id="page-118-11"></span><span id="page-118-10"></span><span id="page-118-9"></span><span id="page-118-8"></span><span id="page-118-7"></span><span id="page-118-6"></span><span id="page-118-5"></span><span id="page-118-4"></span><span id="page-118-3"></span><span id="page-118-2"></span><span id="page-118-1"></span><span id="page-118-0"></span>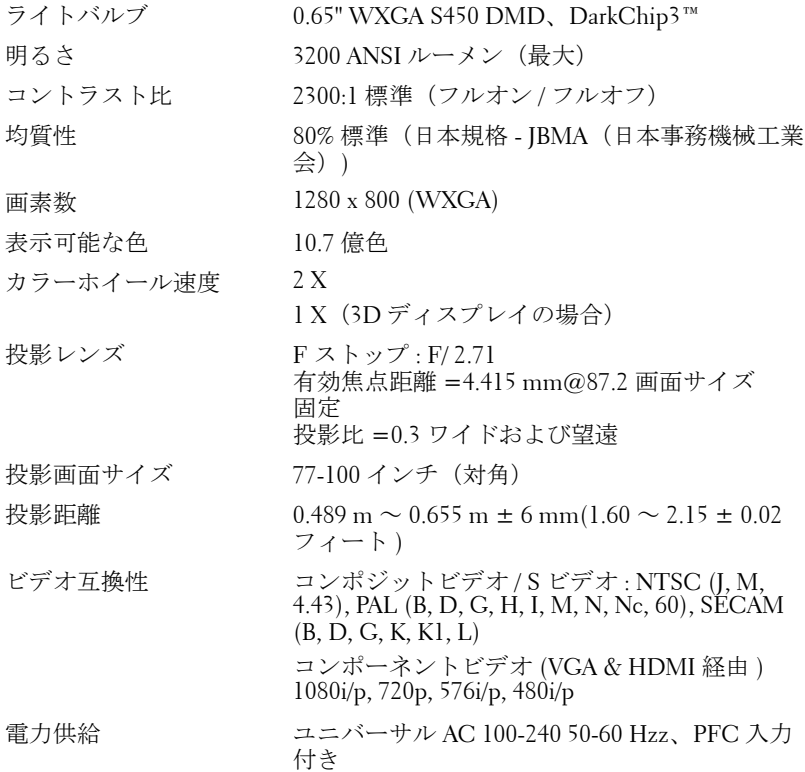

## 仕様 | 119

<span id="page-119-3"></span>消費電力 通常モード: 345 W ± 10% @ 110 Vac (ネットワークオン) エコモード: 320 W ± 10% @ 110 Vac (ネットワークオン) 省電力モード: <10 W(ワイヤレスとネット ワークオン) スタンバイモード: < 0.5 W(ネットワークオ フ、VGA\_OUT オフ、ワイヤレ スオフ)

<span id="page-119-0"></span>オーディオ スピーカー x2、5 W RMS

<span id="page-119-1"></span>ノイズレベル 34 dB(A) ノーマルモード、31 dB(A) エコモード

<span id="page-119-2"></span>プロジェクタの重量 7.08 kg ± 0.02 kb

プロジェクタ寸法

(幅 x 高さ x 奥行)

<span id="page-119-4"></span>ペンの重さ 60g (リチウムイオンバッテリ付き) 12.9 x 7.5 x 16.6 インチ (326.8 x 191 x 420.5 mm)

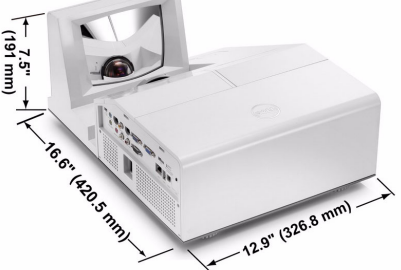

対話型ペンの寸法 (幅 x 高さ x 奥行) S500wi 専用

0.88 x 0.94 x 6.66 インチ (22.46 x 23.79 x 169.17 cm)

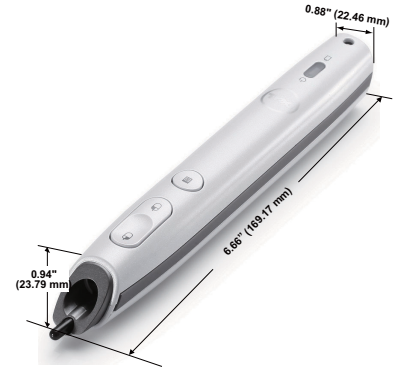

<span id="page-120-1"></span><span id="page-120-0"></span>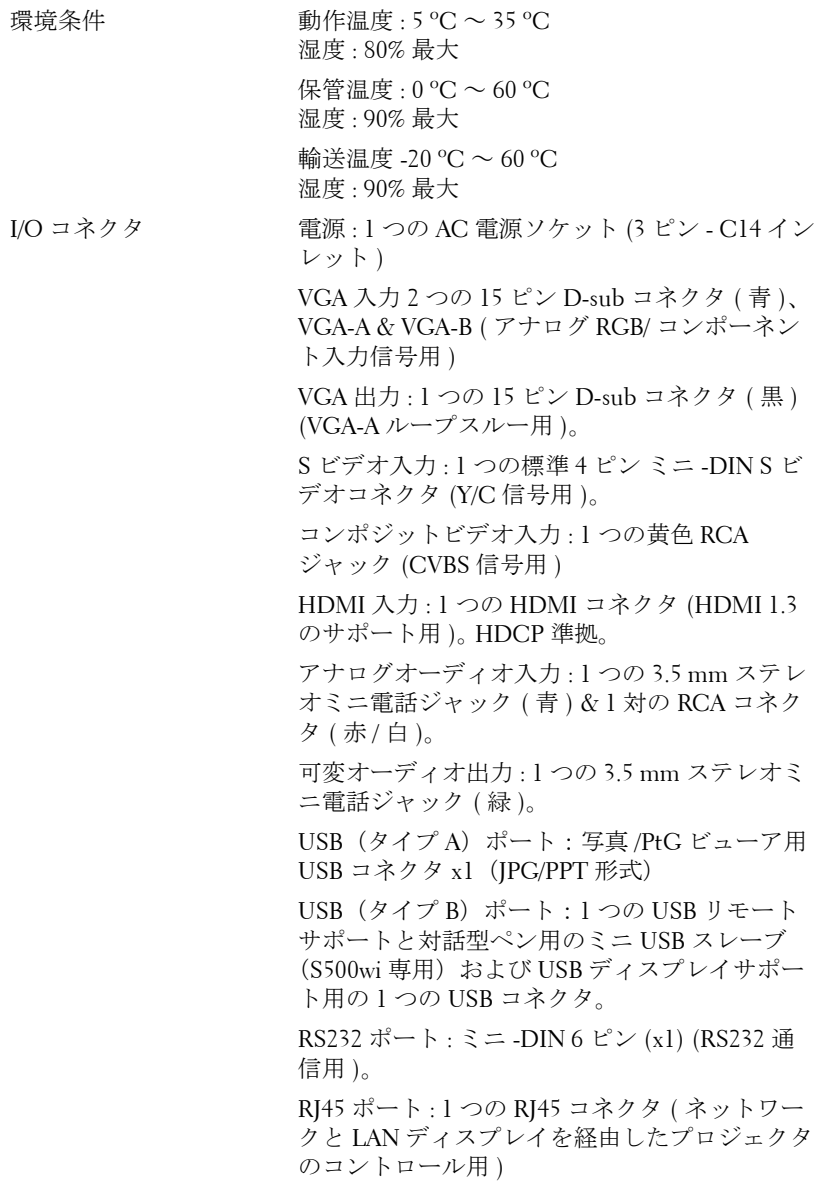

## 仕様 | 121

マイク : 1 つの 3.5 mm ステレオミニ電話ジャッ ク ( ピンク )。

12 V 出力 : 1 つの 12 V DC / 200 mA 最大。リレー スループット ( 自動画面の駆動用 )。

#### ワイヤレスドングル ワイヤレス標準 : IEEE802.11b/g/n

ワイヤレス : ワイヤレスドングルをサポートす るための 1 つの WiFi USB(タイプ A)コネクタ

OS 環境 : Windows 7/Vista/XP/2000、MAC OS X

サポート : プレゼンテーションスライドとプロ ジェクタ制御。

同時に 30 人までのユーザーに接続できます。

4-to-1 分割画面。画面に 4 つのプレゼンテーショ ンスライドを投射します。

会議制御モード。

オーディオ投影のサポート(特別なドライバを インストールする必要性あり)

ランプ Philips 280 W ワットユーザ交換可能ランプ(エ コモードで最大 3000 時間)

■ メモ: プロジェクタのランプ寿命定格は明るさの低下のみを測定し、 ランプが故障し光の出力をやめるまでの時間を計る仕様ではありませ ん。ランプの寿命は 50 パーセント以上のランプサンプル群が、指定さ れたランプに対して約 50 パーセントの定格ルーメンの明るさが減少す るまでの時間として定義されます。ランプの寿命定格は、いかなる方 法でも保証されません。プロジェクタランプの実際の動作寿命は操作 条件と使用パターンにより異なります。埃っぽい環境、高温下および 突然の電源遮断を含むストレスの多い条件で、長時間プロジェクタを 使用すると、ランプの動作寿命が短くなったり、ランプが故障する原 因となります。

## RS232 ピン割り当て

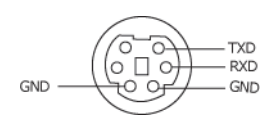

## <span id="page-122-0"></span>RS232 プロトコル

• 通信設定

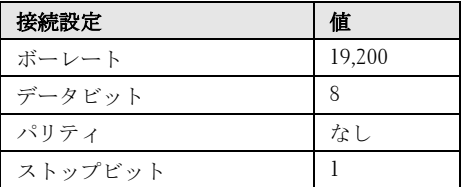

• コマンドタイプ

OSD メニューをポップアップ表示して設定を調整します。

- 制御コマンド構文(**PC** からプロジェクタへ) [H][AC][SoP][CRC][ID][SoM][COMMAND]
- 例: 電源オンコマンド (ローバイトを最初に送信) --> 0xBE, 0xEF, 0x10, 0x05, 0x00, 0xC6, 0xFF, 0x11, 0x11, 0x01, 0x00, 0x01
- 制御コマンドのリスト

最新の RS232 コードについては、次の Dell Support サイトをごらんください : **Support.dell.com**.

## 互換モード (アナログ / デジタル)

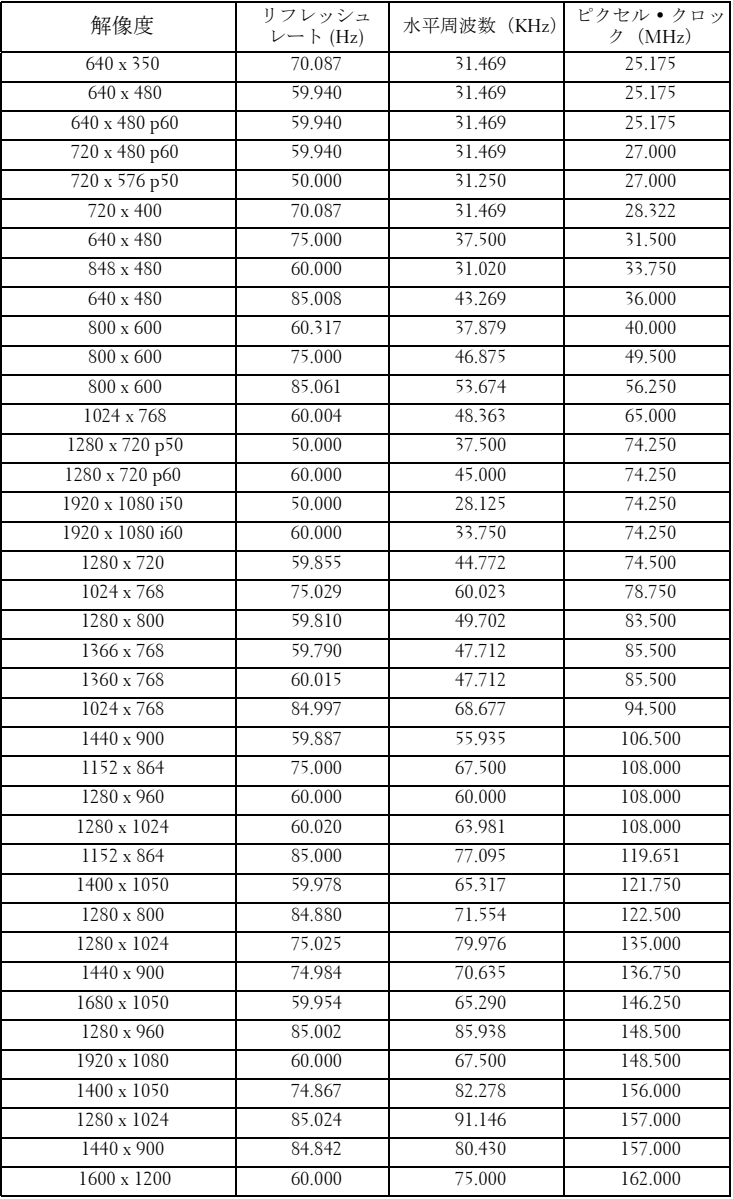

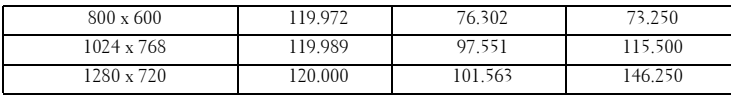

## <span id="page-125-0"></span>Dell へのお問い合わせ

米国内のお客様は 800-WWW-DELL(800-999-3355)までご連絡く ださい。

## <span id="page-125-1"></span>■ メモ:インターネット接続がない場合は、発注書、梱包明細書、請求 書、または Dell 製品カタログにある連絡先情報をご覧ください。

Dell™ では、さまざまなオンラインおよび電話サポートとサービス を提供しております。ご利用については、お住まいの国および製品 によって異なります。また、お住まいの地域でご利用いただけない サービスもございます。販売、技術サポート、お客様サービスに関 する Dell へのお問い合わせ :

- 1 **Support.dell.com** をご覧ください。
- 2 ページ下部の国 / 地域の選択ドロップダウンメニューで、居住す る国または地域を確認します。
- 3 ページ左側の連絡先をクリックします。
- 4 必要なサービスまたはサポートリンクを選択します。
- 5 Dell への連絡方法を選択します。

## eInstruction へのお問い合わせ

eInstuction では、電話およびオンラインの技術サポートオプション をご用意してます。購入可能かどうかは国によって異なりますが、 techsupport@einstruction.com に電子メールをお寄せいただければど つ国のユーザーの方にも適切にご返事いたします。

## **USA eInstruction** ソフトウェア技術サポート

電話番号 : 480-443-2214 または 800-856-0732 電子メール : Techsupport@einstruction.com

## **International eInstruction** ソフトウェア技術サポート、**EMEA**

電話番号 : +33 1 58 31 1065 電子メール : EU.Support@einstruction.com

Web での技術サポートは、 www.einstruction.it でご利用いただけます ( 米国の場合 ) www.einstruction.de でご利用いただけます ( ドイツ ) www.einstruction.fr でご利用いただけます ( フランス ) www.einstruction.it でご利用いただけます ( イタリア ) www.einstruction.es でご利用いただけます ( スペイン )

## 付録 : 用語集

ANSI ルーメン - 明るさの単位です。1平方メートルの画像を、9つの同じ長 方形に分割し、各長方形の中心のルクス(または明るさ)を測定して、9 つ の点の平均値を求めて算出します。

**縦横比** — 最も一般的な縦横比は 4:3 (4 x 3)です。旧式のテレビやコン ピュータビデオの形式は 4:3 縦横比です。つまり、画像の幅は画像の高さの 4/3 倍になります。

**明るさ** - ディスプレイや投影ディスプレイ、または投影デバイスから発す る光の量です。プロジェクタの明るさは ANSI ルーメンで表されます。

色温度 — 白光の色を表します。色温度が低いほど暖色(黄色または赤みが 強い)であることを意味し、色温度が高いほど寒色(青みが強い)を意味し ます。色温度の標準単位はケルビン(K)です。

コンポーネントビデオ — 高品質のビデオを伝送する方法です。ルミナンス 信号と 2 つの独立したクロミナンス信号から成り、アナログコンポーネント では Y'Pb'Pr'、デジタルコンポーネントでは Y'Cb'Cr' と定義されます。コン ポーネントビデオは DVD プレーヤーで使用できます。

コンポジットビデオ — ルーマ (明るさ)、クロマ (色)、バースト (色参 照)、シンク(水平および垂直同期化信号)を 1 つのワイヤペアで伝送され る 1 つの波形に統合するビデオ信号です。 NTSC、PAL、SECAM の 3 つの形 式があります。

圧縮解像度 — 入力画像の解像度がプロジェクタのネイティブ解像度よりも 高い場合に、画像をプロジェクタのネイティブ解像度に合わせて圧縮しま す。デジタルデバイスで圧縮すると画像コンテンツの一部が失われます。

コントラスト比 — 画像の明るさの値と暗さの値の範囲、または、最大値と 最小値の比率。プロジェクタ業界では 2 つのコントラスト比の測定方法が使 われています。

- 1 フルオン/ オフー完全に白い画像 (フルオン)の光出力と完全に黒い画像 (フルオフ)の光出力の比率を測定します。
- **2** *ANSI* —16 の交互に並んだ黒と白の長方形のパターンを測定します。白い 長方形からの光出力の平均を、黒い長方形からの光出力の平均で割り、 *ANSI* コントラスト比を算出します。

同じプロジェクタでは、 フルオン/ オフコントラストは ANSI コントラスト よりも大きい値になります。

dB — デジベル — 通常は聴覚または電子信号の間で電力と強度の相対差異を 表す単位で、2 レベルの比率の常用対数の 10 倍に相当します。

対角画面 — 画面サイズまたは投影画像のサイズを測定する方法です。 1 つの 角から対角線上の角までを測定します。 9 フィート高、12 フィート幅のスク

#### 128 用語集

リーンの対角は 15 フィートです。この文書では、上の例のように、対角寸 法はコンピュータ画像の従来の 4:3 の比率用とみなします。

**DHCP** — 動的ホスト構成プロトコル — サーバを有効にするネットワークプ ロトコルは TCP/IP アドレスをデバイスに自動的に割り当てます。

**DLP<sup>®</sup> —** Digital Light Processing™ (デジタル光処理) **—** Texas Instruments 社 が開発した反射型ディスプレイ技術、小型操作ミラーを使用。光がカラー フィルターを通して DLP ミラーへ伝送されます。DLP ミラーが RGB 色を 画面に投影される画像に配色します。DMD とも呼ばれます。

DMD — digital Micro- Mirror Device — 各 DMD には数千の傾斜角、微小なア ルミ合金ミラーが隠れたヨークに搭載されています。

DNS — ドメイン名システム — ドメイン名を IP アドレスに変換するイン ターネットサービス。

焦点距離 — レンズの表面からその焦点までの距離。

周波数 — 電気信号の 1 秒当たりの周期の繰返し速度です。単位は Hz(ヘル ツ)です。

HDCP — 広帯域デジタルコンテンツ保護 — DVI や HDMI などのデジタルイ ンターフェイスを使いデジタルエンタテインメントを保護するために、 Intel™ が開発した仕様です。

HDMI — High Definition Multimedia Interface(ハイデフィニション・マルチ メディア・インターフェース)— HDMI は、デジタルオーディオ付きの未 圧縮の高解像度ビデオとデバイスコントロールデータを1つのコネクタで伝 送します。

Hz (ヘルツ) — 周波数の単位。

IEEE802.11 — ワイヤレス LAN (WLAN) 通信用の標準セット。 802.11b/g は 2.4 GHz 帯域を使用します。

キーストーン補正 - プロジェクタと画面の角度が不適切なために起こる投 影画像の歪み(通常、上部が広く下部が細くなる現象)を修正するデバイス です。

最大距離 — プロジェクタが、完全に暗い部屋で使用可能な(十分に明るい) 画像を投影できる画面からの距離。

**最大画像サイズ** — 暗い部屋でプロジェクタが投影できる最大画像サイズ。 通常、光学部品の焦点範囲によって制限されます。

最小距離 — プロジェクタが画面上で画像の焦点を合わせることのできる最 小距離。

NTSC — National Television Standards Committee(全米テレビ放送規格委員 会)。ビデオおよび放送用の北米規格、525 ライン・30 フレーム毎秒のビデ オ形式。

#### 用語集 | 129

PAL — Phase Alternating Line(走査線位相反転)。ビデオおよび放送用の欧州 放送規格。625 ライン・25 フレーム毎秒のビデオ形式。

画像の反転 — 画像を水平に反転する機能です。通常の前向き投射で使用す ると、文字や画像などは後ろ向きになります。画像の反転は背面投射で使い ます。

RGB - Red, Green, Blue (赤、緑、青) - 3 色それぞれに別々の信号を必要 とするモニターを指します。

S ビデオ - 4 ピンの小型 DIN コネクタを使って、ルミナンス (明るさ、Y) とクロミナンス(色、C)と呼ばれる 2 本の信号ワイヤでビデオ情報を送信 するビデオ伝送方法です。 S ビデオは Y/C とも呼ばれます。

SECAM — ビデオおよび放送用のフランスおよび国際的な放送規格、PAL に 大変似ていますが、色情報の伝送方法が異なります。

SSID — サービスセット ID — ユーザーが接続を希望する特定のワイヤレス LAN を識別するために使用される名前。

SVGA — Super Video Graphics Array(スーパービデオグラフィックスアレイ) — 800 x 600 ピクセル。

**SXGA** — Super Extended Graphics Array (スーパー拡張グラフィックスアレ イ)— 1280 x 1024 ピクセル。

**UXGA** — Ultra Extended Graphics Array (超拡張グラフィックスアレイ) — 1600 x 1200 ピクセル。

VGA — Video Graphics Array(ビデオグラフィックスアレイ)— 640 x 480 ピ クセル。

WEP - 有線と同等なプライバシー - これは、通信データを暗号化するため の方法です。暗号化キーは通信されるユーザーに対してのみ作成され通知さ れるため、通信データが第三者により復号化されることはありません。

**XGA** — Extended Video Graphics Array (拡張ビデオグラフィックスアレイ) — 1024 x 768 ピクセル。

WXGA — Wide Extended Graphics Array (ワイド拡張グラフィックスアレイ) — 1280 x 800 ピクセル。

ズームレンズ — 可変式焦点距離のレンズで、画像を縮小したり拡大して表 示できます。

ズームレンズ比 — レンズが固定距離から投影できる最小画像と最大画像の 比率です。例えば、1.4:1 ズームレンズ比とは、ズームなしの 10 フィート画 像が、フルズームでは 14 フィートになることを意味します。

#### 130 用語集

# 索引

## D

Dell  $\sim$  $\oslash$ お問い合わせ [126](#page-125-0) Dell へのお問い合わせ [7](#page-6-0), [112](#page-111-0), [117](#page-116-1)

## お

オンスクリーンディスプレイ [51](#page-50-0) オーディオ入力 [54](#page-53-0) ビデオモード [53](#page-52-0) ヘルプ [73](#page-72-0) ボリューム [54](#page-53-1) メインメニュー [51](#page-50-1) 言語 [72](#page-71-0) 自動調整 [52](#page-51-0) 詳細設定 [54](#page-53-2) 入力ソース [51](#page-50-1) 入力ソースの複数ディスプレ イ [52](#page-51-1) 明るさ / コントラスト [53](#page-52-1)

## こ

コントロールパネル [34](#page-33-0)

## さ

サポート Dell へのお問い合わせ [126](#page-125-0)

## と

トラブルシューティング [109](#page-108-0) Dell へのお問い合わせ [109](#page-108-1)

## ふ

プロジェクタのズームとフォー カスの調整 [31](#page-30-0) フォーカスリング [31](#page-30-1) プロジェクタの接続 HDMI ケーブル [23](#page-22-0), [24](#page-23-0), [26](#page-25-0) HDMI ケーブルでの接続 [23](#page-22-1) RS232 ケーブル [17](#page-16-0) RS232 ケーブルを使ったコン ピュータの接続 [17](#page-16-1), [18](#page-17-0) S ビデオケーブルでの接続 [20](#page-19-0) S ビデオケーブル [20](#page-19-1) USB - USB ケーブル [15](#page-14-0) USB-A - USB-B ケーブル [18](#page-17-1) VGA - VGA ケーブル [15](#page-14-1), [16](#page-15-0) VGA - YPbPr ケーブル [22](#page-21-0) コンピュータへ [15](#page-14-2) コンポーネントケーブルでの 接続 [22](#page-21-1) コンポジットケーブルでの接 続 [21](#page-20-0) コンポジットビデオケーブル [21](#page-20-1) 電源コード [15](#page-14-3), [16](#page-15-1), [17](#page-16-2), [18](#page-17-2), [20](#page-19-2), [21](#page-20-2), [22](#page-21-2), [23](#page-22-2), [24](#page-23-1), [25](#page-24-0), [26](#page-25-1) プロジェクタの電源を入れる /

切る プロジェクタの電源を切る [29](#page-28-0) プロジェクタの電源を入れる [29](#page-28-1)

## ら

ランプの交換 [117](#page-116-2)

## り

リモコン [36](#page-35-0) IR レシーバ [34](#page-33-1)

### 仕様

I/O コネクタ [121](#page-120-0) RS232 プロトコル [123](#page-122-0) オーディオ [120](#page-119-0) カラーホイール速度 [119](#page-118-0) コントラスト比 [119](#page-118-1) ノイズレベル [120](#page-119-1) ビデオ互換性 [119](#page-118-2) ライトバルブ [119](#page-118-3) 画素数 [119](#page-118-4) 環境条件 [121](#page-120-1) 均質性 [119](#page-118-5) 質量 [120](#page-119-2) 消費電力 [120](#page-119-3) 寸法 [120](#page-119-4) 電力供給 [119](#page-118-6) 投影レンズ [119](#page-118-7) 投影画面サイズ [119](#page-118-8) 投影距離 [119](#page-118-9) 表示可能な色 [119](#page-118-10)

明るさ [119](#page-118-11) 接続ポート +12V DC アウトコネクタ [12](#page-11-1) HDMI コネクタ [12](#page-11-2) RJ45 コネクタ [12](#page-11-3) RS232 コネクタ [12](#page-11-4) S ビデオコネクタ [12](#page-11-5) USB タイプ A ビューアコネク タ [12](#page-11-6) USB タイプ B ディスプレイコ ネクタ [12](#page-11-7) VGA-A 出力(モニターループ スルー) [12](#page-11-8) VGA-A 入力 (D サブ) コネク タ [12](#page-11-9) VGA-B 入力(D サブ)コネク タ [12](#page-11-10) オーディオ -A 入力コネクタ [12](#page-11-11) オーディオ -B 右チャンネル入 力コネクタ [12](#page-11-12) オーディオ -B 左チャンネル入 力コネクタ [12](#page-11-13) コンポジットビデオコネクタ [12](#page-11-14) セキュリティケーブルスロッ ト [12](#page-11-15) セキュリティバー [12](#page-11-16) マイクコネクタ [12](#page-11-17) リモートマウス用ミニ USB、 対話型機能およびファー ムウェアアップグレード。 [12](#page-11-18) 電源コードコネクタ [12](#page-11-19) 対話型ペン LED インジケータ [10](#page-9-1)

コントロールパネル [10](#page-9-2) ファームウェアアップグレー ドコネクタ [10](#page-9-3) ミニ USB 充電コネクタ [10](#page-9-4) リストストラップホルダ [10](#page-9-5) レンズ [10](#page-9-6) 交換用ニブ [10](#page-9-7) 電源スイッチ [10](#page-9-8) 対話型ペンと接続する 12 V DC プラグ [27](#page-26-0) USB-A - ミニ USB-B ケーブル [27](#page-26-1) VGA - VGA ケーブル [27](#page-26-2) 対話型ペン [27](#page-26-3) 電源コード [27](#page-26-4) 電動式投影画面 [27](#page-26-5)

電話番号 [126](#page-125-1)

投影画像の調整 [30](#page-29-0) プロジェクタの高さ調整 [30](#page-29-1) プロジェクタを下げる 傾斜調整ホイール [30](#page-29-2)

本体 [9](#page-8-0)

IR レシーバ [9](#page-8-1) コントロールパネル [9](#page-8-2) フォーカスタブ [9](#page-8-3) ランプカバー [9](#page-8-4) レンズ [9](#page-8-5)